# **SAMSUNG**

# INSTRUKCJA OBSŁUGI

SM-A528B/DS

[www.samsung.pl](http://www.samsung.pl) [www.samsung.com](http://www.samsung.com)

Polish. 08/2021. Rev.1.0

# **Spis treści**

# **[Podstawowe informacje](#page-3-0)**

- [Przeczytaj najpierw](#page-3-0)
- [Przypadki przegrzewania się urządzenia](#page-6-0)  [i rozwiązania tego problemu](#page-6-0)
- [Układ i funkcje w urządzeniu](#page-9-0)
- [Ładowanie baterii](#page-13-0)
- [Karta SIM lub USIM \(karta nano-SIM\)](#page-15-0)
- [Karta pamięci \(karta microSD\)](#page-17-0)
- [Włączanie i wyłączanie urządzenia](#page-19-0)
- [Konfiguracja wstępna](#page-20-0)
- [Konto Samsung](#page-20-0)
- [Przenoszenie danych z poprzednio](#page-21-0)  [używanego urządzenia \(Smart Switch\)](#page-21-0)
- [Informacje o działaniu ekranu](#page-24-0)
- [Panel powiadomień](#page-32-0)
- [Zrzut z ekranu i nagrywanie ekranu](#page-33-0)
- [Wprowadzanie tekstu](#page-35-0)

# **[Aplikacje i funkcje](#page-37-0)**

- [Instalowanie lub odinstalowywanie aplikacji](#page-37-0)
- [Telefon](#page-38-0)
- [Kontakty](#page-41-0)
- [Wiadomości](#page-43-0)
- [Internet](#page-45-0)
- [Aparat](#page-46-0)
- [Galeria](#page-60-0)
- [Strefa AR](#page-64-0)
- [Bixby](#page-68-0)
- [Bixby Vision](#page-70-0)
- [Bixby Routines](#page-71-0)
- [Wiele okien](#page-73-0)
- [Samsung Health](#page-76-0)
- [Notatki Samsung](#page-77-0)
- [Samsung Members](#page-77-0)
- [Galaxy Shop](#page-77-0)
- [Galaxy Wearable](#page-78-0)
- [Kalendarz](#page-78-0)
- [Reminder](#page-79-0)
- [Dyktafon](#page-80-0)
- [Moje pliki](#page-81-0)
- [Zegar](#page-81-0)
- [Kalkulator](#page-81-0)
- [Game Launcher](#page-82-0)
- [Game Booster](#page-83-0)
- [Samsung Kids](#page-84-0)
- [SmartThings](#page-84-0)
- [Udostępnianie zawartości](#page-85-0)
- [Music Share](#page-86-0)
- [Smart View](#page-88-0)
- [Połącz z Windows](#page-88-0)
- [Samsung Global Goals](#page-89-0)
- [Samsung TV Plus](#page-89-0)
- [Aplikacje Google](#page-90-0)

### **[Ustawienia](#page-91-0)**

- [Wstęp](#page-91-0)
- [Konto Samsung account](#page-91-0)
- [Połączenia](#page-91-0)
	- [Wi-Fi](#page-92-0)
	- [Bluetooth](#page-94-0)
	- [NFC i płatności bezdotykowe](#page-95-0)
	- [Oszczędzanie danych](#page-96-0)
	- [Apl. używające tylko dan. kom.](#page-97-0)
	- [Router Wi-Fi](#page-97-0)
	- [Więcej ustawień połączenia](#page-98-0)
- [Dźwięki i wibracja](#page-99-0)
	- [Jakość dźwięku i efekty](#page-99-0)
	- [Osobny dźwięk aplikacji](#page-100-0)
- [Powiadomienia](#page-100-0)
- [Wyświetlacz](#page-101-0)
	- [Płynność ruchu](#page-102-0)
	- [Zmiana trybu ekranu lub](#page-102-0)  [dostosowywania koloru wyświetlacza](#page-102-0)
- [Tapeta](#page-103-0)
- [Motywy](#page-103-0)
- [Ekran startowy](#page-103-0)
- [Ekran blokady](#page-104-0)
	- [Smart Lock](#page-104-0)
	- [Always On Display](#page-105-0)
- [Biometria i zabezpieczenia](#page-106-0)
	- [Rozpoznawanie twarzy](#page-107-0)
	- [Rozpoznawanie odcisków palców](#page-109-0)
	- [Samsung Pass](#page-112-0)
	- [Mój sejf](#page-114-0)
	- [Bezpieczne połączenie Wi-Fi](#page-117-0)
- [Prywatność](#page-118-0)
- [Lokalizacja](#page-118-0)
- [Google](#page-118-0)
- [Konta i kopia zapasowa](#page-119-0)
	- [Samsung Cloud](#page-119-0)
- [Zaawansowane funkcje](#page-120-0)
	- [Ruchy i gesty](#page-121-0)
	- [Podwójny komunikator](#page-122-0)
- [Cyfrowy dobrostan i kontrola rodzicielska](#page-123-0)
- [Pielęgn. baterii i urządzenia](#page-123-0)
	- [Optymalizacja pracy urządzenia](#page-123-0)
	- [Bateria](#page-124-0)
	- [Domyślna pamięć](#page-124-0)
	- [Pamięć RAM](#page-124-0)
	- [Ochrona urządzenia](#page-125-0)
- [Aplikacje](#page-125-0)
- [Zarządzanie ogólne](#page-125-0)
- [Dostępność](#page-127-0)
- [Aktualizacja oprogramowania](#page-127-0)
- [Telefon informacje](#page-128-0)

# **[Załącznik](#page-129-0)**

- [Rozwiązywanie problemów](#page-129-0)
- [Wyjmowanie baterii](#page-134-0)

# <span id="page-3-0"></span>**Podstawowe informacje**

# **Przeczytaj najpierw**

Aby bezpiecznie i prawidłowo korzystać z tego urządzenia, należy uważnie przeczytać tę instrukcję.

- Przedstawione opisy bazują na ustawieniach domyślnych urządzenia.
- W zależności od regionu, operatora sieci, specyfikacji modelu lub oprogramowania urządzenia opisana w instrukcji zawartość może być inna od wyświetlanej na urządzeniu.
- Podczas korzystania z niektórych aplikacji lub funkcji urządzenie może wymagać połączenia z siecią Wi-Fi lub komórkową.
- Zawartość (zawartość wysokiej jakości) wymagająca znacznego wykorzystania procesora i pamięci RAM wpływa na całkowitą wydajność urządzenia. Aplikacje powiązane z tą zawartością mogą nie działać poprawnie w zależności od parametrów technicznych urządzenia i środowiska, w jakim uruchomiono aplikacje.
- Firma Samsung nie ponosi odpowiedzialności za problemy z działaniem aplikacji dostarczonych przez firmy inne niż Samsung.
- Firma Samsung nie ponosi odpowiedzialności za problemy z wydajnością lub zgodnością, wynikające z edycji ustawień rejestru lub modyfikacji oprogramowania systemu operacyjnego. Próba dostosowania systemu operacyjnego może spowodować nieprawidłowe działanie urządzenia lub aplikacji.
- Oprogramowanie, źródła dźwięków, tapety, obrazy i inne pliki multimedialne są dostarczane z urządzeniem na podstawie umowy licencyjnej o ograniczonym użytkowaniu. Wyodrębnianie tych materiałów i wykorzystywanie ich do celów komercyjnych lub innych stanowi naruszenie praw autorskich. Użytkownicy ponoszą całkowitą odpowiedzialność za niezgodne z prawem korzystanie z multimediów.
- Za usługi transmisji danych, takie jak przesyłanie wiadomości, przekazywanie i pobieranie danych, automatyczną synchronizację lub używanie usług lokalizacji, mogą być naliczane dodatkowe opłaty, zależnie od posiadanej taryfy. Duże ilości danych lepiej jest przesyłać za pomocą funkcji Wi-Fi.
- Domyślne aplikacje, które są dostarczane razem z urządzeniem, podlegają procesowi aktualizacji, ale ich wsparcie może zakończyć się bez wcześniejszego powiadomienia. W przypadku pytań dotyczących aplikacji dostarczanych razem z urządzeniem prosimy o kontakt z centrum serwisowym firmy Samsung. W celu uzyskania informacji na temat aplikacji instalowanych przez użytkownika należy się skontaktować z właściwymi dostawcami usług.
- Modyfikowanie systemu operacyjnego urządzenia lub instalowanie oprogramowania z nieoficjalnych źródeł może być przyczyną uszkodzenia urządzenia i uszkodzenia lub utraty danych. Te czynności są naruszeniem umowy licencyjnej firmy Samsung i powodują unieważnienie gwarancji.
- W zależności od regionu lub operatora sieci na ekranie umieszczana jest folia ochronna zabezpieczająca urządzenie w trakcie produkcji i dystrybucji. Uszkodzenia folii ochronnej nie są objęte gwarancją.
- Obraz na ekranie dotykowym jest wyraźny nawet przy silnym świetle słonecznym dzięki funkcji automatycznej regulacji zakresu kontrastu na podstawie warunków otoczenia. Ze względu na cechy tego produktu wyświetlanie nieruchomych obrazów przez długi czas może doprowadzić do wystąpienia powidoku (wypalenia ekranu) lub smużenia.
	- Zaleca się powstrzymanie od wyświetlania nieruchomych obrazów na części lub całości ekranu dotykowego przez długi okres oraz wyłączanie ekranu dotykowego, gdy urządzenie nie jest używane.
	- Możliwe jest skonfigurowanie automatycznego wyłączania ekranu dotykowego, gdy ekran nie jest używany. Uruchom aplikację **Ustawienia**, dotknij **Wyświetlacz** → **Wygaszenie ekranu**, a następnie wybierz okres, po którym urządzenie ma wyłączyć ekran dotykowy.
	- Aby włączyć automatyczne dostosowywanie jasności ekranu dotykowego na podstawie warunków otoczenia, uruchom aplikację **Ustawienia**, dotknij **Wyświetlacz**, a następnie dotknij przełącznika **Jasność adaptacyjna**, aby włączyć tę funkcję.
- W zależności od regionu lub modelu niektóre urządzenia wymagają homologacji Federalnej Komisji Łączności (FCC).

Jeśli urządzenie posiada homologację FCC, można wyświetlić jego identyfikator FCC. Aby wyświetlić identyfikator FCC, uruchom aplikację **Ustawienia** i dotknij **Telefon — informacje** → **Informacje o stanie**. Urządzenia, które nie ma identyfikatora FCC, nie można sprzedawać na terenie i terytoriach Stanów Zjednoczonych, a na te obszary można urządzenie sprowadzać wyłącznie na własny użytek.

- Korzystanie z urządzeń przenośnych w samolotach i na statkach może podlegać lokalnym przepisom i ograniczeniom. Skontaktuj się z odpowiednimi władzami i zawsze postępuj zgodnie z instrukcjami załogi odnośnie do tego kiedy i w jaki sposób można używać urządzenia.
- Pasma obsługiwane przez urządzenie mogą się różnić w zależności od regionu lub operatora sieci.
- Dostępność sieci 5G może różnić się w zależności od kraju, operatora sieci i otoczenia użytkownika.
- Urządzenie jest wyposażone w magnesy. Zachowaj bezpieczną odległość między urządzeniem a przedmiotami, takimi jak karty kredytowe lub wszczepiane urządzenia medyczne, na które mogą oddziaływać magnesy. Użytkownik, który ma wszczepione urządzenie medyczne, powinien przed skorzystaniem z urządzenia skonsultować się z lekarzem.

#### **Utrzymanie wodo- i pyłoszczelności**

Twoje urządzenie jest wodo- i pyłoszczelne (IP67). Aby utrzymać wodo- i pyłoszczelność swojego urządzenia, dokładnie przestrzegaj podanych niżej wskazówek. W przeciwnym razie może dojść do jego uszkodzenia.

- Nie należy zanurzać urządzenia w wodzie słodkiej na głębokość większą niż 1 m i nie więcej niż przez 30 minut. Jeśli zanurzysz urządzenie w dowolnej cieczy niebędącej wodą słodką np. w wodzie słonej, jonizowanej lub w napoju alkoholowym, szybciej dostanie się do urządzenia.
- Nie należy wystawiać urządzenia na działanie **wody poruszającej się z dużą siłą**.
- W wypadku kontaktu urządzenia z wodą słodką należy dokładnie wytrzeć je czystą miękką szmatką. W razie kontaktu urządzenia z inną cieczą, na przykład wodą morską, wodą basenową, wodą z mydłem, olejem, perfumami, kremem przeciwsłonecznym, płynem do dezynfekcji rąk, czy produktami chemicznymi takimi jak kosmetyki, należy spłukać je wodą słodką, po czym dokładnie wytrzeć czystą, miękką szmatką. Nieprzestrzeganie tych instrukcji może negatywnie wpłynąć na działanie lub wygląd urządzenia.
- **Jeśli urządzenie było zanurzone w wodzie lub mikrofon albo głośnik są mokre,** podczas rozmowy dźwięk może być niewyraźny. Po wytarciu urządzenia suchą szmatką przed użyciem wysusz je dokładnie.
- Ekran dotykowy i inne funkcje mogą nie działać prawidłowo, **jeśli urządzenie jest używane w wodzie**.
- **Jeśli urządzenie zostanie upuszczone lub uderzone**, urządzenie może utracić funkcje wodoszczelności i pyłoszczelności.
- **Na podstawie prób przeprowadzonych w kontrolowanym środowisku potwierdzono certyfikatem, że to urządzenie jest wodoszczelne i pyłoszczelne w określonych warunkach (spełnia wymogi klasyfikacji IP67 zgodnie z międzynarodową normą IEC 60529 — Stopnie ochrony zapewniane przez obudowy [Kod IP]; warunki próby: 15–35°C, 86–106 kPa, woda słodka, 1 metr, 30 minut). Pomimo tej klasyfikacji w pewnych sytuacjach i tak może dojść do uszkodzenia urządzenia.**

#### **Ikony pomocnicze**

- **A Ostrzeżenie**: sytuacje, które mogą spowodować zranienie użytkownika lub innych osób
- **Przestroga**: sytuacje, które mogą spowodować uszkodzenie urządzenia lub innego sprzętu
- **Uwaga**: wskazówki, uwagi i dodatkowe informacje

# <span id="page-6-0"></span>**Przypadki przegrzewania się urządzenia i rozwiązania tego problemu**

### **Nagrzewanie się urządzenia podczas ładowania baterii**

Podczas ładowania urządzenie i ładowarka mogą się nagrzewać. W trakcie ładowania bezprzewodowego lub szybkiego ładowania urządzenie może być cieplejsze w dotyku. Nie wpływa to negatywnie na okres użytkowania urządzenia ani na wydajność i wchodzi w zakres normalnego użytkowania urządzenia. Jeżeli bateria nagrzeje się zbyt mocno, szybkość ładowania może się obniżyć lub ładowarka może przerwać ładowanie.

#### **Kiedy urządzenie się nagrzeje, trzeba wykonać następujące czynności:**

- Odłączyć ładowarkę od urządzenia i zamknąć wszystkie pracujące aplikacje. Poczekać, aż urządzenie ostygnie, a dopiero potem rozpocząć ładowanie.
- Jeżeli dolna część urządzenia się przegrzewa, może być to spowodowane podłączeniem uszkodzonego kabla USB. Wymienić uszkodzony kabel USB na nowy kabel dopuszczony do użytkowania przez firmę Samsung.
- Podczas korzystania z ładowarki bezprzewodowej nie należy umieszczać innych przedmiotów, takich jak metalowe obiekty, magnesy czy karty z paskiem magnetycznym, między urządzeniem a ładowarką bezprzewodową.
- $\mathbb{Z}$ Funkcja ładowania bezprzewodowego lub szybkiego ładowania jest dostępna tylko w wybranych modelach.

### **Kiedy urządzenie nagrzewa się podczas użytkowania**

W przypadku korzystania z funkcji lub aplikacji zużywających dużo energii lub używania ich przez długi czas urządzenie może tymczasowo nagrzewać się ze względu na większe zużycie energii baterii. Zamknąć wszystkie uruchomione aplikacje i nie używać urządzenia przez pewien czas.

Poniżej przedstawiono przykładowe sytuacje, w których urządzenie może się przegrzewać. W zależności od wykorzystywanych funkcji i aplikacji, podane przykłady mogą nie dotyczyć Twojego modelu urządzenia.

- Początkowa konfiguracja po zakupie lub przywracanie danych
- Pobieranie dużych plików
- Używanie aplikacji zużywających dużo energii lub korzystanie z aplikacji przez długi czas
	- Granie w wymagające gry przez długi czas
	- Rejestrowanie wideo przez długi czas
	- Strumieniowanie wideo przy ustawieniu maksymalnej jasności ekranu
	- Łączenie z telewizorem.
- Korzystanie z wielozadaniowości systemu (korzystanie z wielu aplikacji pracujących w tle)
	- Używanie widoku Wiele okien
	- Aktualizowanie lub instalowanie aplikacji podczas nagrywania wideo
	- Pobieranie dużych plików podczas połączenia wideo
	- Nagrywanie wideo podczas korzystania z aplikacji do nawigacji
- Przesyłanie dużej ilości danych podczas synchronizacji z chmurą, wysyłania wiadomości e-mail lub synchronizacji z innymi kontami
- Korzystanie z aplikacji do nawigacji w samochodzie, kiedy urządzenie jest w miejscu nasłonecznionym
- Używanie funkcji routera Wi-Fi i tetheringu
- Używanie urządzenia w miejscu o słabym zasięgu sieci lub bez zasięgu
- Ładowanie baterii uszkodzonym kablem USB
- Uszkodzone złącze wielofunkcyjne urządzenia lub narażone na działanie ciał obcych, takich jak ciecze, pył, proszek metalowy i grafit z ołówka
- Korzystanie z roamingu

#### **Kiedy urządzenie się nagrzeje, trzeba wykonać następujące czynności:**

- Dbać o stałą aktualizację oprogramowania urządzenia.
- Konflikty między aplikacjami mogą powodować nagrzewanie się urządzenia. Ponownie uruchom urządzenie.
- Dezaktywować funkcje Wi-Fi, GPS i Bluetooth, jeżeli nie są używane.
- Zamknąć aplikacje o dużym zużyciu energii baterii lub pracujące w tle, kiedy nie są używane.
- Usunąć niepotrzebne pliki lub nieużywane aplikacje.
- Zmniejsz jasność ekranu.
- Jeśli urządzenie przegrzewa się lub jest ciepłe przez długi okres czasu, nie używaj go przez jakiś czas. Jeśli urządzenie nadal się przegrzewa, skontaktuj się z centrum serwisowym firmy Samsung.

# **Środki ostrożności dotyczące przegrzewania urządzenia**

Zaprzestań korzystania z urządzenia, jeśli poczujesz dyskomfort z powodu jego przegrzania.

W przypadku przegrzania funkcjonalność urządzenia może ulec ograniczeniu lub urządzenie może się wyłączyć w celu ostygnięcia. Ta funkcja dostępna jest tylko w wybranych modelach.

- Jeśli urządzenie przegrzeje się i osiągnie pewną temperaturę, pojawi się komunikat ostrzeżenia, aby zapobiec awarii urządzenia, podrażnieniu lub uszkodzeniu skóry oraz wycieku baterii. W celu obniżenia temperatury ulegną ograniczeniu jasność ekranu i szybkość działania urządzenia. Nie będzie również możliwe ładowanie baterii. Uruchomione aplikacje zostaną zamknięte i zostaną ograniczone inne funkcje. Do momentu ostygnięcia urządzenia będzie można nawiązywać wyłącznie połączenia alarmowe.
- Jeśli po dalszym wzroście temperatury urządzenia pojawi się druki komunikat, urządzenie wyłączy się. Nie korzystać z urządzenia, dopóki jego temperatura nie spadnie poniżej określonego poziomu. Jeśli drugi komunikat pojawi się podczas połączenia awaryjnego, nie zostanie ono rozłączone poprzez wymuszone wyłączenie.

# **Środki ostrożności dotyczące środowiska pracy**

Urządzenie może się nagrzewać ze względu na warunki środowiska pracy. Należy zachować ostrożność, by nie doprowadzić do skrócenia żywotności baterii ani do uszkodzenia lub zapalenia się urządzenia.

- Nie przechowywać urządzenia w bardzo gorących lub bardzo zimnych miejscach.
- Nie narażać urządzenia na długotrwałe nasłonecznienie.
- Nie należy używać ani trzymać urządzenia przez długi czas w miejscach bardzo rozgrzanych, jak samochód w porze letniej.
- Nie umieszczać urządzenia w miejscach, w których może dojść do przegrzania, np. elektryczna mata grzejna.
- Nie wolno przechowywać urządzenia w pobliżu grzejników, kuchenek mikrofalowych, gorących urządzeń kuchennych ani pojemników pod wysokim ciśnieniem.
- Nie używać kabla z łuszczącą się lub uszkodzoną warstwą zewnętrzną, oraz nie używać uszkodzonych czy źle działających ładowarek lub baterii.

# <span id="page-9-0"></span>**Układ i funkcje w urządzeniu**

### **Zawartość opakowania**

Więcej informacji o zawartości opakowania można znaleźć w instrukcji obsługi.

- Elementy dostarczane wraz z urządzeniem i wszelkie dostępne akcesoria mogą się różnić w  $\not\!\!\!D$ zależności od kraju lub operatora sieci.
	- Dostarczone akcesoria są przeznaczone tylko dla tego urządzenia i mogą być niezgodne z innymi urządzeniami.
	- Wygląd urządzenia i jego specyfikacje mogą ulec zmianie bez uprzedniego powiadomienia.
	- Dodatkowe akcesoria można nabyć u lokalnego dystrybutora firmy Samsung. Przed zakupieniem należy upewnić się, że są zgodne z urządzeniem.
	- Należy używać tylko akcesoriów zatwierdzonych przez firmę Samsung. Korzystanie z niezatwierdzonych akcesoriów może spowodować problemy z wydajnością oraz usterki nieobjęte gwarancją.
	- Dostępność akcesoriów może ulec zmianie i zależy wyłącznie od ich producentów. Więcej informacji na temat dostępnych akcesoriów można znaleźć w witrynie internetowej firmy Samsung.

# **Wygląd urządzenia**

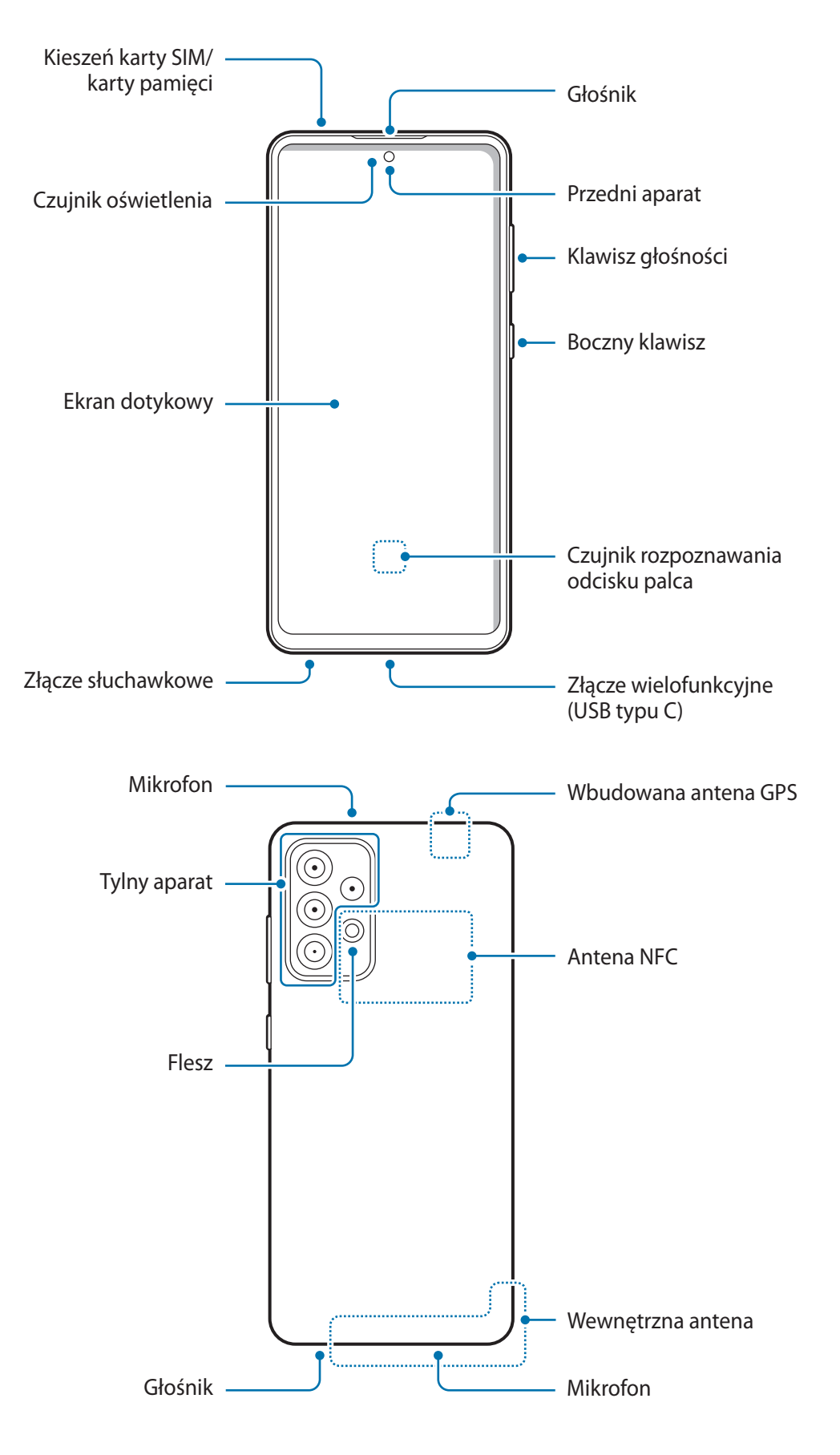

- W przypadku korzystania z głośników, np. podczas odtwarzania plików multimedialnych lub  $\bf{Q}$ używania zestawu głośnomówiącego, nie wolno umieszczać urządzenia blisko uszu.
	- Należy uważać, aby nie naświetlić obiektywu aparatu silnym źródłem światła, takim jak bezpośrednie światło słoneczne. W przypadku wystawienia obiektywu aparatu na działanie silnego źródła światła, takiego jak bezpośrednie światło słoneczne, może dojść do uszkodzenia matrycy aparatu. Uszkodzenie matrycy jest nieodwracalne i powoduje kropki lub plamy na zdjęciach.
	- W przypadku korzystania z urządzenia z pękniętym szkłem lub akrylem, może pojawić się ryzyko spowodowania obrażenia. Urządzenia można używać tylko po naprawie w Centrum serwisowym firmy Samsung.
	- Jeśli do wnętrza mikrofonu, głośnika lub odbiornika dostanie się pył lub ciała obce, dźwięki urządzenia mogą być przyciszone lub niektóre funkcje mogą nie działać. Próba usunięcia pyłu lub ciała obcego ostrym przedmiotem może spowodować uszkodzenie urządzenia i jego powierzchni zewnętrznych.
- Przypadki problemów z połączeniem i rozładowaniem się baterii mogą zdarzyć się w następujących sytuacjach:
	- Umieszczenie metalicznych naklejek w okolicach anteny urządzenia
	- Założenie na urządzenie pokrywy wykonanej z materiału metalicznego
	- Zakrycie obszaru anteny rękoma lub innymi przedmiotami podczas korzystania z pewnych funkcji, takich jak połączenia telefoniczne lub połączenia danych mobilnych.
	- Wskazane jest naklejenie na ekranie folii ochronnej atestowanej przez firmę Samsung. Stosowanie folii ochronnych bez atestu może spowodować wadliwe działanie czujników.
	- Nie zakrywać obszaru czujnika oświetlenia dodatkowymi osłonami, takimi jak folia, naklejki lub etui. Może to doprowadzić do wadliwego działania czujnika.

#### **Przyciski stałe**

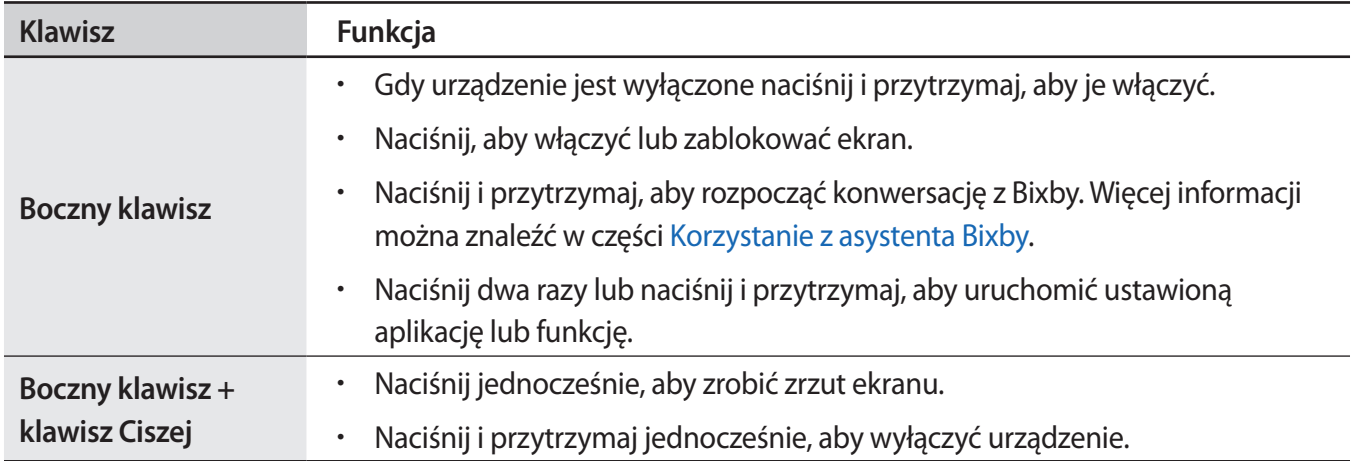

#### **Konfigurowanie bocznego klawisza**

Wybierz aplikację lub funkcję w celu jej uruchomienia, naciskając boczny klawisz dwa razy lub naciskając i przytrzymując go.

Uruchom aplikację **Ustawienia**, dotknij **Zaawansowane funkcje** → **Klawisz boczny**, a następnie wybierz żądaną opcję.

#### **Przyciski**

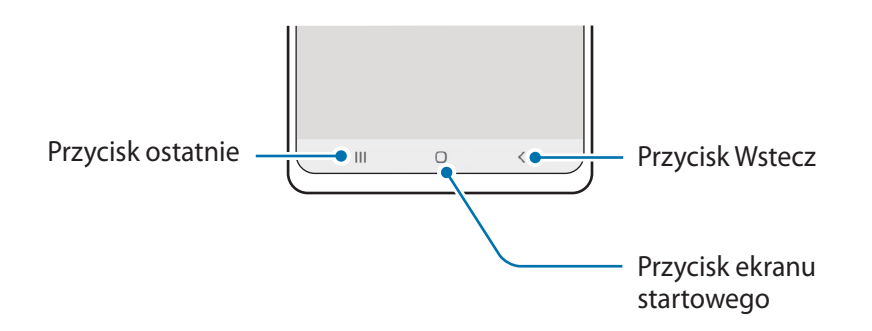

Po włączeniu ekranu przyciski zostaną wyświetlone na dole ekranu. Więcej informacji można znaleźć w części [Pasek nawigacji \(przyciski\).](#page-25-0)

# <span id="page-13-0"></span>**Ładowanie baterii**

Przed pierwszym użyciem baterii lub jeśli bateria nie była używana przez dłuższy czas naładuj ją.

- Należy korzystać tylko z baterii, ładowarek i kabli zaakceptowanych przez firmę Samsung i **A** przeznaczonych dla danego urządzenia. Używanie niezgodnych baterii, ładowarek i kabli może spowodować poważne obrażenia lub uszkodzenie urządzenia.
- Nieprawidłowe podłączenie ładowarki może spowodować poważne uszkodzenie urządzenia. O Żadne uszkodzenia wynikające z nieprawidłowej obsługi nie są objęte gwarancją.
	- Używaj wyłącznie kabla z wtyczką USB typu C dostarczonego z urządzeniem. Użycie kabla micro USB może spowodować uszkodzenie urządzenia.
	- $\cdot$  4500 mAh (typowo)\*

\*Typowa pojemność została sprawdzona w warunkach laboratoryjnych zapewnianych przez firmę zewnętrzną.

Typowa pojemność to szacowana średnia wartość uwzględniająca odchylenia w pojemnościach poszczególnych baterii z próby testowanej zgodnie z normą IEC 61960. Znamionowa (minimalna) pojemność to 4370 mAh. Rzeczywisty czas eksploatacji baterii może różnić się w zależności od otoczenia sieciowego, sposobu korzystania z urządzenia i innych czynników.

Aby oszczędzać energię, ładowarka powinna być odłączona od zasilania, kiedy nie jest używana.  $\boxtimes$ Ładowarka nie jest wyposażona w przełącznik zasilania, dlatego dla oszczędności energii też należy ją odłączać od gniazdka elektrycznego, gdy nie jest używana. Ładowarka powinna znajdować się w pobliżu gniazdka elektrycznego i być łatwo dostępna podczas ładowania.

### **Ładowanie przewodowe**

Podłącz kabel USB do zasilacza USB, a następnie podłącz kabel do złącza wielofunkcyjnego urządzenia, aby naładować baterię. Po pełnym naładowaniu baterii odłącz ładowarkę od urządzenia.

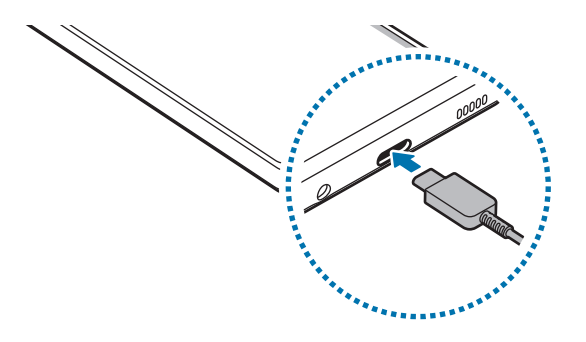

# **Szybkie ładowanie**

Uruchom aplikację **Ustawienia**, dotknij **Pielęgn. baterii i urządzenia** → **Bateria** → **Więcej ustawień baterii**, a następnie włącz żądaną funkcję.

• **Szybkie ładowanie**: aby użyć funkcji szybkiego ładowania, należy użyć ładowarki baterii, która obsługuje adaptacyjne szybkie ładowanie.

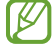

Proces ładowania baterii jest szybszy, gdy urządzenie lub jego ekran jest wyłączone.

## **Ograniczanie zużycia energii baterii**

Urządzenie oferuje różne opcje ułatwiające oszczędzanie energii baterii.

- Możesz zoptymalizować pracę urządzenia przy użyciu funkcji obsługi.
- Gdy nie używasz urządzenia, wyłącz ekran, naciskając boczny klawisz.
- Włącz tryb oszczędzania energii.
- Zamknij niepotrzebne aplikacje.
- Wyłącz funkcję Bluetooth, jeśli z niej nie korzystasz.
- Wyłącz automatyczną synchronizację aplikacji, które muszą zostać zsynchronizowane.
- Skróć czas podświetlenia.
- Zmniejsz jasność ekranu.

# **Porady i środki ostrożności dla ładowania baterii**

- Po całkowitym rozładowaniu baterii urządzenia nie można włączyć nawet po podłączeniu go do ładowarki. Przed ponownym włączeniem urządzenia należy ładować wyczerpaną baterię przez kilka minut.
- Bateria może ulec szybkiemu rozładowaniu, jeśli jednocześnie używa się kilku aplikacji, aplikacji sieciowych lub takich, które wymagają połączenia z innym urządzeniem. Aby zapobiec zanikowi zasilania podczas transmisji danych, należy używać tych aplikacji po naładowaniu baterii urządzenia do pełna.
- Użycie źródła zasilania innego niż ładowarka, takiego jak np. komputer, może spowodować wydłużenie czasu ładowania ze względu na niższe natężenie prądu.
- Z urządzenia można korzystać podczas ładowania, jednak powoduje to wydłużenie czasu ładowania baterii do pełna.
- Jeśli urządzenie jest zasilane z niestabilnego źródła zasilania, podczas ładowania baterii ekran dotykowy może nie działać. W takim przypadku należy odłączyć ładowarkę od urządzenia.
- <span id="page-15-0"></span>• Podczas ładowania urządzenie i ładowarka może się nagrzewać. Jest to normalne zjawisko, które nie powinno wpływać na trwałość ani wydajność urządzenia. Jeśli bateria nagrzeje się bardziej niż zwykle, ładowarka może przerwać ładowanie.
- Jeżeli podczas ładowania urządzenia złącze wielofunkcyjne jest mokre, urządzenie może być uszkodzone. Przed naładowaniem urządzenia dokładnie wytrzyj złącze wielofunkcyjne.
- Jeżeli ładowanie urządzenia nie przebiega prawidłowo, należy je zanieść wraz z ładowarką do centrum serwisowego firmy Samsung.

# **Karta SIM lub USIM (karta nano-SIM)**

Włóż dostarczoną przez operatora sieci kartę SIM lub USIM.

Możesz włożyć dwie karty SIM lub USIM, by na jednym urządzeniu korzystać z dwóch numerów lub operatorów. W niektórych obszarach szybkości transferu danych mogą być niższe, jeśli do urządzenia włożone są dwie karty SIM, niż w przypadku gdy włożona jest tylko jedna karta SIM.

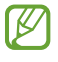

Niektóre usługi wymagające połączenia sieciowego mogą nie być dostępne w zależności od operatora sieci.

### **Instalowanie karty SIM lub USIM**

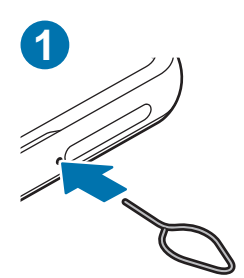

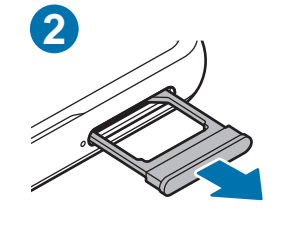

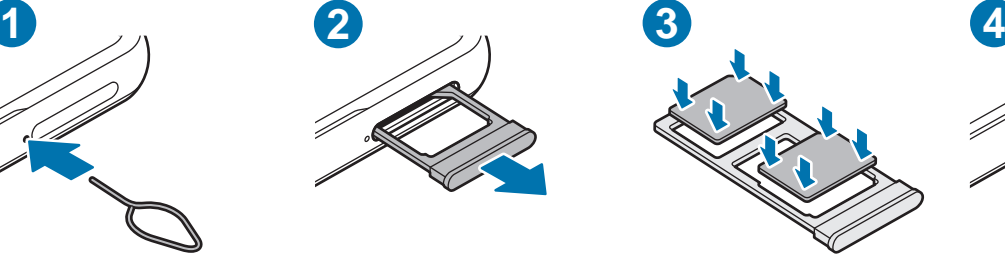

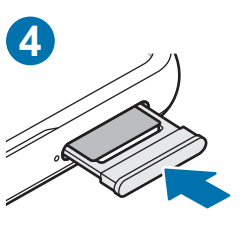

- 1 Włóż szpilkę do wyjmowania karty SIM do otworu obok kieszeni karty, aby poluzować kieszeń.
- 2 Ostrożnie wyjmij kieszeń z gniazda kieszeni.
- 3 Umieść kartę SIM lub USIM w kieszeni ze złotymi stykami skierowanymi w dół i delikatnie dociśnij kartę SIM lub USIM, aby ją zabezpieczyć.
- 4 Włóż kieszeń z powrotem do gniazda kieszeni.
	- Używaj wyłącznie kart nano-SIM.
		- Należy uważać, aby nie zgubić karty SIM lub USIM. Firma Samsung nie ponosi odpowiedzialności za wszelkie szkody lub problemy związane z zagubieniem lub kradzieżą kart.
		- Upewnij się, że szpilka do wyjmowania karty SIM jest ustawiona prostopadle do otworu. W przeciwnym wypadku może dojść do uszkodzenia urządzenia.
		- Jeśli karta SIM nie jest zablokowana w kieszeni, może wypaść z niej wypaść lub się wysunąć.
		- Jeżeli umieścisz w swoim urządzeniu mokrą kieszeń, może ono zostać uszkodzone. Koniecznie sprawdzaj, czy kieszeń jest sucha.
		- Wsuń dokładnie kieszeń do przeznaczonego dla niej gniazda, żeby woda nie dostawała się do urządzenia.

#### **Poprawna instalacja karty**

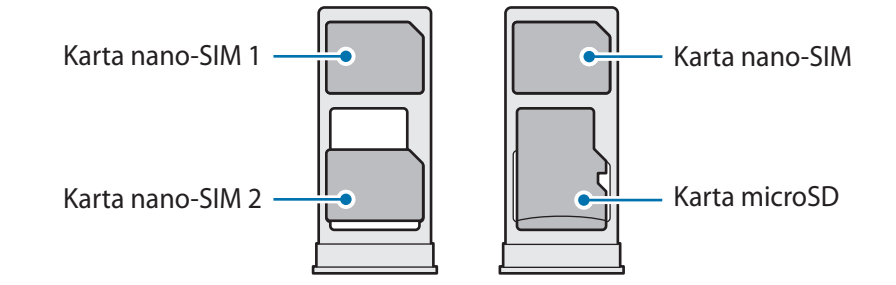

### **Menedżer kart SIM**

Uruchom aplikację **Ustawienia** i dotknij **Połączenia** → **Menedżer kart SIM**.

- **Karty SIM**: aktywowanie karty SIM i dostosowywanie ustawień karty SIM.
- **Preferowana karta SIM**: wybór konkretnej karty SIM do niektórych funkcji, takich jak połączenia głosowe, gdy aktywne są dwie karty.
- **Więcej ustawień karty SIM**: modyfikacja ustawień połączenia.

# <span id="page-17-0"></span>**Karta pamięci (karta microSD)**

## **Wkładanie karty pamięci**

Pojemność karty pamięci w urządzeniu może różnić się od innych modeli, a niektóre karty pamięci mogą nie być zgodne z urządzeniem w zależności od producenta i rodzaju karty pamięci. Aby wyświetlić maksymalną pojemność karty pamięci, zapoznaj się z informacjami na stronie internetowej Samsung.

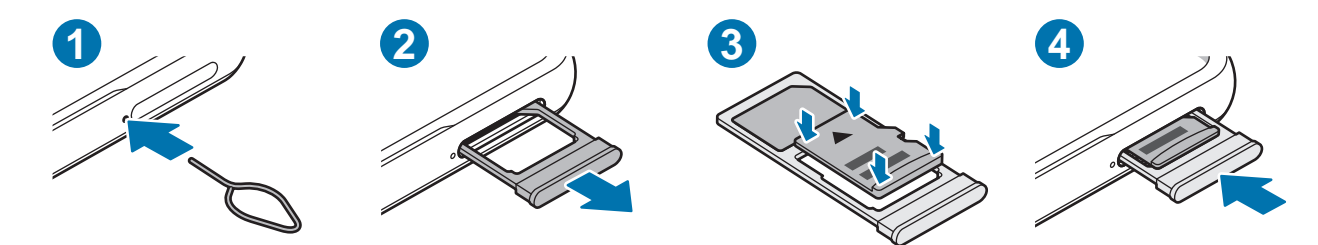

- 1 Włóż szpilkę do wyjmowania karty SIM do otworu obok kieszeni karty, aby poluzować kieszeń.
- 2 Ostrożnie wyjmij kieszeń z gniazda kieszeni.
- 3 Umieść kartę pamięci w kieszeni ze złotymi stykami skierowanymi w dół i delikatnie dociśnij kartę pamięci, aby ją zabezpieczyć.
- 4 Włóż kieszeń z powrotem do gniazda kieszeni.
	- Niektóre karty pamięci mogą nie być w pełni zgodne z urządzeniem. Użycie niezgodnej karty pamięci może być przyczyną uszkodzenia urządzenia i samej karty, a także utraty zapisanych na karcie danych.
		- Należy zachować ostrożność i wkładać kartę pamięci skierowaną właściwą stroną do góry.
		- Upewnij się, że szpilka do wyjmowania karty SIM jest ustawiona prostopadle do otworu. W przeciwnym wypadku może dojść do uszkodzenia urządzenia.
		- Usunięcie kieszeni z urządzenia spowoduje przerwanie połączenia danych mobilnych.
		- Jeżeli karta pamięci nie jest zablokowana w kieszeni, może wypaść z niej wypaść lub się wysunąć.
		- Jeżeli umieścisz w swoim urządzeniu mokrą kieszeń, może ono zostać uszkodzone. Koniecznie sprawdzaj, czy kieszeń jest sucha.
		- Wsuń dokładnie kieszeń do przeznaczonego dla niej gniazda, żeby woda nie dostawała się do urządzenia.
- Urządzenie obsługuje karty pamięci z systemem plików VFAT i exFAT. Jeżeli zostanie włożona karta W pamięci sformatowana w innym systemie plików, na urządzeniu zostanie wyświetlony monit o jej ponowne formatowanie bądź karta nie zostanie rozpoznana. Aby użyć karty pamięci, należy ją sformatować. Jeżeli urządzenie nie może sformatować karty pamięci lub jej nie rozpoznaje, należy skontaktować się z producentem karty pamięci lub serwisem firmy Samsung.
	- Częste zapisywanie i usuwanie danych powoduje skrócenie trwałości kart pamięci.
	- Po włożeniu karty pamięci do urządzenia katalog plików na karcie będzie widoczny w folderze **Moje pliki** → **Karta pamięci**.

## **Wyjmowanie karty pamięci**

W celu bezpiecznego wyjęcia karty pamięci należy ją najpierw odinstalować.

Uruchom aplikację **Ustawienia** i dotknij **Pielęgn. baterii i urządzenia** → **Domyślna pamięć** → → **Zaawansowane** → **Karta pamięci** → **Odinstaluj**.

Nie usuwaj pamięci zewnętrznych, takich jak karta pamięci lub pamięć USB, podczas przenoszenia **D** danych, uzyskiwania do nich dostępu oraz tuż po ich przeniesieniu. Może to spowodować utratę lub uszkodzenie danych, a także uszkodzenie pamięci zewnętrznej bądź urządzenia. W przypadku nieprawidłowego użycia urządzeń pamięci zewnętrznej firma Samsung nie ponosi odpowiedzialności za utratę danych lub powstałe uszkodzenia.

# **Formatowanie karty pamięci**

Karta pamięci sformatowana w innym komputerze może być niezgodna z używanym urządzeniem. Kartę pamięci należy formatować w urządzeniu.

Uruchom aplikację **Ustawienia** i dotknij **Pielęgn. baterii i urządzenia** → **Domyślna pamięć** → → **Zaawansowane** → **Karta pamięci** → **Formatuj**.

Przed przystąpieniem do formatowania karty pamięci należy wykonać kopię zapasową wszystkich  $\boldsymbol{\boldsymbol{\Omega}}$ ważnych danych zapisanych na karcie pamięci. Gwarancja producenta nie uwzględnia utraty danych w wyniku działań użytkownika.

# <span id="page-19-0"></span>**Włączanie i wyłączanie urządzenia**

W miejscach, w których używanie urządzeń bezprzewodowych podlega określonym ograniczeniom, np. w samolotach i szpitalach, należy przestrzegać wszystkich widocznych ostrzeżeń i wskazówek udzielanych przez upoważniony personel.

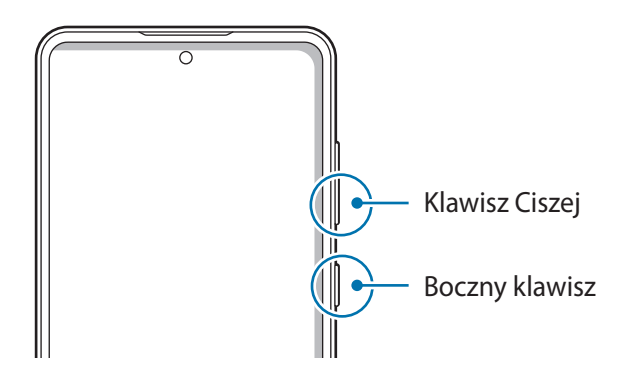

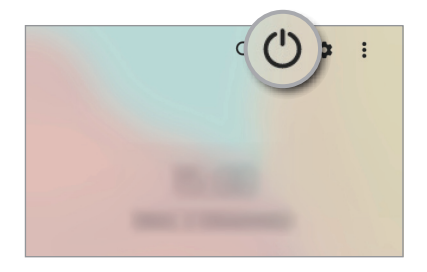

#### **Włączanie urządzenia**

Naciśnij i przytrzymaj boczny klawisz przez kilka sekund, aby włączyć urządzenie.

#### **Wyłączanie urządzenia**

- 1 Aby wyłączyć urządzenie, jednocześnie naciśnij boczny klawisz oraz klawisz Ciszej i przytrzymaj je. Ewentualnie otwórz panel powiadomień, przesuń palcem w dół, a następnie dotknij (').
- 2 Dotknij **Wyłączanie zasilania**.

Aby ponownie uruchomić urządzenie, dotknij **Uruchom ponownie**.

Można skonfigurować wyłączanie urządzenia przez naciśnięcie i przytrzymanie bocznego klawisza. M Uruchom aplikację **Ustawienia**, dotknij **Zaawansowane funkcje** → **Klawisz boczny**, a następnie dotknij **Menu wyłączania** w **Naciśnij i przytrzymaj**.

#### **Wymuszanie ponownego uruchomienia**

Jeśli urządzenie zawiesi się i nie reaguje, zrestartuj je, jednocześnie naciskając boczny klawisz oraz klawisz Ciszej i przytrzymując te przyciski przez ponad 7 sekund.

#### <span id="page-20-0"></span>**Tryb awaryjny**

Możesz przełączyć je w tryb awaryjny, aby ograniczyć zużycie baterii. Działanie niektórych aplikacji i funkcji zostanie ograniczone. W trybie ratunkowym możesz m.in. wykonać połączenie awaryjne, przesłać informację o swojej bieżącej lokalizacji innym osobom, a także włączyć alarm.

Aby włączyć tryb awaryjny, jednocześnie naciśnij boczny klawisz oraz klawisz Ciszej, a następnie dotknij **Tryb awaryjny.** Ewentualnie otwórz panel powiadomień, przesuń palcem w dół, a następnie dotknij (<sup>I</sup>) → Tryb **awaryjny**.

Aby wyłączyć tryb awaryjny, dotknij • → Wyłącz Tryb awaryjny.

Pozostały czas zużycia wyświetla czas, jaki pozostał do wyładowania baterii. Czas zużycia może być inny zależnie od ustawień urządzenia i warunków obsługi.

# **Konfiguracja wstępna**

Po pierwszym włączeniu urządzenia lub po wymazaniu danych skonfiguruj urządzenie, wykonując polecenia wyświetlane na ekranie.

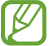

W przypadku braku połączenia z siecią Wi-Fi ustawienie niektórych funkcji urządzenia może być niemożliwe podczas konfiguracji wstępnej.

# **Konto Samsung**

Konto Samsung jest zintegrowaną usługą pozwalającą na korzystanie z wielu usług Samsung dostępnych na urządzeniach mobilnych, w telewizorach i na stronie internetowej firmy Samsung.

Lista usług dostępnych dla konta Samsung znajduje się na stronie [account.samsung.com.](http://account.samsung.com)

1 Uruchom aplikację **Ustawienia** i dotknij **Konto Samsung account**.

Możesz też uruchomić aplikację **Ustawienia** i dotknąć **Konta i kopia zapasowa** → **Zarządzanie kontami** → **Dodaj konto** → **Samsung account**.

- 2 Jeżeli masz już konto Samsung, zaloguj się na nie.
	- Aby się zalogować na konto Google, dotknij **Kontynuuj przez Google**.
	- Jeżeli nie masz konta Samsung, dotknij **Utwórz konto**.

#### <span id="page-21-0"></span>**Odnajdowanie identyfikatora i resetowanie hasła**

Jeśli zapomnisz identyfikatora lub hasła konta Samsung, dotknij **Znajdź identyfikator** lub **Resetuj hasło** na ekranie logowania na konto Samsung. Istnieje możliwość odnalezienia swojego identyfikatora lub resetowania hasła po prowadzeniu wymaganych informacji.

#### **Wylogowywanie z konta Samsung**

Po wylogowaniu z konta Samsung dane, takie jak kontakty lub zdarzenia, zostaną usunięte z urządzenia.

- 1 Uruchom aplikację **Ustawienia** i dotknij **Konta i kopia zapasowa** → **Zarządzanie kontami**.
- 2 Dotknij **Samsung account** → **Mój profil** i dotknij **Wyloguj** na dole ekranu.
- 3 Dotknij **Wyloguj**, wpisz hasło do konta Samsung, a następnie dotknij **OK**.

# **Przenoszenie danych z poprzednio używanego urządzenia (Smart Switch)**

Istnieje możliwość korzystania ze Smart Switch do przesyłania danych z poprzednio używanego urządzenia na nowe urządzenie.

Uruchom aplikację **Ustawienia** i dotknij **Konta i kopia zapasowa** → **Weź dane ze starego urządzenia**.

- Funkcja ta może nie być obsługiwana na niektórych urządzeniach lub komputerach. **M** 
	- Usługa podlega ograniczeniom. Więcej szczegółów można znaleźć w witrynie [www.samsung.com/smartswitch.](http://www.samsung.com/smartswitch) Firma Samsung podchodzi poważnie do kwestii praw autorskich. Kopiuj wyłącznie zawartości będące Twoją własnością lub do których kopiowania masz prawo.

#### **Przenoszenie danych przy użyciu kabla USB**

Możesz podłączyć poprzednie urządzenie do swojego urządzenia za pomocą kabla USB w celu łatwego i szybkiego przeniesienia danych.

- 1 Połącz swoje urządzenie z poprzednim urządzeniem za pomocą kabla USB urządzenia. Złącze USB może nie być wymagane w zależności od poprzedniego urządzenia.
- 2 Kiedy pojawi się wyskakujące okienko wyboru aplikacji, dotknij **Smart Switch** → **Odbierz dane**.
- 3 Na poprzednim urządzeniu dotknij **Zezwól**. Jeśli nie masz tej aplikacji, pobierz ją ze **Galaxy Store** lub **Sklep Play**. Twoje urządzenie rozpozna urządzenie poprzednie i pojawi się lista danych, które możesz przenieść.
- 4 Wybierz element do przeniesienia i dotknij **Prześlij**.
- Nie odłączaj kabla USB od urządzenia podczas przenoszenia plików. Mogłoby to spowodować utratę  $\mathbf D$ danych lub uszkodzenie urządzenia.
- Transfer danych powoduje zwiększenie poboru mocy z baterii urządzenia. Przed przeprowadzeniem  $\boxtimes$ transferu danych sprawdź, czy bateria jest wystarczająco naładowana. Jeżeli poziom energii baterii jest niski, przesyłanie danych może zostać przerwane.

#### **Przenoszenie danych bezprzewodowo**

Przesyłaj dane z poprzednio używanego urządzenia na swoje urządzenie bezprzewodowo, za pośrednictwem funkcji Wi-Fi Direct.

1 Uruchom aplikację **Smart Switch** na poprzednim urządzeniu.

Jeśli nie masz tej aplikacji, pobierz ją ze **Galaxy Store** lub **Sklep Play**.

- 2 Na urządzeniu uruchom aplikację **Ustawienia** i dotknij **Konta i kopia zapasowa** → **Weź dane ze starego urządzenia**.
- 3 Umieść urządzenia obok siebie.
- 4 Na poprzednio używanym urządzeniu dotknij **Wyślij dane** → **Bezprzewodowo**.
- 5 Na poprzednim urządzeniu dotknij **Zezwól**.
- 6 Na urządzeniu wybrać element do przeniesienia i dotknąć **Prześlij**.

#### **Wykonywanie kopii zapasowych i przywracanie danych z wykorzystaniem pamięci zewnętrznej**

Przesyłaj dane przy użyciu pamięci zewnętrznej np. karty microSD.

- 1 Wykonaj kopię zapasową danych z poprzednio używanego urządzenia pamięci zewnętrznej.
- 2 Umieść zewnętrzne urządzenie pamięci w urządzeniu lub podłącz je do takiego urządzenia.
- 3 Na urządzeniu uruchom aplikację **Ustawienia** i dotknij **Konta i kopia zapasowa** → **Przesył. pamięcią zewn.**
- 4 Wybierz datę kopii zapasowej pod **Przywracanie z karty pamięci** i dotknij **Przywróć**.
- 5 Postępuj zgodnie z instrukcjami wyświetlanymi na ekranie, aby przenieść dane pamięci zewnętrznej.

#### **Przesyłanie danych kopii zapasowych z komputera**

Przenoszenie danych między urządzeniem a komputerem. Musisz pobrać komputerową wersję aplikacji Smart Switch ze strony [www.samsung.com/smartswitch.](http://www.samsung.com/smartswitch) Zapisz na komputerze kopię zapasową danych z poprzednio używanego urządzenia i importuj je do swojego urządzenia.

- 1 W komputerze odwiedź stronę [www.samsung.com/smartswitch](http://www.samsung.com/smartswitch) w celu pobrania aplikacji Smart Switch.
- 2 W komputerze uruchom aplikację Smart Switch.
- Jeśli poprzednio używane urządzenie nie było urządzeniem Samsung, zapisz kopię zapasową danych  $\mathbb{Z}$ na komputerze przy użyciu programu dostarczonego przez producenta urządzenia. Następnie przejdź do piątego kroku.
- 3 Podłącz poprzednio używane urządzenie do komputera kablem USB urządzenia.
- 4 Na komputerze postępuj zgodnie z instrukcjami wyświetlanymi na ekranie, aby wykonać kopię zapasową danych z urządzenia.

Następnie odłącz poprzednio używane urządzenie od komputera.

- 5 Podłącz swoje urządzenie do komputera kablem USB.
- 6 Na komputerze postępuj zgodnie z instrukcjami wyświetlanymi na ekranie, aby przesłać dane do swojego urządzenia.

# <span id="page-24-0"></span>**Informacje o działaniu ekranu**

### **Sterowanie ekranem dotykowym**

#### **Dotknięcie**

Dotknij ekranu.

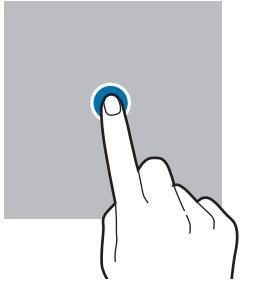

#### **Przeciąganie**

Dotknij elementu i przytrzymaj go, a następnie przeciągnij w miejsce docelowe.

#### **Przesuwanie**

Przeciągnij w górę, w dół, w lewo lub w prawo.

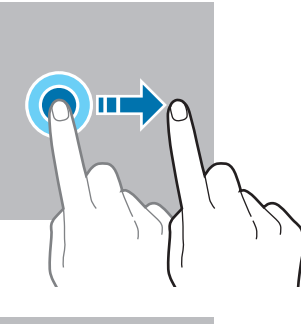

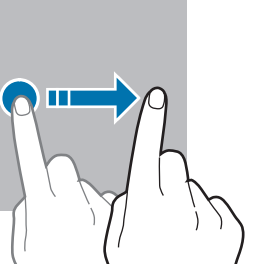

#### **Dotknięcie i przytrzymanie**

Dotknij ekranu i przytrzymaj go przez co około 2 sekundy.

**Dwukrotne dotknięcie** Dotknij dwukrotnie ekranu.

**Rozsuwanie i zsuwanie palców** Rozsuń lub zsuń dwa palce na ekranie.

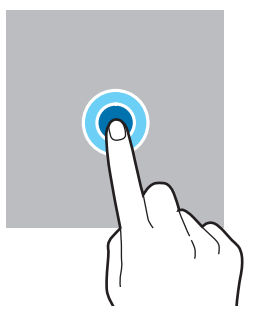

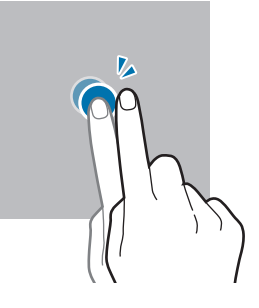

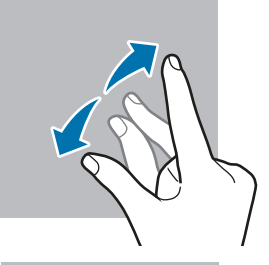

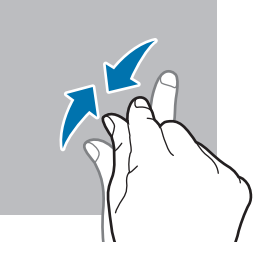

- Nie należy dopuszczać do zetknięcia się ekranu dotykowego z innymi urządzeniami elektrycznymi.  $\mathbf 0$ Wyładowania elektrostatyczne mogą spowodować nieprawidłowe działanie ekranu dotykowego.
	- Aby uniknąć uszkodzenia ekranu dotykowego, nie należy go dotykać ostrymi przedmiotami ani zbyt mocno naciskać palcami.
	- Zaleca się powstrzymanie od wyświetlania nieruchomych obrazów na części lub całości ekranu dotykowego przez długi okres. W przeciwnym razie może to doprowadzić do wystąpienia powidoku (wypalenia ekranu) lub smużenia.

Urządzenie może nie rozpoznawać dotyku w pobliżu krawędzi ekranu, które znajdują się poza  $\varnothing$ obszarem sterowania dotykiem.

# <span id="page-25-0"></span>**Pasek nawigacji (przyciski)**

Po włączeniu ekranu przyciski zostaną wyświetlone na pasku nawigacyjnym na dole ekranu. Przyciski są domyślnie ustawione jako przycisk ostatnie, przycisk ekranu startowego oraz przycisk Wstecz. Funkcje przycisków mogą się zmieniać w zależności od aktualnie używanej aplikacji lub środowiska.

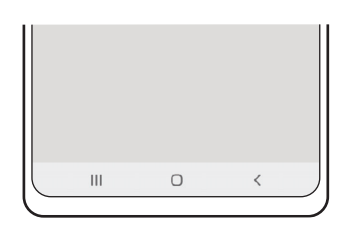

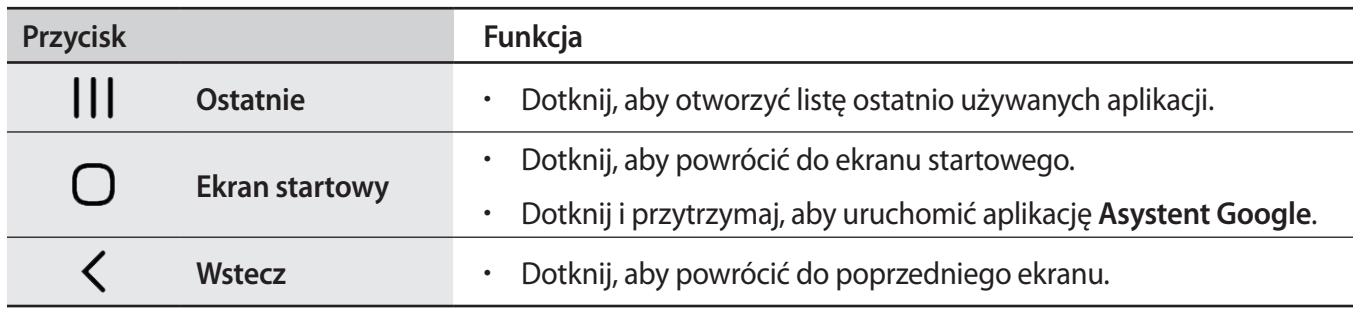

#### **Ukrywanie paska nawigacji**

Można zwiększyć ilość miejsca na ekranie na przeglądanie plików lub używanie aplikacji, ukrywając pasek nawigacji.

Uruchom aplikację **Ustawienia**, dotknij **Wyświetlacz** → **Pasek nawigacji**, a następnie w **Typ nawigacji** dotknij **Gesty przeciągania**. Pasek nawigacji zostanie ukryty i zostaną wyświetlone podpowiedzi gestów. Dotknąć **Więcej opcji** i wybrać żądaną opcję.

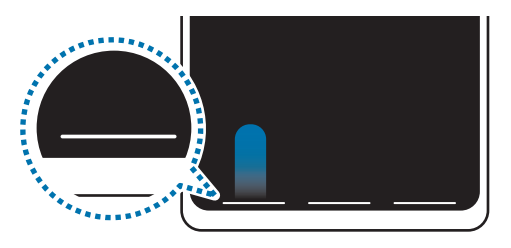

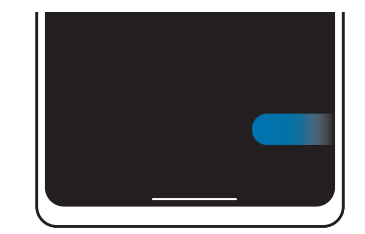

Przeciągnąć palcem z dołu ekranu Przeciągnąć palcem z któregokolwiek boku i z dołu ekranu

Aby ukryć podpowiedzi gestów na dole ekranu, dotknij przełącznika **Podpowiedzi gestów** w celu wyłączenia tej funkcji.

## **Ekran startowy oraz ekran aplikacji**

Ekran startowy jest punktem wyjściowym, z którego można uzyskać dostęp do wszystkich funkcji urządzenia. Są na nim wyświetlane widgety, skróty do aplikacji i inne elementy.

Na ekranie aplikacji wyświetlane są ikony aplikacji, w tym także nowo zainstalowanych aplikacji.

#### **Przełączanie pomiędzy ekranem startowym i ekranem aplikacji**

Na ekranie startowym przeciągnij palcem w górę, aby otworzyć ekran aplikacji.

Aby powrócić na ekran startowy, przeciągnij palcem w górę lub w dół na ekranie aplikacji. Możesz także dotknąć przycisku ekranu startowego lub przycisku Wstecz.

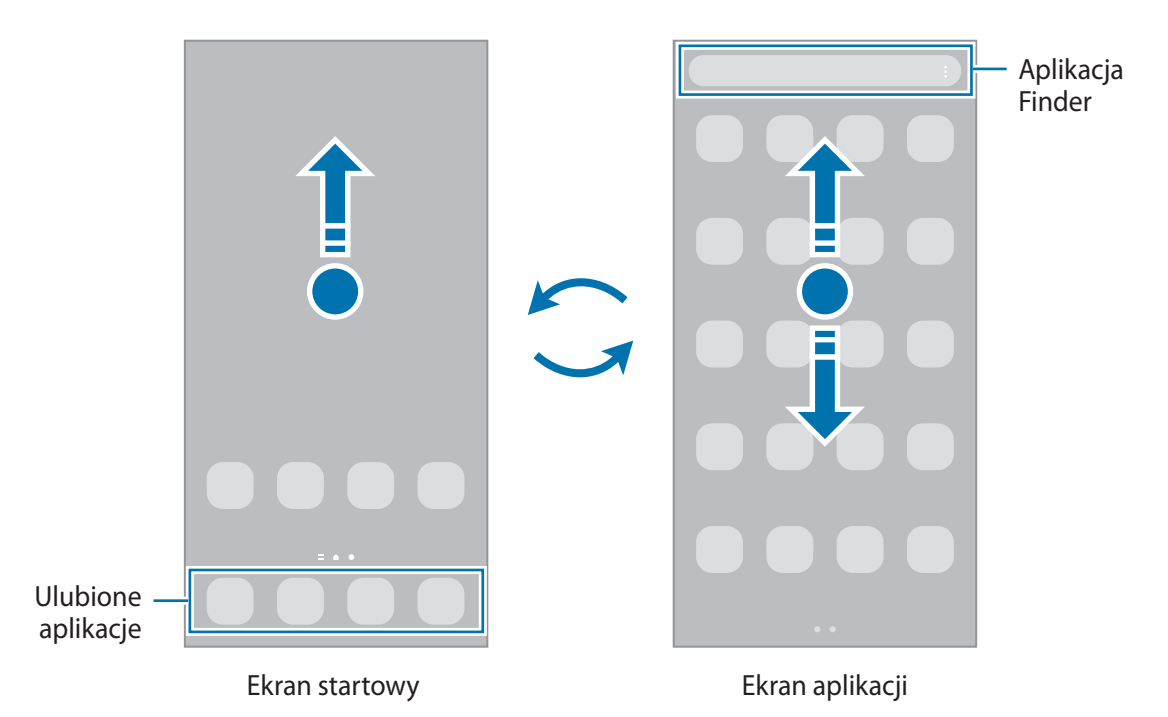

Po dodaniu przycisku Aplikacje na ekranie startowym można otwierać ekran aplikacje, dotykając tego przycisku. Na ekranie startowym dotknij pustego obszaru i przytrzymaj go, dotknij **Ustawien.**, a następnie dotknij przełącznika **Pokaż przycisk ekranu Aplikacje na ekranie startowym**, aby włączyć tę funkcję. Przycisk Aplikacje zostanie dodany na dole ekranu startowego.

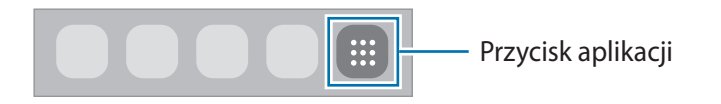

#### **Edytowanie ekranu startowego**

Aby uzyskać dostęp do opcji edycji, na ekranie startowym dotknij pustego miejsca i je przytrzymaj albo zsuń palce. Można ustawić tapetę, dodawać widgety i wykonywać inne czynności. Można również dodawać i usuwać panele ekranu startowego, a także zmieniać ich ułożenie.

- Dodawanie paneli: przeciągnij w lewo, a następnie dotknij $(+)$ .
- Przenoszenie paneli: dotknij podglądu panelu i przytrzymaj go, a następnie przeciągnij w nowe miejsce.
- Usuwanie paneli: dotknij **n** na panelu.

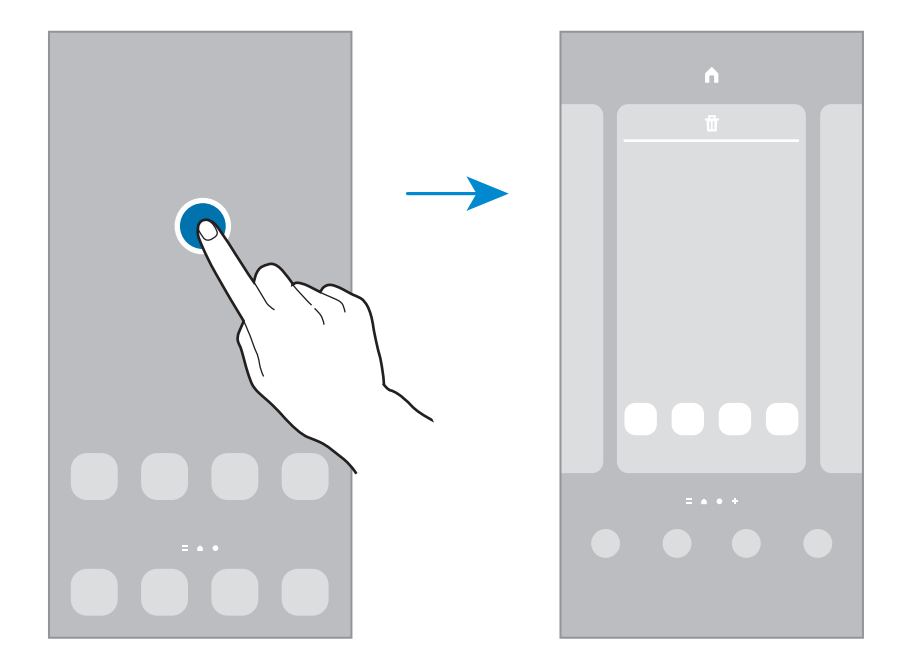

- **Tapety**: zmiana ustawień tapety ekranu startowego oraz ekranu blokady.
- **Motywy**: zmiana tematu w urządzeniu. Elementy wizualne interfejsu, takie jak kolory, ikony i tapety, ulegną zmianie w zależności od wybranego tematu.
- **Widgety**: widgety to małe aplikacje, które wyświetlają informacje z aplikacji i umożliwiają dostęp do niektórych ich funkcji w wygodny sposób na ekranie startowym. Wybierz widget i dotknij **Dodaj**. Widget zostanie dodany do ekranu startowego.
- **Ustawien.**: konfiguracja ustawień dla ekranu startowego np. układu ekranu.

#### **Wyświetlanie wszystkich aplikacji na ekranie startowym**

Istnieje możliwość ustawienia urządzenia tak, aby wyświetlało wszystkie aplikacje na ekranie startowym, bez używania dodatkowego ekranu aplikacji. Na ekranie startowym dotknij pustego obszaru i przytrzymaj go, a następnie dotknij **Ustawien.** → **Układ ekranu startowego** → **Tylko ekran startowy** → **Zastosuj**.

Teraz można uzyskać dostęp do wszystkich aplikacji, przeciągając palcem w lewo po ekranie startowym.

### **Włączanie aplikacji Finder**

Umożliwia szybkie wyszukiwanie zawartości na urządzeniu.

- 1 Na ekranie aplikacji dotknij **Wyszukaj**. Ewentualnie otwórz panel powiadomień, przesuń palcem w dół, a następnie dotknij $Q$ .
- 2 Wprowadź słowo kluczowe. Zostanie wykonane wyszukiwanie aplikacji i zawartości na urządzeniu. Dotykając  $\mathbf Q$  na klawiaturze, można wyszukać więcej zawartości.

#### **Przenoszenie elementów**

Dotknij elementu i przytrzymaj go, a następnie przeciągnij w nowe miejsce. Jeśli chcesz przenieść element do innego panelu, przeciągnij go na bok ekranu.

Aby dodać skrót do aplikacji na ekranie startowym, dotknij elementu na ekranie aplikacji i przytrzymaj go, a następnie dotknij **Dodaj do ekr. st.** Skrót do aplikacji zostanie dodany na ekranie startowym.

Często używane aplikacje można przenieść do obszaru skrótów znajdującego się na dole ekranu startowego.

#### **Tworzenie folderów**

Utwórz foldery do zbierania podobnych aplikacji, aby mieć do nich szybki dostęp i szybko je uruchamiać.

Na ekranie startowym lub ekranie aplikacji dotknij aplikacji i przytrzymaj ją, a następnie przeciągnij do innej aplikacji.

Utworzony zostanie nowy folder zawierający wybrane aplikacje. Dotknij **Nazwa katalogu** i wprowadź nazwę folderu.

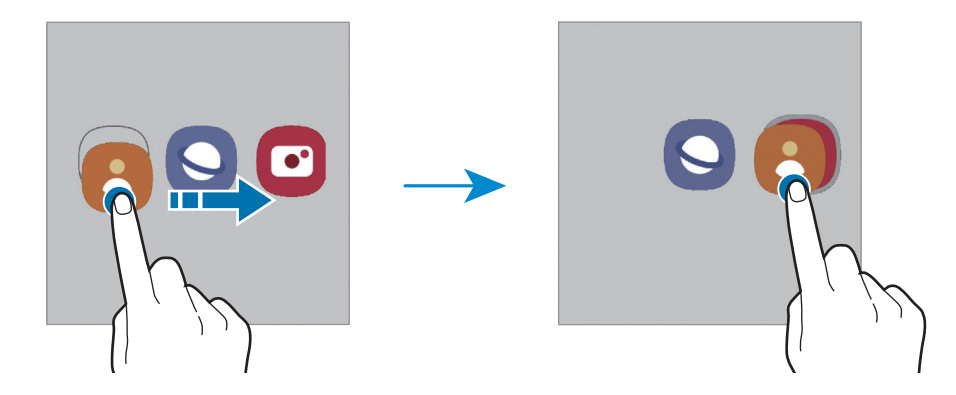

• **Dodawanie większej liczby aplikacji**

Dotknij + na folderze. Zaznacz aplikacje do dodania i dotknij Gotowe. Możesz również dodać aplikację, przeciągając ją do folderu.

#### • **Przenoszenie aplikacji z folderu**

Dotknij aplikacji i przytrzymaj ją, aby przeciągnąć ją w nowe miejsce.

• **Usuwanie folderu**

Dotknij folderu i przytrzymaj go, a następnie dotknij **Usuń katalog**. Usunięty zostanie tylko folder. Aplikacje z folderu zostaną przeniesione do ekranu aplikacji.

### **Panel zakrzywionego ekranu**

Dostęp do ulubionych aplikacji i funkcji można szybko uzyskać z różnych paneli zakrzywionego ekranu.

Przeciągnij uchwyt panelu zakrzywionego ekranu w stronę środka ekranu.

Jeżeli nie jest widoczny uchwyt panelu zakrzywionego ekranu, uruchom aplikację **Ustawienia**, dotknij **Wyświetlacz**, a następnie dotknij przełącznika **Panele przy krawędzi**, aby włączyć funkcję.

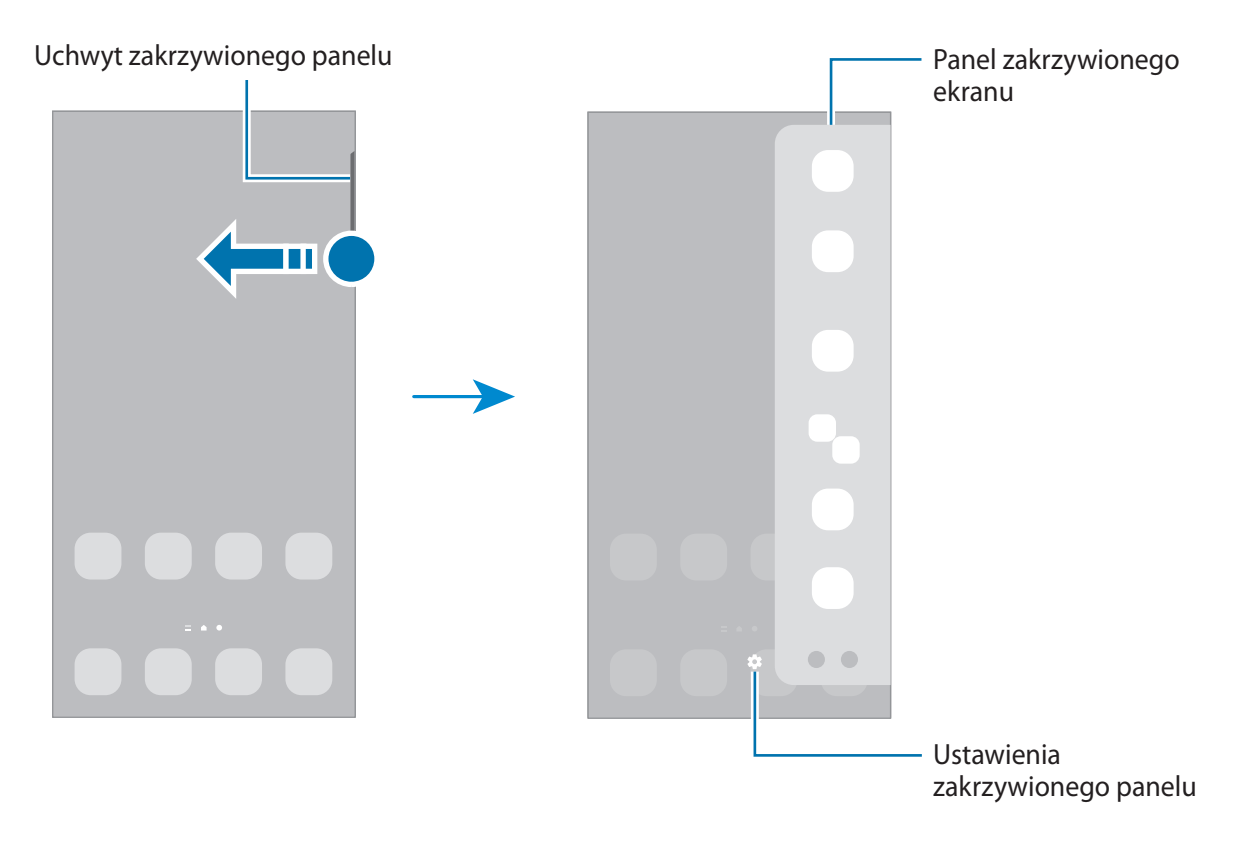

# **Ekran blokady**

Naciśnięcie bocznego klawisza powoduje wyłączenie i zablokowanie ekranu. Ekran jest również automatycznie wyłączany i blokowany, gdy urządzenie nie jest używane przez określony czas.

Aby odblokować ekran, przeciągnij w dowolnym kierunku po włączeniu ekranu.

Jeśli ekran jest wyłączony, naciśnij boczny klawisz, aby włączyć ekran. Możesz też dwukrotnie dotknąć ekranu.

#### **Zmiana metody blokowania ekranu**

Aby zmienić metodę blokowania ekranu uruchom aplikację **Ustawienia**, dotknij **Ekran blokady** → **Typ blokady ekranu**, a następnie wybierz daną metodę.

Kiedy ustawisz wzór, numer PIN, hasło lub dane biometryczne jako metodę blokowania ekranu, możesz chronić swoje informacje osobiste poprzez zablokowanie innym osobom dostępu do urządzenia. Po ustawieniu metody blokowania ekranu do każdorazowego jego odblokowania będzie potrzebny służący do tego kod.

Jeżeli kilka razy z rzędu wprowadzisz kod odblokowania i wyczerpiesz limit prób, możesz ustawić ſØ urządzenie tak, żeby zostały w nim przywrócone dane fabryczne. Uruchom aplikację **Ustawienia**, dotknij **Ekran blokady** → **Ustawienia bezpiecznej blokady**, odblokuj ekran wcześniej ustawioną metodą blokowania ekranu, a następnie dotknij przełącznika **Autom. zer. do ust. fabr.**, aby włączyć tę funkcję.

### **Ikony wskaźników**

Ikony wskaźników są wyświetlane na pasku stanu u góry ekranu. W poniższej tabeli przedstawiono najczęściej spotykane ikony.

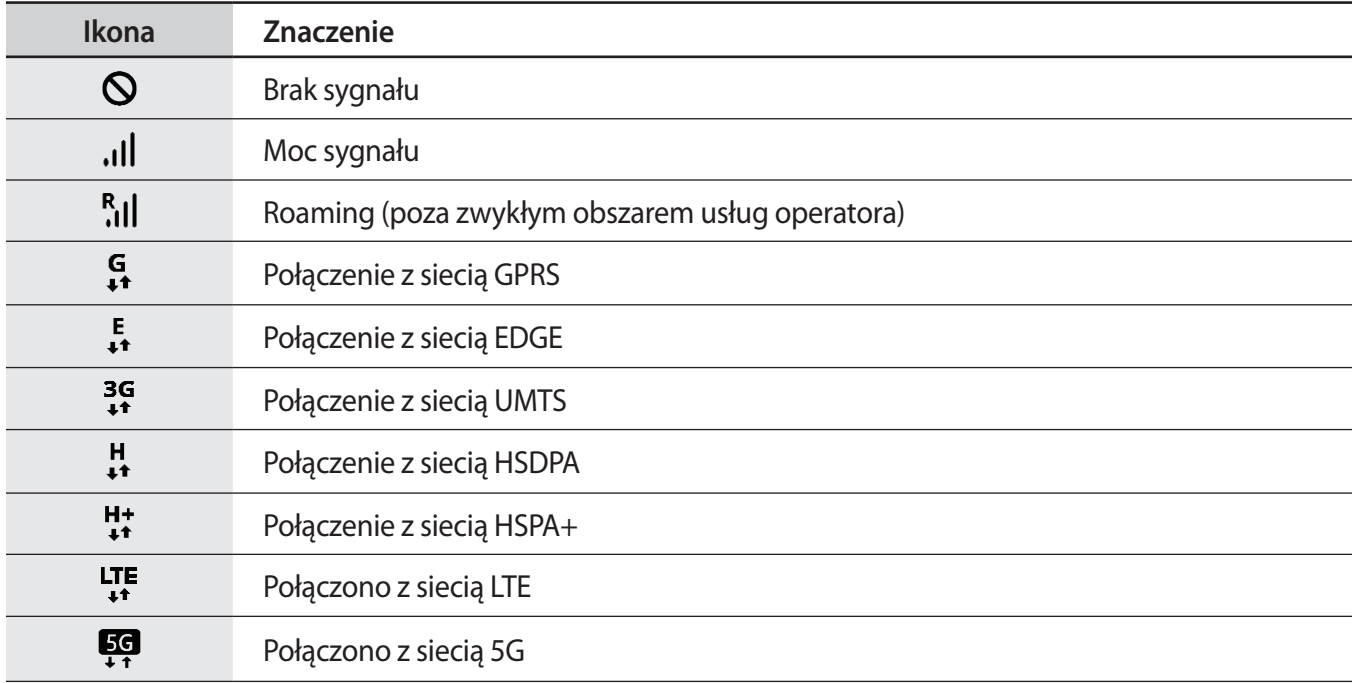

M

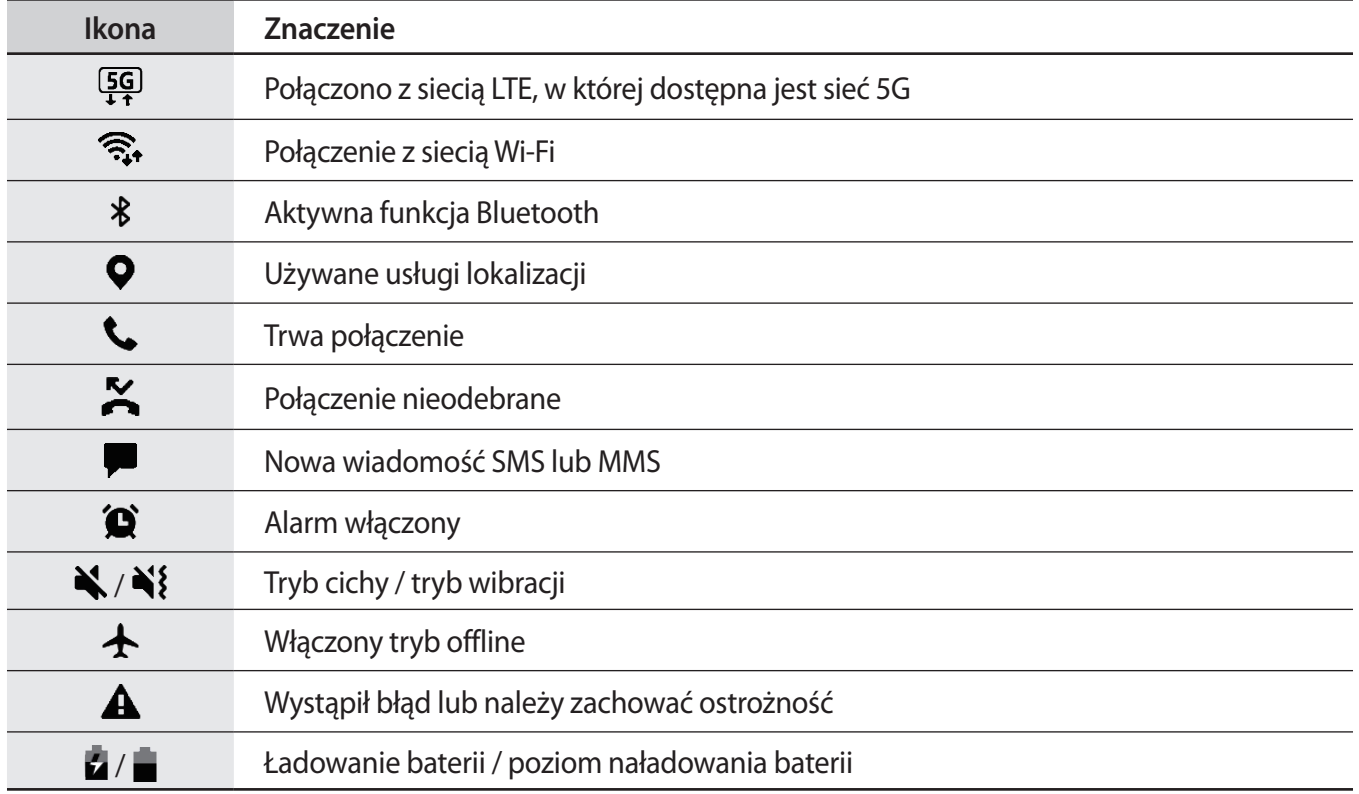

• W niektórych aplikacjach u góry ekranu nie jest wyświetlany pasek stanu. Aby pasek stanu został wyświetlony, przeciągnij palcem w dół od górnej krawędzi ekranu.

- Niektóre ikony pojawiają się tylko po otwarciu panelu powiadomień.
- Ikony wskaźników mogą wyglądać inaczej w zależności od operatora sieci lub modelu.

# <span id="page-32-0"></span>**Panel powiadomień**

Informacje o otrzymaniu nowych powiadomień są wyświetlane w postaci ikon wskaźników na pasku stanu. Aby dowiedzieć się więcej o ikonach, otwórz panel powiadomień i przeczytaj informacje szczegółowe.

Aby otworzyć panel powiadomień, przeciągnij pasek stanu w dół. Aby zamknąć panel powiadomień, przeciągnij w górę palcem po ekranie.

Na panelu powiadomień można korzystać z następujących funkcji.

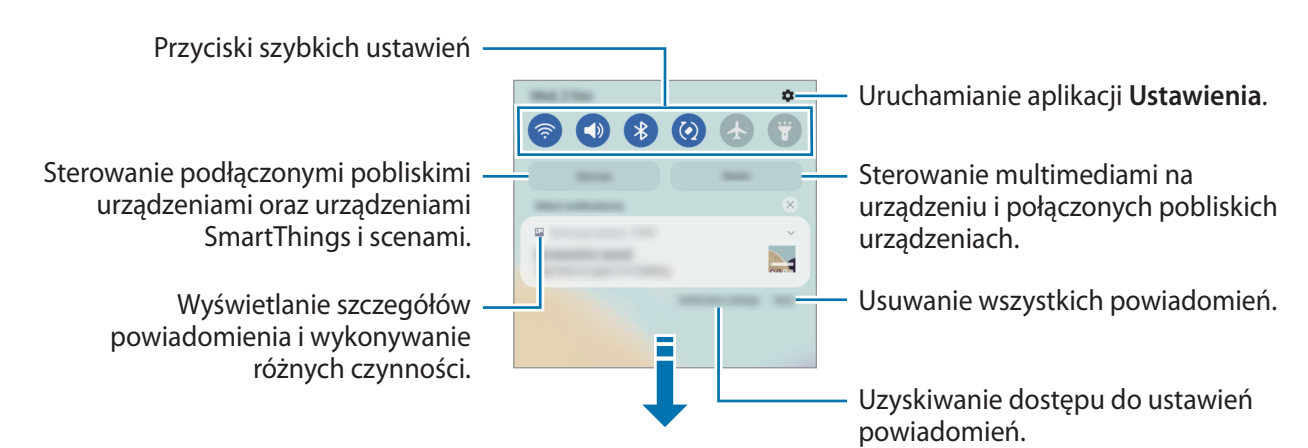

#### **Korzystanie z przycisków szybkich ustawień**

Dotknij przycisków szybkich ustawień, aby włączyć określone funkcje. Przeciągnij w dół na panelu powiadomień, aby wyświetlić więcej przycisków. Aby dodać więcej przycisków, dotknij  $(+)$ .

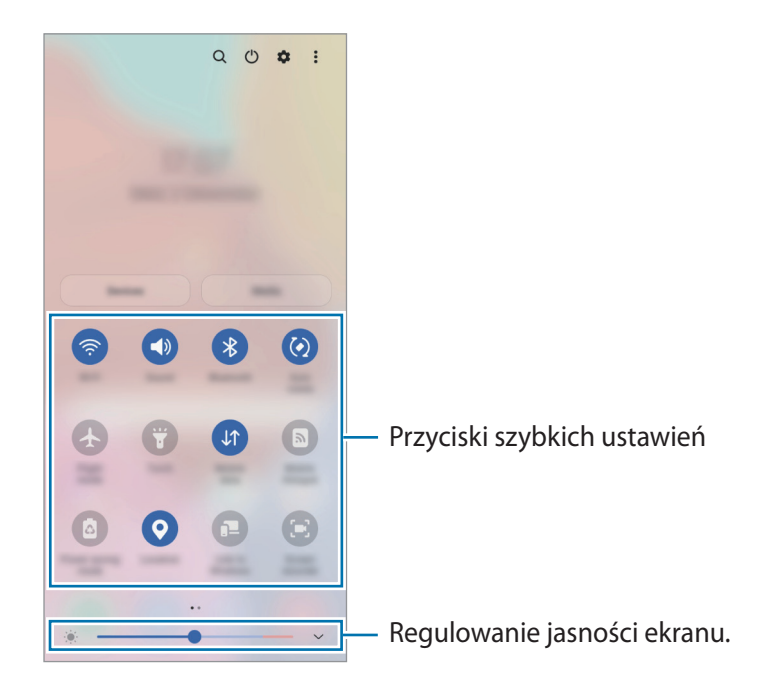

<span id="page-33-0"></span>Aby zmienić ustawienia funkcji, dotknij tekstu pod każdym przyciskiem. Bardziej szczegółowe ustawienia można wyświetlić po dotknięciu i przytrzymaniu przycisku.

Aby zmienić rozmieszczenie przycisków, dotknij → **Edytuj przyciski**, dotknij przycisku i przytrzymaj go, a następnie przeciągnij w inne miejsce.

#### **Sterowanie odtwarzaniem multimediów**

Funkcja Multimedia umożliwia łatwe sterowanie odtwarzaniem muzyki lub filmów. Można też kontynuować odtwarzanie z innego urządzenia.

- 1 Otwórz panel powiadomień, a następnie dotknij **Multimedia**.
- 2 Dotknij ikon na panelu sterowania, aby sterować odtwarzaniem. Aby wznowić odtwarzanie z innego urządzenia, dotknij **Music Share** i wybierz żądane urządzenie.

#### **Kontrolowanie pobliskich urządzeń**

Szybko uruchamiaj i kontroluj pobliskie podłączone urządzenia i często używane urządzenia i sceny SmartThings na panelu powiadomień.

1 Otwórz panel powiadomień, a następnie dotknij **Urządzenia**.

Pojawią się pobliskie podłączone urządzenia oraz urządzenia i sceny SmartThings.

2 Wybierz pobliskie urządzenie lub urządzenie SmartThings, aby je kontrolować, lub wybierz scenę w celu uruchomienia.

# **Zrzut z ekranu i nagrywanie ekranu**

### **Zrzut z ekranu**

Podczas korzystania z urządzenia można zapisać zrzut ekranu, a następnie umieścić na nim tekst lub rysunek, przyciąć go lub udostępnić. Możesz przechwycić bieżący ekran i obszar przesuwalny.

#### **Robienie zrzutu ekranu**

Poniżej przedstawiono metody zapisywania zrzutu ekranu. Zapisane zrzuty ekranu możesz przeglądać w sekcji **Galeria**.

Sposób 1) Zrzut ekranu klawiszem: naciśnij jednocześnie boczny klawisz i klawisz Ciszej.

**Sposób 2)** Zrzut ekranu gestem przeciągnięcia: przeciągnij krawędzią dłoni w lewo lub w prawo po ekranie.

- W niektórych aplikacjach i funkcjach nie można zapisać zrzutu ekranu.  $\not\!\!{Z}$ 
	- Jeśli funkcja zapisywania zrzutu ekranu przez przeciągnięcie nie jest włączona, uruchom aplikację **Ustawienia**, dotknij **Zaawansowane funkcje** → **Ruchy i gesty**, a następnie dotknij przełącznika **Przeciągnij dłonią, aby przechwycić** w celu włączenia tej funkcji.

Po zapisaniu zrzutu ekranu użyj następujących opcji, znajdujących się na pasku narzędzi w dolnej części ekranu:

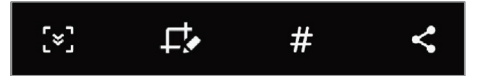

- $\{\cdot\}$ : możliwość uchwycenia bieżącej i ukrytej zawartości na wydłużonej stronie, takiej jak strona internetowa. Po dotknięciu [x] ekran automatycznie przewinie się w dół i zostanie przechwycone więcej treści.
- $\Box$ : pisanie lub rysowanie na zrzucie ekranu albo wycinanie części zrzutu ekranu. Wycięty obszar można przeglądać w aplikacji **Galeria**.
- $\cdot \cdot \#$ : dodawanie znaczników do zrzutu ekranu. Aby wyszukać zrzuty ekranu według znaczników, na górze ekranu aplikacji dotknij Wyszukaj i dotknij Zrzuty ekranu → Q. Można przeglądać listę znaczników i dzięki temu łatwo znaleźć potrzebny zrzut ekranu.
- $\langle \cdot \rangle$ : udostępnianie zrzutu ekranu innym osobom.
- Jeśli opcje nie są widoczne na zapisanym zrzucie ekranu, uruchom aplikację **Ustawienia**, dotknij  $\boxtimes$ **Zaawansowane funkcje** → **Zrzuty ekranu i rejestrator ekranu**, a następnie dotknij przełącznika **Pasek narzędzi zrzutu ekranu**, aby włączyć tę funkcję.

### **Nagrywanie ekranu**

Istnieje możliwość nagrywania ekranu podczas korzystania z urządzenia.

- 1 Otwórz panel powiadomień, przesuń palcem w dół, a następnie dotknij polecenia (**Rejestr. ekranu**), aby je aktywować.
- 2 Wybierz ustawienie dźwięku i dotknij **Zacznij nagrywać**. Po zakończeniu odliczania zostanie uruchomione nagrywanie ekranu.
	- $\cdot$  Aby pisać lub rysować po ekranie, dotknij $\blacktriangleright$ .
- 3 Po zakończeniu nagrywania filmu dotknij $\blacksquare$ . Film możesz przeglądać w sekcji **Galeria**.
- Aby zmienić ustawienia rejestratora ekranu, uruchom aplikację **Ustawienia** i dotknij **Zaawansowane**  [K] **funkcje** → **Zrzuty ekranu i rejestrator ekranu**.

# <span id="page-35-0"></span>**Wprowadzanie tekstu**

# **Wygląd klawiatury**

Klawiatura jest automatycznie wyświetlana podczas wprowadzania tekstu.

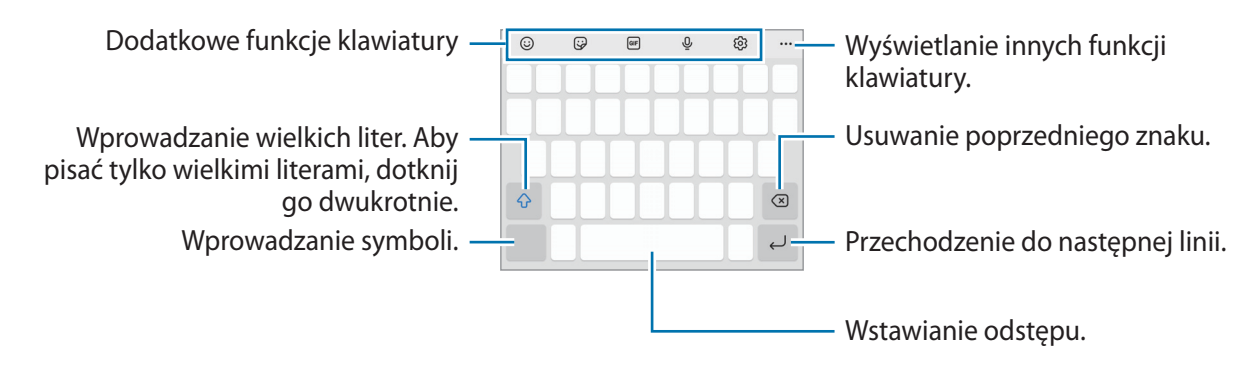

Tekst można wprowadzać tylko w niektórych językach. Aby wprowadzić tekst, należy zmienić język wprowadzania na jeden z obsługiwanych języków.

#### **Zmienianie języka wprowadzania**

Dotknij → **Języki i typy** → **Zarządzaj językami wprow.** i wybierz żądane języki. Jeśli wybierzesz więcej niż jeden język, możesz przełączać języki wpisywania, przesuwając klawisz spacji w lewo lub w prawo.

#### **Zmiana klawiatury**

Na pasku nawigacji dotknij ;:::;, aby zmienić klawiaturę.

 $\dot{Z}$ eby zmienić typ klawiatury, dotknij දිරි3 → **Języki i typy**, wybierz język, a następnie wybierz pożądany typ klawiatury.

- $\mathbb{Z}$ • Jeśli na pasku nawigacji nie pojawi się przycisk klawiatury ( $\cdots$ ), uruchom aplikację Ustawienia, dotknij **Zarządzanie ogólne** → **Lista klawiatur i kl. domyślna**, a następnie dotknij przełącznika **Przycisk klawiatury na pasku nawigacji**, aby go włączyć.
	- Na klawiaturze **3 x 4** do klawisza są przypisane trzy lub cztery znaki. Aby wprowadzić znak, dotknij odpowiedni klawisz aż do momentu pojawienia się żądanego znaku.
#### **Dodatkowe funkcje klawiatury**

- $\cdot$   $\odot$ : dodawanie emotikon.
- $\mathbb{Q}$ : wprowadź naklejki. Istnieje także możliwość wprowadzenia naklejek emoji wyglądających tak samo jak użytkownik. Więcej informacji zawiera część [Używanie swoich naklejek emoji na czacie.](#page-66-0)
- *GIF* : dołączaj animowane obrazki GIF.
- $\cdot$   $\cup$  : głosowe wprowadzanie tekstu.
- $\oslash$  : zmiana ustawień klawiatury.

Dotknij  $\bullet \bullet \bullet$ , aby użyć innych funkcji klawiatury.

- $\cdot$  Q : wyszukaj treść i wprowadź ją.
- $\Gamma_{\Lambda}$ : umożliwia tłumaczenie tekstu i jego wstawienie.
- $\left(\mathbb{P}^{\text{ass}}\right)$ : wprowadź swoje dane osobowe zarejestrowane w Samsung Pass.
- $\cdot \cdot \cdot \cdot$  : udostępniaj łącza do muzyki.
- **: udostępniaj łącza do filmów.**
- $\Box$ : dodawanie elementu ze schowka.
- $\cdot \cdot \cdot$ : otwieranie panelu edycji tekstu.
- : umożliwia zmianę trybu klawiatury.
- $\cdot$   $\Box$ : umożliwia zmianę rozmiaru klawiatury.
- $\boxed{9}$  /  $\boxed{9}$  : wprowadź naklejki.
- M Niektóre funkcie mogą nie być dostępne w zależności od dostawcy usługi lub modelu urządzenia.

## **Kopiowanie i wklejanie**

- 1 Dotknij tekstu i przytrzymaj na nim palec.
- 2 Przeciągnij lub , aby wybrać fragment tekstu, lub dotknij **Zaznacz wszystko**, aby wybrać cały tekst.
- 3 Dotknij **Kopiuj** lub **Wytnij**. Wybrany tekst zostaje skopiowany do schowka.
- 4 Dotknij punktu, w którym ma zostać wstawiony tekst, przytrzymaj go i dotknij **Wklej**. Jeśli chcesz wkleić wcześniej skopiowany tekst, dotknij **Schowek** i wybierz tekst.

# **Aplikacje i funkcje**

## **Instalowanie lub odinstalowywanie aplikacji**

### **Galaxy Store**

Kupuj i pobieraj aplikacje. Możesz pobierać aplikacje dedykowane dla urządzeń Samsung Galaxy.

Uruchom aplikacje **Galaxy Store**. Można przeglądać aplikacje według kategorii lub dotknąć Q, aby wyszukiwać słowo kluczowe.

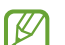

- Ta aplikacja może nie być dostępna w zależności od dostawcy usługi lub modelu urządzenia.
- Aby zmienić ustawienia automatycznej aktualizacji, dotknij <u>→</u> → **Automat. aktualizuj aplikacje**, a następnie wybierz opcję.

### **Sklep Play**

Kupuj i pobieraj aplikacje.

Uruchom aplikację **Sklep Play**. Przeglądaj aplikacje według kategorii lub wyszukuj je przy użyciu słów kluczowych.

Aby zmienić ustawienia automatycznej aktualizacji, dotknij ikony swojego konta, dotknij **Ustawienia**  $\not\!\!\!D$ → **Ustawienia sieci** → **Autoaktualizacja aplikacji**, a następnie wybierz opcję.

## **Zarządzanie aplikacjami**

#### **Odinstalowywanie lub wyłączanie aplikacji**

Dotknij aplikacji i przytrzymaj ją, a następnie wybierz opcję.

- **Odinstal.**: odinstalowanie pobranych aplikacji.
- **Wyłącz**: wyłączanie wybranych domyślnych aplikacji, których nie można odinstalować z urządzenia.
- $\mathbb{Z}$ Niektóre aplikacje mogą nie obsługiwać tej funkcji.

#### **Włączanie aplikacji**

Uruchom aplikację **Ustawienia**, dotknij **Aplikacje** → → **Wyłączono** → **OK**, wybierz aplikację, a następnie dotknij **Włącz**.

#### **Ustawianie zezwoleń aplikacji**

Do poprawnego działania niektóre aplikacje wymagają zezwolenia na dostęp do lub korzystanie z informacji na Twoim urządzeniu.

Aby wyświetlić ustawienia zezwoleń w aplikacjach, uruchom aplikację **Ustawienia** i dotknij **Aplikacje**. Wybierz aplikację i dotknij **Zezwolenia**. Możesz wyświetlić listę zezwoleń aplikacji i zmienić je.

Aby wyświetlić lub zmienić ustawienia zezwoleń aplikacji według kategorii zezwolenia, uruchom aplikację **Ustawienia** i dotknij **Aplikacje** → → **Menedżer uprawnień**. Wybrać element oraz aplikację.

 $\not\!\!\!D$ Jeżeli nie udzielisz aplikacji zezwoleń, podstawowe jej funkcje mogą działać niepoprawnie.

## **Telefon**

#### **Wstęp**

Ta aplikacja służy do wykonywania lub odbierania połączeń głosowych i wideo.

## **Nawiązywanie połączeń**

- 1 Uruchom aplikację **Telefon** i dotknij **Klawiat.**
- 2 Wprowadź numer telefonu.
- 3 Dotknij **O**, aby nawiązać połączenie głosowe, lub dotknij **albo G, aby nawiązać połączenie wideo.**

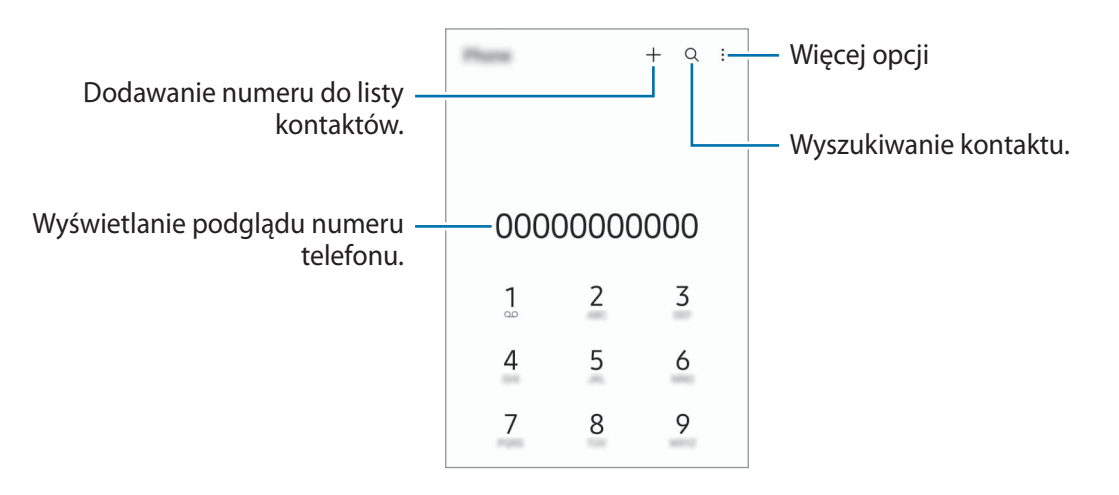

#### **Wykonywanie połączeń z dzienników połączeń lub listy kontaktów**

Uruchom aplikację **Telefon**, dotknij **Ostatnie** lub **Kontakty**, a następnie przeciągnij palcem w prawo po kontakcie lub numerze telefonu, aby nawiązać połączenie.

Jeśli funkcję wyłączono, dotknij → **Ustawienia** → **Inne ustawienia połączeń**, a następnie dotknij przełącznika **Przeciąg., aby poł./wysłać SMS**, aby ją włączyć.

#### **Korzystanie z szybkiego wybierania**

Aby ustawić szybkie wybieranie numeru, uruchom aplikację **Telefon**, dotknij **Klawiat.** lub **Kontakty** → → **Numery szybk. wybierania**, wybierz numer szybkiego wybierania, a następnie dodaj numer telefonu.

Aby nawiązać połączenie, dotknij numeru szybkiego wybierania na klawiaturze i przytrzymaj go. W przypadku numerów szybkiego wybierania większych lub równych 10, dotknij pierwszych cyfr numeru, a następnie dotknij ostatniej cyfry i przytrzymaj ją.

Na przykład: jeśli jako numer szybkiego wybierania ustawiono **123**, dotknij **1**, dotknij **2**, a następnie dotknij i przytrzymaj **3**.

#### **Nawiązywanie połączenia międzynarodowego**

- 1 Uruchom aplikację **Telefon** i dotknij **Klawiat.**
- 2 Dotknij i przytrzymaj **0**, aż zostanie wyświetlony znak **+**.
- $3$  Wpisz numer kierunkowy kraju i miejscowości oraz numer telefonu, a następnie dotknij $\mathbf{C}$ .

### **Odbieranie połączeń**

#### **Odbieranie połączenia**

Podczas sygnału połączenia przychodzącego przeciągnij **odczas duży okrąg.** 

#### **Odrzucanie połączenia**

Podczas sygnału połączenia przychodzącego przeciągnij o poza duży okrąg.

Aby wysłać wiadomość po odrzuceniu połączenia przychodzącego, przeciągnij pasek **Wyślij wiadomość** w górę i wybierz wiadomość, którą chcesz wysłać.

Aby utworzyć różne wiadomości o odrzucaniu połączeń, uruchom aplikację **Telefon**, dotknij → **Ustawienia** → **Wiadomości szybkiego odrzucania**, wprowadź wiadomość i dotknij <del>↓</del>.

#### **Blokowanie numerów telefonu**

Istnieje możliwość blokowania połączeń od określonych numerów dodanych do listy blokowania.

- 1 Uruchom aplikację **Telefon** i dotknij → **Ustawienia** → **Blokuj numery**.
- 2 Dotknij **Ostatnie** lub **Kontakty**, wybierz kontakty lub numery telefonów, a następnie dotknij **Gotowe**. Aby ręcznie wprowadzić numer, dotknij **Dodawanie numeru telefonu**, wprowadź numer telefonu, a następnie dotknij $\pm$ .

W przypadku próby kontaktu z zablokowanych numerów nie otrzymasz powiadomień. Połączenia będą rejestrowane w spisie połączeń.

Można również zablokować połączenia przychodzące od osób, których numer telefonu nie wyświetla ſØ się. Dotknij przełącznika **Blokuj nieznane/prywatne numery**, aby włączyć tę funkcję.

## **Opcje dostępne w trakcie połączeń**

- **Dodaj połączenie**: nawiązywanie drugiego połączenia. Pierwsze połączenie zostanie wstrzymane. Po zakończeniu drugiego połączenia pierwsze połączenie zostanie przywrócone.
- **Zawieś połączenie**: zawieszenie połączenia.
- **Bluetooth**: przełączanie na zestaw słuchawkowy Bluetooth, jeśli jest połączony z urządzeniem.
- **Głośnik**: włączanie lub wyłączanie trybu głośnomówiącego. Podczas korzystania z głośnika trzymaj urządzenie z dala od uszu.
- **Wył. mikrofon**: wyłączanie mikrofonu, aby nie być słyszanym przez rozmówcę.
- **Klawiatura** / **Ukryj**: otwarcie lub zamknięcie klawiatury.
- : zakończenie bieżącego połączenia.
- **Aparat**: wyłączanie aparatu w trakcie połączenia wideo, aby nie być widzianym przez rozmówcę.
- **Przeł.**: przełączanie między przednim a tylnym aparatem w trakcie połączenia wideo.

M Niektóre funkcje mogą nie być dostępne w zależności od dostawcy usługi lub modelu urządzenia.

## **Kontakty**

## **Wstęp**

Ta aplikacja służy do tworzenia nowych kontaktów lub zarządzania kontaktami na urządzeniu.

## **Dodawanie kontaktów**

#### **Tworzenie nowego kontaktu**

- 1 Uruchom aplikację **Kontakty** i dotknij  $+$ .
- 2 Wybór pamięci.
- 3 Wprowadź informacje o kontakcie i dotknij **Zapisz**.

#### **Importowanie kontaktów**

Kontakty możesz dodawać, importując je z innych pamięci do swojego urządzenia.

- 1 Uruchom aplikację **Kontakty** i dotknij → **Zarządzanie kontaktami** → **Importuj lub eksportuj kontakty** → **Importuj**.
- 2 Aby zaimportować kontakty, postępuj zgodnie z instrukcjami wyświetlanymi na ekranie.

#### **Synchronizowanie kontaktów z kontami internetowymi**

Kontakty w urządzeniu można zsynchronizować z kontaktami online zapisanymi na kontach internetowych, takich jak konto Samsung.

- 1 Uruchom aplikację **Ustawienia**, dotknij **Konta i kopia zapasowa** → **Zarządzanie kontami** i wybierz konto do synchronizacji.
- 2 Dotknij **Synchronizuj konto** i dotknij przełącznika **Kontakty**, aby włączyć tę funkcję.

## **Wyszukiwanie kontaktów**

Uruchom aplikację Kontakty. Dotknij Q na górze listy kontaktów i wprowadź kryteria wyszukiwania. Dotknij kontaktu. Następnie wykonaj jedną z poniższych czynności:

- **C**: nawiązywanie połączenia głosowego.
- $\cdot$   $\Box$  /  $\Box$  : nawiązywanie połączenia wideo.
- **D**: tworzenie wiadomości.
- $\bullet$  : tworzenie wiadomości e-mail.

## **Usuwanie kontaktów**

- 1 Uruchom aplikację **Kontakty** i dotknij → **Usuń kontakty**.
- 2 Wybierz kontakty i dotknij **Usuń**.

Aby usunąć kontakty jeden po drugim, dotknij kontaktu na liście kontaktów i dotknij **Więcej** → **Usuń**.

## **Udostępnianie kontaktów**

Istnieje możliwość udostępniania kontaktów innym osobom, korzystając z różnych opcji udostępniania.

- 1 Uruchom aplikację **Kontakty** i dotknij → **Udost. kontaktów**.
- 2 Wybierz kontakty i dotknij **Udostępnij**.
- 3 Wybierz metodę udostępniania.

#### **Tworzenie grup**

Można dodawać grupy, takie jak rodzina lub znajomi, oraz zarządzać kontaktami wg grup.

- 1 Uruchom aplikację **Kontakty** i dotknij → **Grupy** → **Utwórz grupę**.
- 2 Postępuj zgodnie z instrukcjami wyświetlanymi na ekranie, aby utworzyć grupę.

### **Scalanie powielonych kontaktów**

Jeżeli na liście kontaktów są powielone kontakty, połącz je, aby uporządkować listę kontaktów.

- 1 Uruchom aplikację **Kontakty** i dotknij → **Zarządzanie kontaktami** → **Scal kontakty**.
- 2 Zaznacz kontakty i dotknij **Scal**.

## **Wiadomości**

### **Wstęp**

Możesz wysyłać i przeglądać wiadomości pogrupowane według rozmów.

Za wysyłanie lub odbieranie wiadomości w roamingu mogą być naliczane dodatkowe opłaty.

## **Wysyłanie wiadomości**

- Maksymalna dopuszczalna liczba znaków w wiadomości SMS zależy od operatora sieci. Jeżeli wiadomość przekroczy maksymalną liczbę znaków, urządzenie ją podzieli.
	- Możesz wybrać rodzaj alfabetu dla nowych wiadomości SMS w Ustawieniach. Po wybraniu opcji Automatyczny, urządzenie zmieni kodowanie z alfabetu GSM na Unicode, jeśli zostanie wprowadzony znak Unicode. Użycie kodowania Unicode spowoduje zmniejszenie maksymalnej liczby znaków w wiadomości o około połowę.
- 1 Uruchom aplikację **Wiadomości** i dotknij .
- 2 Dodaj odbiorców, aby wprowadzić wiadomość. Żeby nagrać i przesłać wiadomość głosową, dotknij i przytrzymaj , powiedz swoją wiadomość, a następnie puść palec. Ikona nagrywania jest wyświetlana tylko, gdy pole wprowadzania wiadomości jest puste.
- $3$  Dotknij $\bigcirc$ , aby wysłać wiadomość.

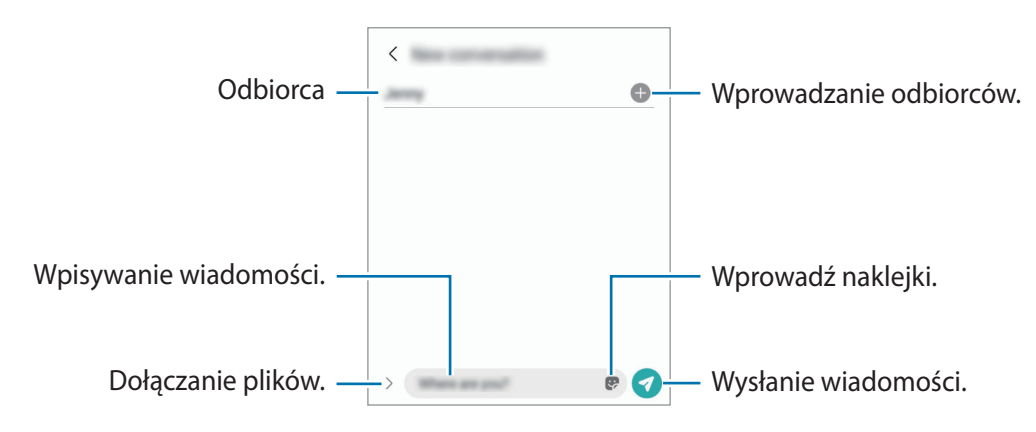

## **Przeglądanie wiadomości**

- 1 Uruchom aplikację **Wiadomości** i dotknij **Wątki**.
- 2 Na liście wiadomości wybierz kontakt lub numer telefonu.
	- Aby odpowiedzieć na wiadomość, dotknij pola wprowadzania wiadomości, wprowadź jej treść, a następnie dotknij $\blacktriangledown$ .
	- Aby dostosować rozmiar czcionki, rozsuń lub zsuń dwa palce na ekranie.

#### **Sortowanie wiadomości**

Możesz sortować wiadomości według kategorii i łatwo nimi zarządzać.

Uruchom aplikację **Wiadomości** i dotknij **Wątki** → **Dodaj kategorię**.

Jeśli opcja kategorii nie zostanie wyświetlona, dotknij → **Ustawienia**, a następnie przełącznik **Kategorie rozmów**, aby ją włączyć.

#### **Usuwanie wiadomości**

Dotknij i przytrzymaj wiadomość do usunięcia, a następnie dotknij **Usuń**.

## **Zmiana ustawień wiadomości**

Uruchom aplikację Wiadomości i dotknij • → Ustawienia. Można blokować niepożądane wiadomości, zmieniać ustawienia powiadomień i nie tylko.

## **Internet**

Wyszukuj informacje w Internecie i oznaczaj ulubione strony, aby móc potem uzyskać łatwiejszy dostęp do nich.

- Zalecamy korzystanie z dedykowanych taryf lub pakietów danych, które umożliwiają korzystanie z  $\mathbb{Z}$ transmisji danych i pozwolą uniknąć dodatkowych kosztów z tym związanych. Włączone urządzenie, może być na stałe podłączone do Internetu i automatycznie synchronizować się z usługami opartymi na transmisji danych.
- 1 Uruchom aplikację **Internet**.
- 2 Wprowadź adres strony WWW lub słowo kluczowe, a następnie dotknij **Idź**.

Aby wyświetlić paski narzędzi, przeciągnij nieznacznie palcem w dół na ekranie.

Aby szybko przełączać się między kartami, przeciągnij w lewo lub prawo po polu adresu.

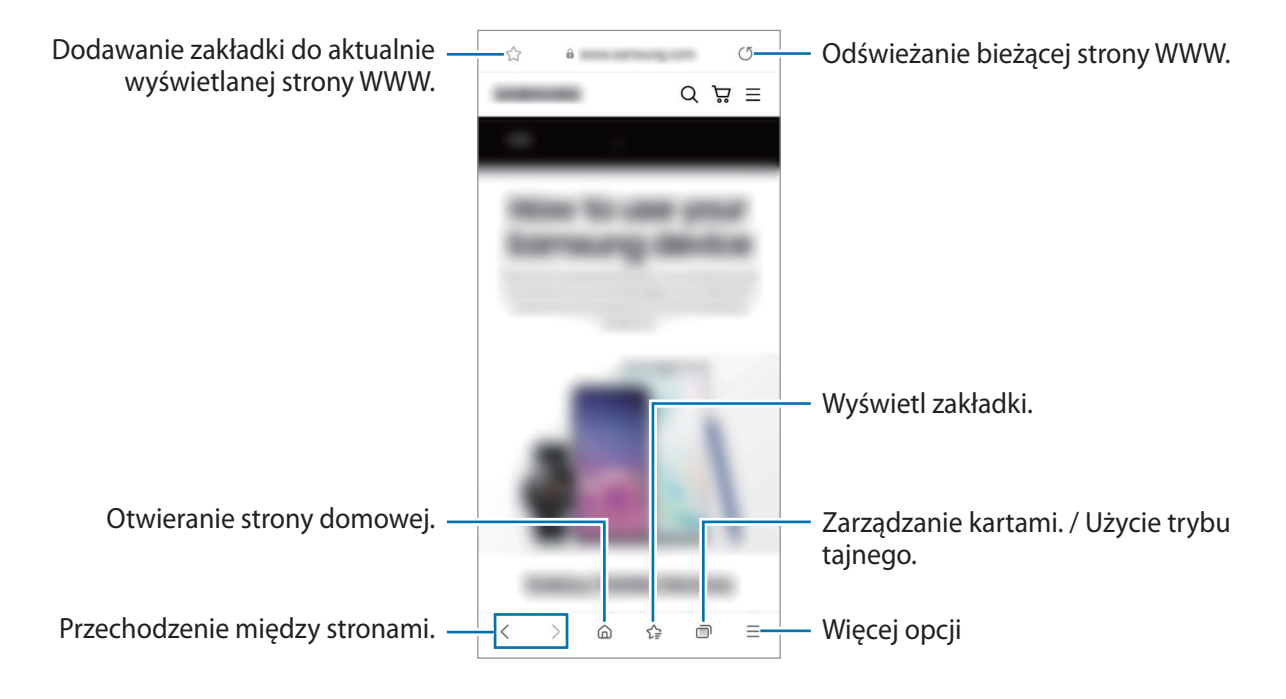

#### **Korzystanie z trybu prywatnego**

Jeżeli zostanie ustawione hasło do trybu prywatnego, można uniemożliwić innym osobom przeglądanie historii wyszukiwania, historii przeglądania, zakładek i zapisanych stron.

- 1 Dotknij → **Włącz tryb chroniony**.
- 2 Dotknij przełącznika **Zablokuj Tryb chroniony**, aby włączyć tę funkcję, dotknij **Początek**, a następnie ustaw hasło do trybu prywatnego.

W trybie prywatnym urządzenie zmieni kolor pasków narzędzi. Aby wyłączyć tryb prywatny, dotknij → **Wyłącz tryb chroniony**.

ſИ W trybie prywatnym nie możesz korzystać z niektórych funkcji, takich jak przechwytywanie ekranu.

## **Aparat**

## **Wstęp**

Ta aplikacja służy do robienia zdjęć i nagrywania filmów przy użyciu różnych trybów i ustawień.

#### **Zwyczaje przy używaniu aparatu**

- Nie należy robić zdjęć ani nagrywać filmów z osobami, które nie wyraziły na to zgody.
- Nie należy robić zdjęć ani nagrywać filmów, które są prawnie zabronione.
- Nie należy robić zdjęć ani nagrywać filmów w miejscach, gdzie taka czynność może naruszyć czyjąś prywatność.

## **Robienie zdjęć**

1 Uruchom aplikację **Aparat**.

Można też uruchomić aplikację, naciskając boczny klawisz dwa razy lub przeciągając  $\bullet$  w lewą stronę na ekranie blokady.

- Niektóre funkcje aparatu są niedostępne po uruchomieniu aplikacji **Aparat** z poziomu ekranu  $\not\!\!\! W$ blokady lub wyłączonego ekranu, gdy ustawiona jest metoda blokowania ekranu.
	- Aparat wyłącza się automatycznie, gdy nie jest używany.
	- Niektóre metody mogą nie być dostępne w zależności od dostawcy usługi lub modelu urządzenia.
- 2 Dotknij obrazu na ekranie podglądu w miejscu, w którym ma być ustawiona ostrość. Aby wyregulować jasność obrazów, przeciągnij pasek regulacji widoczny powyżej lub poniżej okrągłej ramki.

3 Dotknij $\bigcirc$ , aby zrobić zdjecie.

Żeby zmienić tryb fotografowania, przeciągnij listę trybów fotografowania w lewo lub prawo albo przesuń w lewo lub prawo na ekranie podglądu.

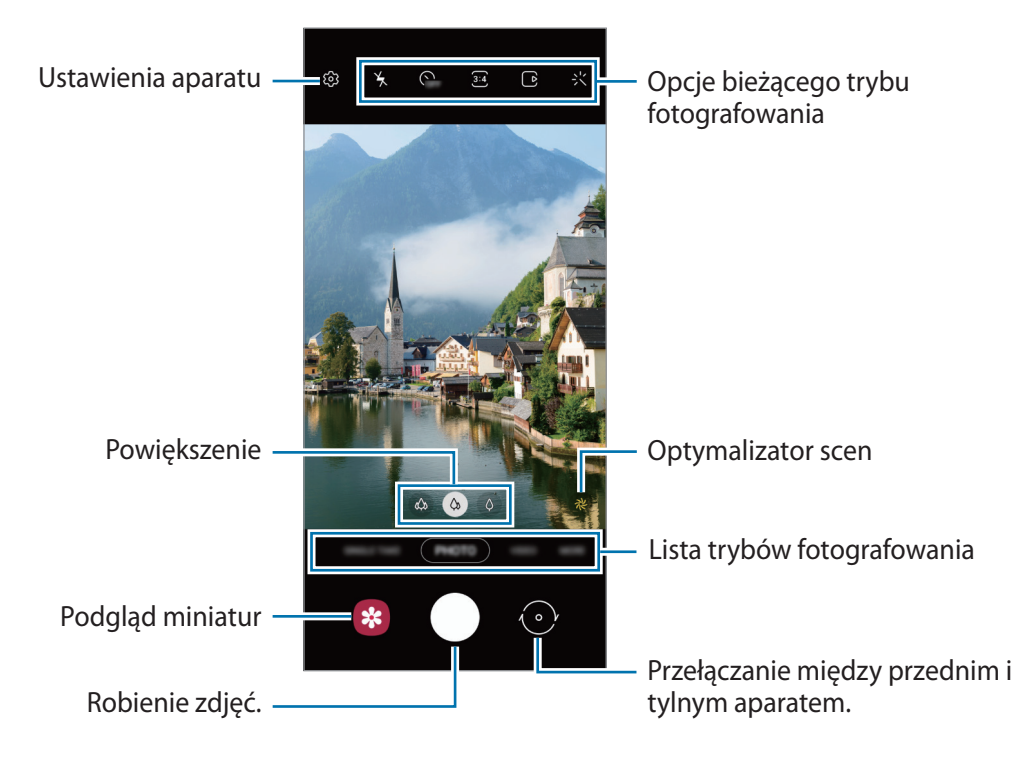

- Ekran podglądu może się różnić w zależności od trybu fotografowania i aparatu, który jest używany.
	- Podczas robienia zdjęć albo filmowania z dużą rozdzielczością lub przy dużym powiększeniu obraz może być nieostry, jeżeli osoba lub przedmiot są zbyt blisko. Zdjęcia i filmy wideo należy wykonywać z odpowiedniej odległości.
	- Jeśli wykonywane zdjęcia wydają się rozmazane, wyczyść obiektyw aparatu i spróbuj ponownie.
	- Upewnij się, że obiektyw nie jest uszkodzony ani zabrudzony. W przeciwnym razie urządzenie może nie działać poprawnie w niektórych trybach wymagających wysokiej rozdzielczości.
	- Aparat tego urządzenia jest wyposażony w obiektyw szerokokątny. Na zdjęciach szerokokątnych lub filmie mogą pojawić się drobne zniekształcenia i nie są one oznaką nieprawidłowego działania urządzenia. Aby skorygować zniekształcenia na zdjęciach, dotknij (O3 na ekranie podglądu, dotknij **Format i opcje zaawansowane**, a następnie dotknij **Korekta kształtu ultraszerok.** w celu włączenia funkcji.
	- Maksymalna długość nagrywanego filmu zależy od jego rozdzielczości.
	- Aparat może zaparować, jeżeli urządzenie zostanie narażone na nagłe zmiany temperatury powietrza wynikające z różnicy temperatury na zewnątrz a wewnątrz pokrywy aparatu. Unikać takich warunków w razie zamiaru użycia aparatu. Jeżeli aparat zaparuje, przed przystąpieniem do robienia zdjęć lub nagrywania filmów należy poczekać, aż aparat wyschnie naturalnie w temperaturze pokojowej. W przeciwnym razie obraz może być rozmazany.

#### **Korzystanie z funkcji powiększenia**

Wybierz  $\otimes / \otimes / \otimes$  lub przeciągnij w lewo lub w prawo, aby powiększyć lub pomniejszyć. Ewentualnie odsuń od siebie dwa palce na ekranie, aby powiększyć jego część, lub zsuń je, aby ją pomniejszyć.

- $\phi$ : aparat ultraszerokokątny pozwala na robienie szerokokątnych zdjęć lub nagrywanie szerokokątnych filmów, takich jak krajobrazy.
- $\Diamond$  : aparat szerokokątny pozwala na robienie podstawowych zdjęć lub nagrywanie zwykłych filmów.
- $\ket{\text{Q}}$ : aparat z teleobiektywem pozwala na robienie zdjęć lub nagrywanie filmów przez powiększenie obiektu.
- ΙK Funkcje powiększenia są dostępne tylko podczas posługiwania się tylnym aparatem.

#### **Blokowanie ustawiania ostrości (AF) i ekspozycji (AE)**

Możesz zablokować ostrość lub ekspozycję na wybranym obszarze, aby uniemożliwić automatyczne dostosowywanie aparatu w zależności od zmian obiektów lub źródeł światła.

Dotknij obszaru, w którym ma być ustawiona ostrość, i przytrzymaj go; w obszarze wyświetlona zostanie ramka AF/AE, a ustawienia ostrości i ekspozycji zostaną zablokowane. Ustawienie pozostanie zablokowane nawet po wykonaniu zdjęcia.

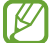

Ta funkcja może nie być dostępna w zależności od trybu fotografowania.

#### **Korzystanie z przycisku aparatu**

- Dotknij i przytrzymaj przycisk aparatu, aby nagrać film.
- Aby robić zdjęcia seriami, przesuń przycisk aparatu do krawędzi ekranu i przytrzymaj.
- Jeżeli zostanie dodany kolejny przycisk aparatu, można przenieść go w dowolne miejsce na ekranie, aby ułatwić robienie zdjęć. Na ekranie podglądu dotknij ۞→ Metody fotografowania i dotknij przełącznika **Pływający przycisk Migawka**, aby go włączyć.

#### **Opcje bieżącego trybu fotografowania**

Na ekranie podglądu użyj poniższych opcji.

- $\cdot$   $\cdot$   $\cdot$   $\cdot$   $\cdot$  whaczenie lub wyłaczenie flesza.
- $\mathbb{Q}_{\text{FF}}$ : wybór długości opóźnienia przed automatycznym wykonaniem zdjęcia przez aparat.
- 3:4 : wybór współczynnika obrazu i rozdzielczości zdjęć.
- $\Gamma$ : włączenie lub wyłączenie funkcji wykrywania zdjęcia. Jeśli aktywujesz tę funkcję, zostanie także nagrany krótki klip obejmujący kilka sekund przed dotknięciem przycisku aparatu.
- $\mathcal{E}^{\mathbb{P}}$ : włączanie lub wyłączanie funkcji Doskonała stabilizacja zapewniającej stabilizację obrazu.
- : włączenie lub wyłączenie funkcji nocnej poklatkowej.
- $\hat{C}_h$ : wybór klatek na sekundę.
- : wybór współczynnika obrazu filmów.
- : wybór rozdzielczości filmów.
- **;'** : zastosowanie efektu filtra lub efekty upiększania.
- $\{\odot\}$ : wybór opcji pomiaru. Ten parametr określa sposób obliczania wartości oświetlenia.  $\odot$ **Centralnie-ważony** — do obliczenia ekspozycji używane jest światło w centralnej części kadru. **Punktowy** — do obliczenia ekspozycji używane jest światło w wąskim centralnym obszarze kadru. ( $\diamond$ ) **Matrycowy** umożliwia uśrednienie wartości dla całej sceny.
- $\bigcirc$ : w trybie ŻYWNOŚĆ ustawianie ostrości na obiekcie wewnątrz okrągłej ramki i rozmycie obrazu poza ramką.
- : w trybie **ŻYWNOŚĆ** umożliwia dostosowywanie odcienia koloru.
- Dostępne opcje mogą się różnić w zależności od modelu lub trybu fotografowania.

## **Tryb Zdjęcie**

Aparat ustawia opcje fotografowania automatycznie w zależności od otoczenia, aby w łatwy sposób wykonywać zdjęcia.

Aby zrobić zdjęcie, na liście trybów robienia zdjęć dotknij **ZDJĘCIE** i dotknij .

#### **Robienie zdjęć w wysokiej rozdzielczości**

Zrób zdjęcia w wysokiej rozdzielczości.

W opcjach fotografowania dotknij  $\overline{\mathbf{3:4}} \rightarrow \frac{\mathbf{3:4}}{\mathbf{6:100}}$ i zrób zdjęcie.

ſØ Rozdzielczość może się różnić w zależności od modelu.

#### **Optymalizator scenerii**

Gdy aparat rozpozna obiekt, przycisk optymalizatora scen zmieni się i zostanie zastosowany zoptymalizowany kolor i efekt.

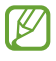

Jeżeli funkcja ta nie jest włączona, na ekranie podglądu dotknij  $\bigotimes$ , a następnie dotknij przełącznika **Optymalizator scenerii**, aby włączyć tę funkcję.

#### **Sugestie dotyczące ujęcia**

Aparat sugeruje idealną kompozycję zdjęcia po rozpoznaniu umiejscowienia i kąta obiektu. Na ekranie podglądu dotknij  $\overline{\text{Q}}$ i dotknij przełącznik **Sugestie dotyczące ujęcia**, aby go włączyć.

- 1 Na liście trybów fotografowania dotknij funkcji **ZDJĘCIE**. Na zakrzywionym ekranie pojawi się linia pomagająca w zachowaniu pionu ujęcia.
- 2 Umieść linię pomagającą na obiekcie. Aparat rozpoznaje kompozycję, a proponowana kompozycja pojawia się na ekranie podglądu.
- 3 Przesuń urządzenie, tak aby linia była dopasowana do proponowanej kompozycji. Kiedy uzyskasz idealną kompozycję, kolor linii pomagającej w zachowaniu pionu ujęcia zmieni się na żółty.
- 4 Dotknij  $\bigcirc$ , aby zrobić zdjęcie.

Idealna kompozycja

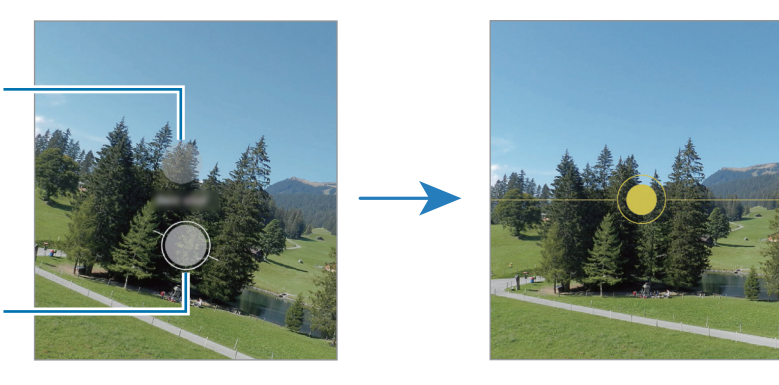

Instrukcja

#### **Wykonywanie autoportretów**

Można wykonywać autoportrety przy użyciu przedniego aparatu.

- Na ekranie podglądu przeciągnij palcem w górę lub w dół lub dotknij ( $\cdot$ ), aby przełączyć na przedni aparat w celu wykonania autoportretu.
- 2 Zwróć twarz w kierunku przedniego obiektywu aparatu. Aby zrobić autoportret w ujęciu szerokokątnym krajobrazu lub ludzi, dotknij  $\mathbb{S}$ .
- 3 Dotknij $\bigcirc$ , aby zrobić zdjęcie.

#### **Stosowanie filtra i innych efektów upiększania**

Istnieje możliwość zastosowania efektu filtra i modyfikowania cech twarzy, takich jak odcień skóry czy kształt twarzy przed wykonaniem zdjęcia.

- 1 Na ekranie podglądu dotknij $\cdot$ .
- 2 Wybierz efekty i zrób zdjęcie.

W przypadku korzystania z funkcji Moje filtry można tworzyć własne filtry przy użyciu obrazu z pożądanym odcieniem koloru przechowywanego w **Galeria**.

## **Tryb Film**

Aparat ustawia opcje fotografowania automatycznie w zależności od otoczenia, aby w łatwy sposób nagrywać filmiki.

- 1 Na liście trybów fotografowania dotknij WIDEO i dotknij (·), aby nagrać film.
	- Aby przełączyć między przednim a tylnym aparatem podczas nagrywania, przeciągnij w górę lub w dół na ekranie podglądu lub dotknij $\langle \cdot \rangle$ .
	- Aby zrobić zdjęcie podczas nagrywania filmu, dotknij $\circledR$ .
- 2 Dotknij  $\Box$ , aby zakończyć nagrywanie filmu.

#### **Stabilizacja obrazu filmów (Doskonała stabilizacja)**

Obraz nagrywanych filmów można stabilizować za pomocą funkcji Doskonała stabilizacja.

Na liście trybów fotografowania dotknij WIDEO, w opcjach nagrywania dotknij  $\mathcal{E}^{\text{th}}(k)$ , aby włączyć tę funkcję, a nastepnie nagraj film.

## **Tryb Jedno ujęcie**

Można robić różne zdjęcia i nagrywać filmy w jednym ujęciu.

Urządzenie automatycznie wybiera najlepsze ujęcie oraz tworzy zdjęcia z filtrami lub filmy z powtórzonymi pewnymi częściami.

- 1 Na liście trybów nagrywania dotknij **JEDNO UJĘCIE**.
- 2 Dotknij $\bigcirc$ i ustaw aparat, aby zarejestrować żądaną scenę.
- 3 Po zakończeniu dotknij miniatury podglądu. Aby przejrzeć inne wyniki, przeciągnij ikonę w górę. Aby zapisać wyniki osobno, dotknij **Wybierz**, zaznacz żądane pozycje, a następnie dotknij  $\downarrow$ .

Dostosowywanie opcji robienia zdjęć.

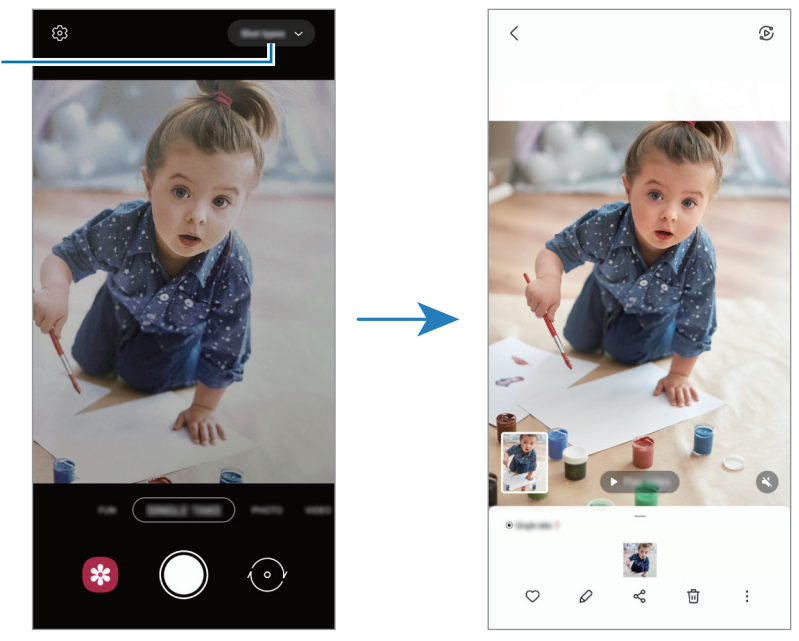

## **Tryb rozrywkowy**

Do zdjęcia można dodać różne efekty.

- 1 Na liście trybów fotografowania dotknij funkcji **ROZRYWKA**.
- 2 Wybierz efekty i zrób zdjęcie.

### **Tryb AR Doodle**

Możliwe jest nagrywanie zabawnych filmów z wirtualnym pismem odręcznym lub rysowaniem na twarzach albo dowolnych innych przedmiotach.

Na liście trybów nagrywania dotknij **WIĘCEJ** → **AR DOODLE**. Więcej informacji można znaleźć w części [AR](#page-67-0)  [Doodle.](#page-67-0)

## **Tryb profesjonalny/Profesjonalny tryb wideo**

Można robić zdjęcia i nagrywać filmy, ręcznie dostosowując różne opcje fotografowania, takie jak wartość ekspozycji oraz czułość ISO.

Na liście trybów fotografowania dotknij **WIĘCEJ** → **PRO** lub **WIDEO PRO**. Wybierz opcje i dostosuj ustawienia, a następnie dotknij $\bigcirc$ , aby zrobić zdjęcie, lub dotknij $\bigcirc$ , aby nagrać film.

#### **Dostępne opcje**

- $\circlearrowleft$  : resetowanie ustawień.
- : wybór czułości ISO. To ustawienie kontroluje czułość aparatu na światło. Niskie wartości można stosować do nieruchomych i jasno oświetlonych obiektów. Wyższe wartości można stosować do poruszających się lub słabo oświetlonych obiektów. Ustawienie wyższej wartości ISO może jednak spowodować powstanie większego szumu na zdjęciach lub filmach.
- : regulowanie szybkości migawki. Ustawienie mniejszej szybkości migawki pozwala na wpuszczenie większej ilości światła do aparatu, dzięki czemu zdjęcie i film stają się jaśniejsze. Jest to idealne ustawienie w przypadku zdjęć i filmów nocnych lub zdjęć i filmów obejmujących krajobraz. Duża szybkość migawki powoduje wpuszczenie mniejszej ilości światła. Jest to idealne ustawienie w przypadku wykonywania zdjęć i nagrywania filmów obejmujących szybko poruszające się obiekty.
- $\downarrow$  : dostosowanie wartości ekspozycji do warunków oświetleniowych. Służy do określenia ilości światła, która dociera do przetwornika obrazu w aparacie. Przy słabym oświetleniu należy wybrać wyższą wartość ekspozycji.
- $\odot$  : zmiana trybu ostrości. Przeciągnij pasek dostosowania w stronę  $\bigotimes$  lub  $\bigwedge$ , aby ręcznie ustawić ostrość. Aby przełączyć na tryb automatycznego ustawiania ostrości, dotknij **MANUAL**.
- : można wybrać właściwy balans bieli, aby obrazy miały realistyczny zakres kolorów. Istnieje możliwość ustawienia temperatury kolorów.
- $\langle \circ \rangle$ : ustawienie tonu koloru.
- Jeśli szybkość migawki jest ustawiana ręcznie, nie można zmienić ustawienia ISO na **AUTO** ani  $\cancel{w}$ zmieniać wartości ekspozycji. Wartość ekspozycji zostanie zmieniona i zostanie wyświetlona na podstawie ustawienia szybkości migawki.

#### **Oddzielanie obszaru ustawiania ostrości od obszaru ekspozycji**

Można oddzielać obszar ustawiania ostrości od obszaru ekspozycji.

Dotknij i zablokuj ekran podglądu. Na ekranie pojawi się ramka AF/AE. Przeciągnij ramkę na obszar, w którym chcesz oddzielić obszar ostrości od obszaru ekspozycji.

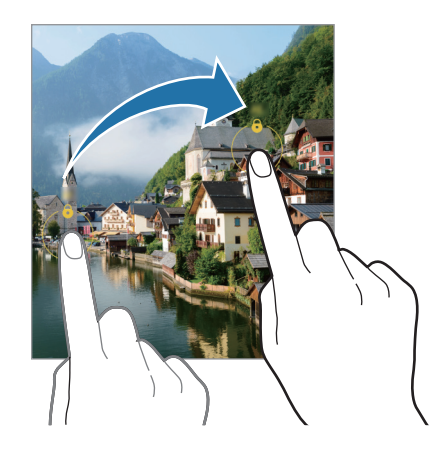

#### **Tryb panoramy**

Używając trybu panoramy, można zrobić serię zdjęć, a następnie połączyć je w celu utworzenia szerokiego kadru.

- 1 Na liście trybów fotografowania dotknij **WIĘCEJ** → **PANORAMA**.
- 2 Dotknij  $\bigcirc$  i powoli przesuń urządzenie w jednym kierunku. Utrzymuj obraz w kadrze na wizjerze aparatu. Jeżeli podglądany obraz nie mieści się w standardowej ramce lub nie przemieszczasz urządzenia, automatycznie przestanie ono robić zdjęcia.
- 3 Dotknij $\bigcirc$ , aby przestać robić zdjęcia.
- Unikaj fotografowania niewyróżniającego się tła, na przykład czystego nieba lub jednolitej ściany.

## **Tryb Jedzenie**

Fotografowanie potraw w żywszych kolorach.

- 1 Na liście trybów nagrywania dotknij **WIĘCEJ** → **ŻYWNOŚĆ**.
- 2 Dotknij ekranu i przeciągnij okrągłą ramkę na obszar, aby go podświetlić. Obszar poza okrągłą ramką będzie niewyraźny. Aby zmienić rozmiar okrągłej ramki, przeciągnij jej krawędź.
- 3 Dotknij  $\bigotimes$  i przeciągnij pasek dostosowania w celu ustawienia tonu koloru.
- 4 Dotknij  $\bigcirc$ , aby zrobić zdjęcie.

### **Tryb nocny**

Rób zdjęcia w warunkach słabego oświetlenia bez korzystania z flesza. Używając statywu, można uzyskać jaśniejsze i stabilniejsze zdjęcia.

- 1 Na liście trybów nagrywania dotknij **WIĘCEJ** → **NOC**.
- 2 Dotknij  $\bigcirc$ i trzymaj urządzenie nieruchomo aż do zakończenia fotografowania.

#### **Tryb macro**

Tryb ten umożliwia robienie zdjęć obiektów z bliska.

Na liście trybów nagrywania dotknij **WIĘCEJ** → **MAKRO**.

## **Tryb portretowy**

Aparat umożliwia robienie zdjęć, na których tło jest rozmyte, a temat zdjęcia jest wyraźnie widoczny.

- 1 Na liście trybów nagrywania dotknij **WIĘCEJ** → **TRYB PORTRETOWY**.
- 2 Przeciągnij pasek regulacji rozmycia tła, aby zmienić poziom rozmycia.

#### Aplikacje i funkcje

3 Gdy na ekranie podglądu zostanie wyświetlona **Gotowe**, dotknij (), aby zrobić zdjęcie.

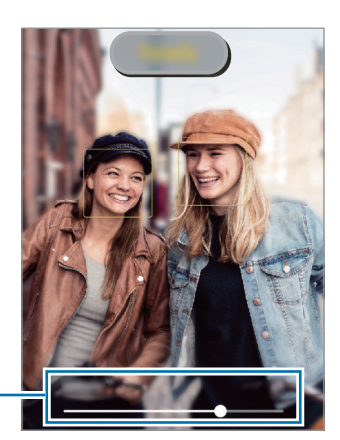

Pasek regulacji rozmycia tła

- Tej funkcji należy używać w miejscach o wystarczającej ilości światła.
	- Rozmycie tła może nie zostać poprawnie zastosowane w następujących warunkach:
		- Urządzenie lub obiekt porusza się.
		- Fotografowany obiekt jest wąski lub przezroczysty.
		- Fotografowany obiekt ma podobny do tła kolor.
		- Fotografowany obiekt lub tło są jednolite.

### **Tryb bardzo dużego spowolnienia**

Bardzo duże spowolnienie to funkcja, która umożliwia wolne nagrywanie przemijających wspomnień, tak aby można je było później oglądać.

- 1 Na liście trybów fotografowania dotknij **WIĘCEJ** → **B.ZWOLN.TEMPO** i dotknij . Urządzenie uchwyci moment w superspowolnieniu i zapisze jako film.
- 2 Na ekranie podglądu dotknij miniatury podglądu. Aby edytować fragment z bardzo dużym spowolnieniem, dotknij  $\mathcal D$  i przeciągnij pasek edycji sekcji w lewo lub prawo.

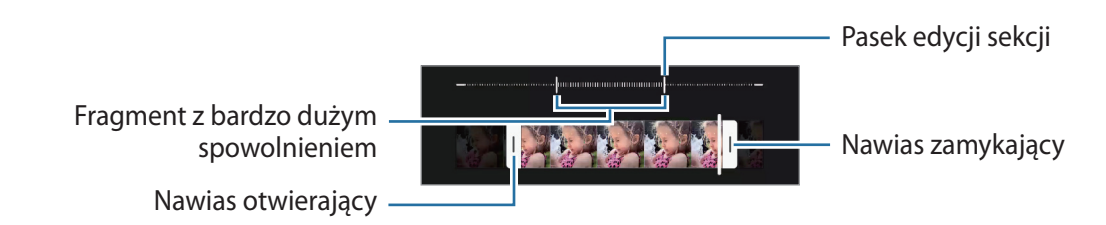

Tej funkcji należy używać w miejscach o wystarczającej ilości światła. Podczas nagrywania filmu w pomieszczeniach z niewystarczającym lub słabym oświetleniem ekran może być ciemny lub ziarnisty. W pewnych warunkach oświetleniowych, np. w miejscach ze światłem fluorescencyjnym, ekran może migotać.

## **Tryb spowolnienia ruchu**

Nagrywaj pliki wideo do przeglądania w trybie spowolnionym. Możesz określić fragmenty nagrania, które mają być odtwarzane w spowolnieniu.

- 1 Na liście trybów fotografowania dotknij **WIĘCEJ** → **ZWOLNIONE TEMPO** i dotknij .
- 2 Po zakończeniu nagrywania dotknij $\left( \bullet \right)$ , aby zakończyć.
- 3 Na ekranie podglądu dotknij miniatury podglądu.

Szybka część filmu zostanie ustawiona jako część spowolniona, po czym zostanie uruchomione odtwarzanie filmu. W zależności od filmu zostaną utworzone automatycznie maksymalnie dwa fragmenty spowolnione.

Aby edytować fragment z dużym spowolnieniem, dotknij  $\oslash$  i przeciągnij pasek edycji sekcji w lewo lub prawo.

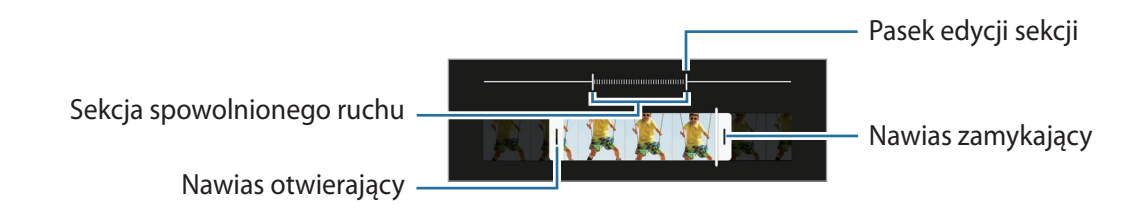

## **Tryb Hyperlapse**

Nagrywanie scenek, takich jak przechodzący ludzie czy mijane samochody, i wyświetlanie ich jako filmy w przyspieszonym tempie.

- 1 Na liście trybów fotografowania dotknij **WIĘCEJ** → **HYPERLAPSE**.
- 2 Dotknij  $\int$ i wybierz opcję klatek na sekundę.

Jeżeli ustawisz opcję klatek na sekundę na **Automatyczna**, urządzenie automatycznie dostosuje liczbę klatek na sekundę wraz ze zmieniającym się tempem scenki.

- 3 Dotknij (·), aby rozpocząć nagrywanie.
- 4 Dotknij , aby zakończyć nagrywanie.
- Można używać funkcji nocnego filmu poklatkowego, dotykając (\* w opcjach fotografowania. Ta ſИ funkcja jest przydatna do czynności, takich jak robienie zdjęć poruszających się samochodów, które sprawiają wrażenie poruszających się świateł.

### **Dostosowywanie ustawień aparatu**

Na ekranie podglądu dotknij  $\overleftrightarrow{Q}$ . Niektóre opcje mogą nie być dostępne w zależności od trybu fotografowania.

#### **Funkcje inteligentne**

- **Optymalizator scenerii**: ustawianie urządzenia tak, aby automatycznie dostosowywało ustawienia kolorów i zastosowało zoptymalizowany efekt w zależności od obiektu lub sceny.
- **Sugestie dotyczące ujęcia**: urządzenie sugeruje idealną kompozycję zdjęcia na podstawie rozpoznanej pozycji i ustawienia obiektu.
- **Skanuj kody QR**: włączenie skanowania kodów QR na ekranie podglądu.

#### **Zdjęcia**

- **Przesuń przycisk Migawka do**: wybór działania do wykonania po przeciągnięciu przycisku aparatu do krawędzi ekranu i przytrzymaniu.
- **Format i opcje zaawansowane**: wybór sposobu zapisywania zdjęć.
	- **Obrazy HEIF**: robienie zdjęć w formacie High Efficiency Image Format (HEIF).
	- **Korekta kształtu ultraszerok.**: włączenie korekcji zniekształceń zdjęć robionych aparatem ultraszerokokątnym.

#### **Autoportrety**

- **Użyj szerokokąt. do autoport. grup.**: ustawienie urządzenia, aby automatycznie przełączało się na selfie szerokokątne, jeśli w kadrze pojawią się więcej niż dwie osoby.
- **Zapisuj autoportr. jako podgląd**: ustawienie urządzenia tak, aby zapisywało zdjęcia zrobione przednim aparatem w postaci, w jakiej są wyświetlane na ekranie podglądu, bez obracania.

#### **Filmy**

- **Wysoka wydajność wideo**: rejestrowanie filmów w formacie High Efficiency Video Codec (HEVC). Filmy HEVC zostaną zapisane jako pliki skompresowane w celu oszczędności pamięci urządzenia.
	- Nie ma możliwości odtwarzania filmów HEVC na innych urządzeniach lub udostępniania ich w ſØ sieci.
		- Filmów w superspowolnieniu i spowolnieniu nie można nagrywać w formacie HEVC.
- **Stabilizacja wideo**: aktywacja funkcji stabilizacji powoduje ograniczenie lub wyeliminowanie rozmytych zdjęć na skutek poruszenia aparatem podczas nagrywania wideo.

#### **Przydatne funkcje**

- **HDR**: robienie zdjęć w bogatych barwach i z wieloma szczegółami nawet w jasnych i ciemnych miejscach.
- **Linie siatki**: wyświetlenie w wizjerze linii pomocniczych ułatwiających skomponowanie zdjęcia podczas wybierania obiektów.
- **Etykiety lokalizacji**: dodawanie etykiety GPS do zdjęcia.
	- Jakość sygnału GPS może ulec pogorszeniu w miejscach zakłóceń sygnału, na przykład między budynkami, na obszarach nisko położonych lub w niekorzystnych warunkach pogodowych.
		- Podczas przekazywania zdjęć do Internetu może być na nich widoczna Twoja lokalizacja. Aby tego uniknąć, wyłącz opcję dodawania etykiet lokalizacji.
- **Metody fotografowania**: wybór dodatkowych metod fotografowania stosowanych podczas robienia zdjęć lub nagrywania filmów.
- **Ustawienia do zachowania**: podczas uruchamiania aparatu należy zachować ostatnio używane ustawienia, takie jak tryb fotografowania.
- **Położenie pamięci**: wybór lokalizacji pamięci do zapisywania. Ta funkcja jest wyświetlana po włożeniu karty pamięci.
- **Znak wodny**: dodawanie znaku wodnego w lewym dolnym rogu zdjęcia podczas robienia zdjęć.
- **Obiektywy Snapchata w Tr. rozrywki**: ustawienie urządzenia, tak aby dodawało do zdjęć różne efekty za pomocą wyjątkowych obiektywów Snapchat.
- **Zeruj ustawienia**: resetowanie ustawień aparatu.
- **Kontakt z nami**: możliwość zadania pytania lub wyświetlenia często zadawanych pytań.
- **Aparat informacje**: wyświetlanie wersji aplikacji aparatu oraz informacji prawnych.
- M Niektóre funkcje mogą nie być dostępne w zależności od modelu.

## **Galeria**

#### **Wstęp**

Obrazy i filmy zapisane w urządzeniu można wyświetlać. Obrazy i filmy można również porządkować w formie albumów lub tworzyć z nich historie.

## **Korzystanie z aplikacji Galeria**

Uruchom aplikację **Galeria**.

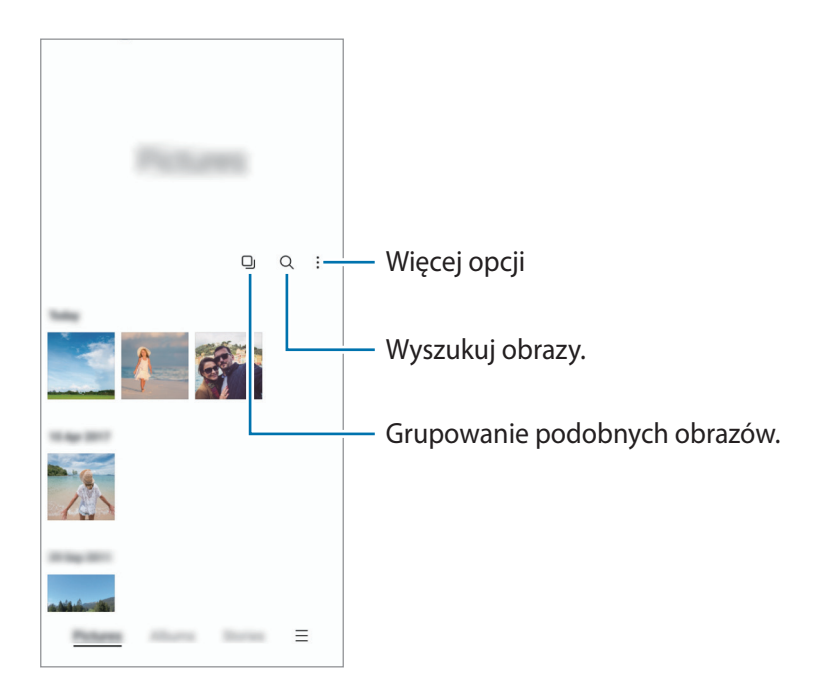

#### **Grupowanie podobnych obrazów**

Uruchom aplikację Galeria i dotknij **II**, aby pogrupować podobne obrazy i wyświetlać w podglądzie obrazów tylko najlepsze zdjęcia. Po dotknięciu podglądu obrazu można przeglądać wszystkie obrazy z grupy.

### **Przeglądanie obrazów**

Uruchom aplikację **Galeria** i wybierz obraz. Aby wyświetlić inne pliki, przesuń w lewo lub w prawo na ekranie.

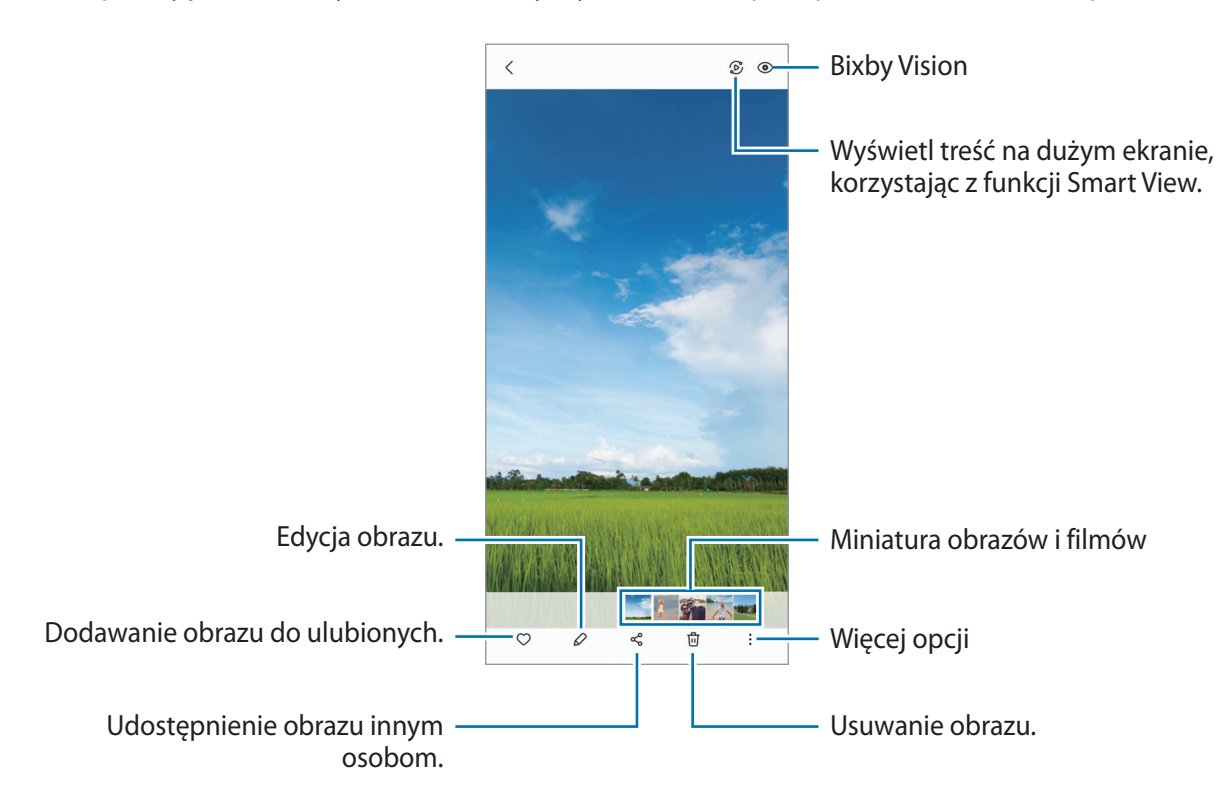

#### **Kadrowanie powiększonych obrazów**

- 1 Uruchom aplikację **Galeria** i wybierz obraz.
- 2 Rozsuń dwa palce na obszarze, który ma być zapisany, i dotknij ... Skadrowany obszar zostanie zapisany w pliku.

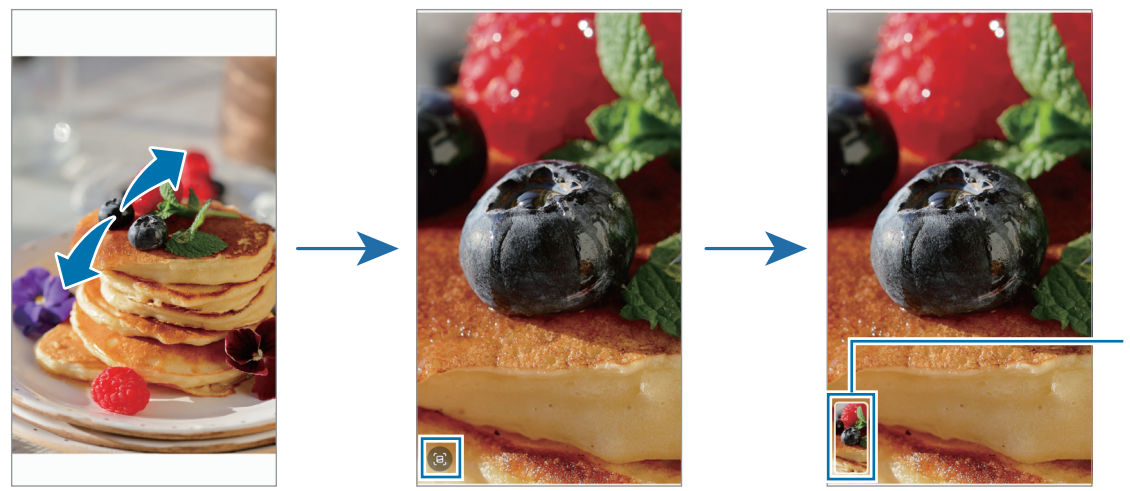

Miniatura zapisanego obrazu

## **Oglądanie filmów**

Uruchom aplikację **Galeria** i wybierz film do odtworzenia. Aby wyświetlić inne pliki, przesuń w lewo lub w prawo na ekranie.

Aby użyć innych opcji podczas odtwarzania, dotknij → **Otw. w Odtwarzaczu wideo**.

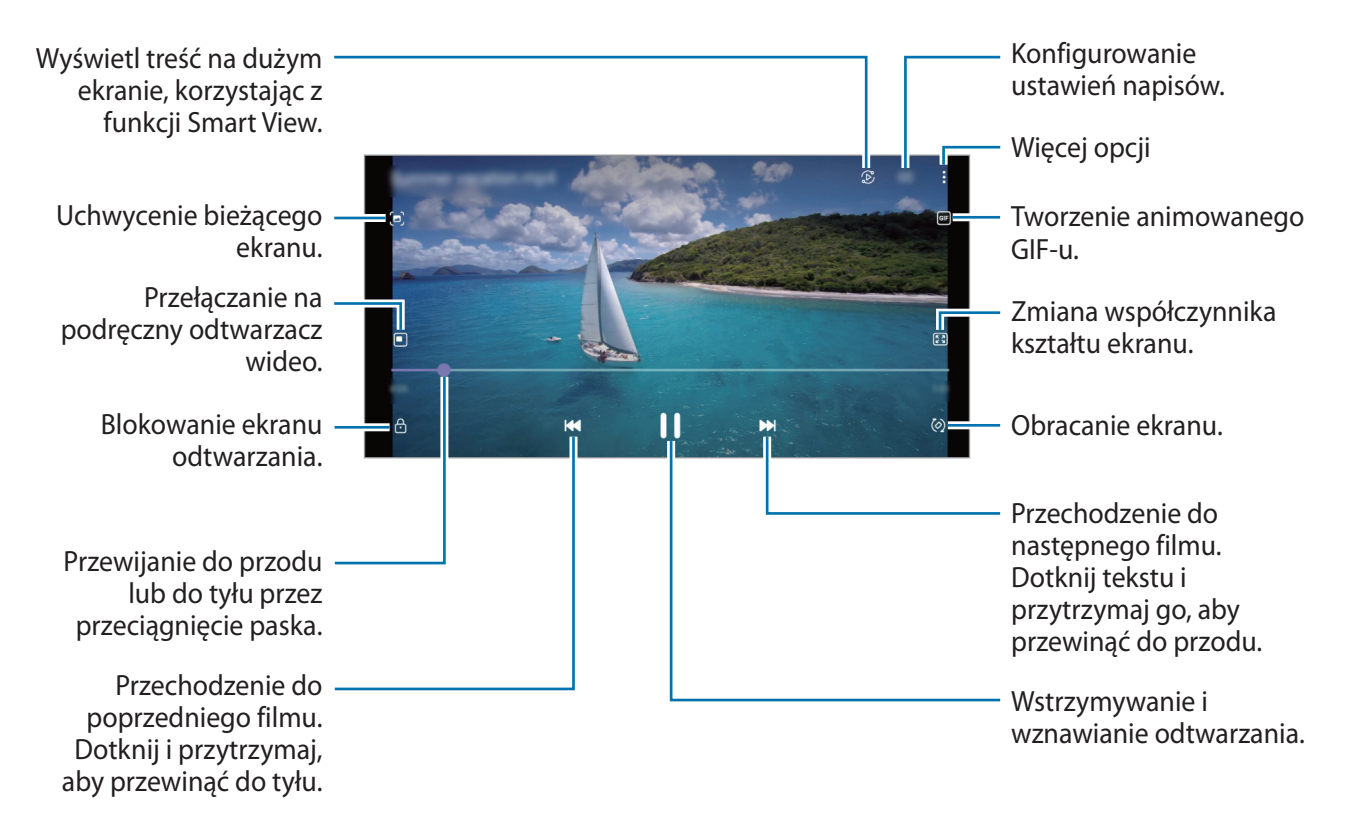

Przeciągnij palcem w dół lub w górę po lewej stronie ekranu odtwarzania, aby dostosować jasność lub przeciągnij palcem w górę lub w dół po prawej stronie ekranu odtwarzania, aby dostosować głośność.

Aby przewinąć do tyłu lub do przodu, przeciągnij palcem w lewo lub w prawo na ekranie odtwarzania.

#### **Albumy**

Możliwe jest tworzenie albumów oraz sortowanie zdjęć i filmów.

- 1 Uruchom aplikację **Galeria** i dotknij **Albumy** → → **Utwórz album**, aby utworzyć album.
- 2 Wybierz album, dotknij **Dod.elem.**, a następnie skopiuj lub przenieś żądane obrazy lub filmy.

## **Historie**

Po uchwyceniu lub zapisaniu obrazów i filmów urządzenie odczyta ich etykiety daty i lokalizacji, posortuje obrazy i filmy, a następnie utworzy historie.

Uruchom aplikację **Galeria**, dotknij **Historie**, a następnie wybierz historię.

Aby dodać lub usunąć obrazy lub filmy, wybierz historię i dotknij → **Dodaj** lub **Edytuj**.

## **Synchronizacja obrazów i filmów**

Uruchom aplikację **Galeria**, dotknij → **Ustawienia** → **Synchronizuj z chmurą**, i postępuj zgodnie z instrukcjami na ekranie w celu ukończenia synchronizacji. Aplikacja **Galeria** i chmura zostaną zsynchronizowane.

Podczas synchronizacji aplikacji **Galeria** z chmurą zdjęcia i filmy również zostaną zapisane w chmurze. Obrazy i filmy zapisane w chmurze można wyświetlać w aplikacji **Galeria** oraz na innych urządzeniach.

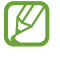

Po połączeniu konta Samsung z kontem Microsoft możesz ustawić pamięć w chmurze jako Microsoft OneDrive.

#### **Usuwanie obrazów lub filmów**

Uruchom aplikację **Galeria**, dotknij i przytrzymaj obrazu, filmu lub historii do usunięcia, a następnie dotknij **Usuń**.

#### **Korzystanie z funkcji kosza**

Można przenosić usuwane obrazy i filmy do kosza zamiast je usuwać. Pliki zostaną usunięte dopiero po pewnym czasie.

Uruchom aplikację **Galeria**, dotknij → **Ustawienia**, a następnie dotknij przełącznika **Kosz**, aby włączyć tę funkcję.

Aby wyświetlić pliki z kosza, uruchom aplikację Galeria i dotknij **→ Kosz**.

## **Strefa AR**

#### **Wstęp**

Strefa AR oferuje funkcje powiązane z AR. Wybierz funkcję, aby robić zabawne zdjęcia i nagrywać filmy.

## **Uruchamianie funkcji Strefa AR**

Poniżej przedstawiono różne sposoby uruchamiania funkcji Strefa AR:

- Uruchom aplikację **Strefa AR**.
- Uruchom aplikację **Aparat** i dotknij **WIĘCEJ** → **STREFA AR**.
- $\varnothing$ Niektóre funkcje mogą nie być dostępne w zależności od dostawcy usługi lub modelu urządzenia.

## **Aparat AR Emoji**

#### **Tworzenie Ik. emoji AR**

Stwórz ikonę emoji, która wygląda tak jak Ty.

- 1 Uruchom aplikację **Strefa AR** i dotknij **Aparat AR Emoji**  $\rightarrow$   $\left(\rightarrow\right)$ .
- 2 Ustaw aparat, tak aby twarz była na ekranie, dotknij o i zrób zdjęcie lub dotknij **Zrób ze zdjęcia**, aby wybrać zdjęcie.

Po dotknięciu **Gotowe emoji** można wybrać ikonę emoji i udekorować ją w dowolny sposób.

3 Postępuj zgodnie z instrukcjami wyświetlanymi na ekranie, aby utworzyć ikonę emoji.

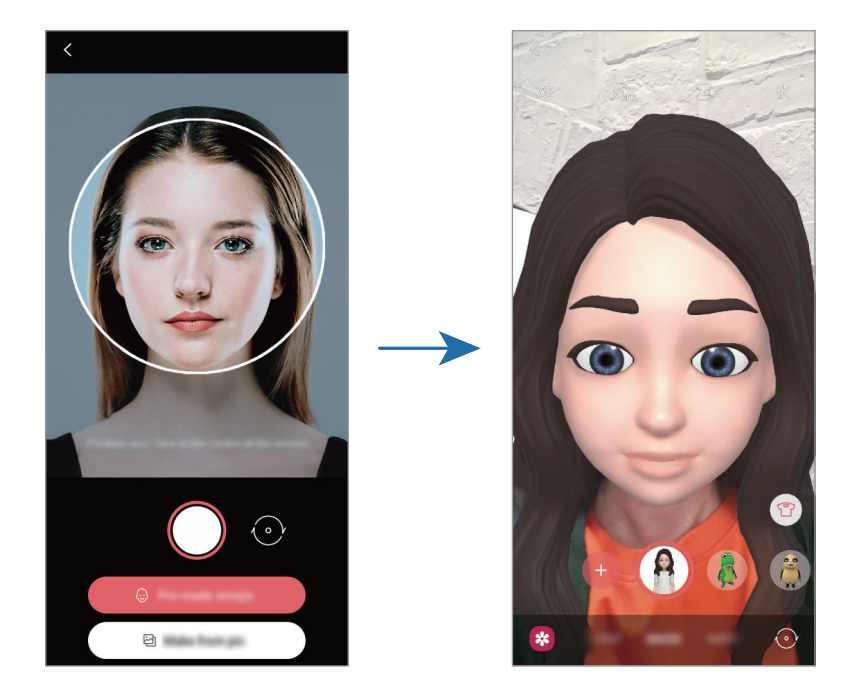

#### **Usuwanie ikony emoji**

Uruchom aplikację Strefa AR i dotknij Aparat AR Emoji. Dotknij දිරිූ → Zarządzaj emoji, zaznacz ikonę emoji, którą chcesz usunąć, a następnie dotknij **Usuń**.

#### **Robienie zdjęć i nagrywanie filmów z wykorzystaniem ikon emoji**

Twórz zabawne zdjęcia lub filmy przy użyciu ikon emoji z wykorzystaniem różnych trybów robienia zdjęć i nagrywania filmów.

- 1 Uruchom aplikację **Strefa AR** i dotknij **Aparat AR Emoji**.
- 2 Wybierz ikonę emoji i tryb, których chcesz użyć. Dostępne tryby mogą się różnić w zależności od wybranej ikony emoji.
	- **SCENERIA**: ikona emoji naśladuje wyraz twarzy.
	- **MASKA**: ikona emoji pojawia się na twarzy, dzięki czemu wygląda, jakby na twarzy była maska.
	- **LUSTRO**: ikona emoji naśladuje ruchy ciała.
	- **GRAJ**: ikona emoji porusza się na rzeczywistym tle.

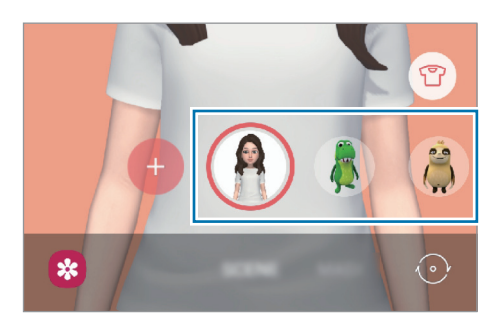

3 Dotknij ikony emoji, aby zrobić zdjęcie, lub dotknij i przytrzymaj ikony, aby nagrać film. Istnieje możliwość wyświetlania i udostępniania zdjęć i filmów, które zostały zapisane w **Galeria**.

### **Naklejki AR Emoji**

Twórz swoje własne naklejki z wyrazami twarzy i działaniami swojej ikony emoji. Możesz wykorzystać swoje naklejki emoji podczas wysyłania wiadomości lub w serwisie społecznościowym.

#### **Tworzenie własnych naklejek**

- 1 Uruchom aplikację **Strefa AR** i dotknij **Naklejki AR Emoji**.
- 2 Dotknij **Utw. nakl. niestand.** na dole ekranu.
- 3 Edytuj naklejki zgodnie ze swoimi preferencjami i dotknij **Zapisz**. Możesz wyświetlić utworzone naklejki, dotykając **Niestandowe**.

#### **Usuwanie naklejek emoji**

Uruchom aplikację **Strefa AR** i dotknij **Naklejki AR Emoji** → → **Usuń naklejki**. Wybierz naklejki emoji, które chcesz usunąć, i dotknij **Usuń**.

#### <span id="page-66-0"></span>**Używanie swoich naklejek emoji na czacie**

Możliwe jest używanie swoich naklejek emoji podczas rozmowy poprzez wiadomości lub w serwisach społecznościowych. Poniższe działania to przykłady wykorzystywania swoich naklejek emoji w aplikacji **Wiadomości**.

- 1 Tworząc wiadomość w aplikacji **Wiadomości**, dotknij  $\ddot{\mathbf{v}}$  na klawiaturze Samsung.
- 2 Dotknij ikonę emoji.
- 3 Wybierz jedną ze swoich naklejek emoji. Naklejka emoji zostanie wstawiona w treści.

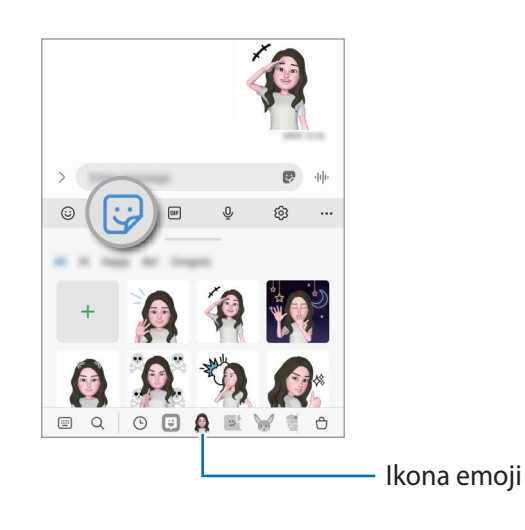

#### **AR Emoji Studio**

Aplikacja Studio ik. emoji AR umożliwia edycję lub dekorowanie swojej ikony emoji. Można też tworzyć ubrania z niestandardowymi wzorami i kolorami na potrzeby swojej ikony emoji.

Uruchom aplikację **Strefa AR** i dotknij **AR Emoji Studio**.

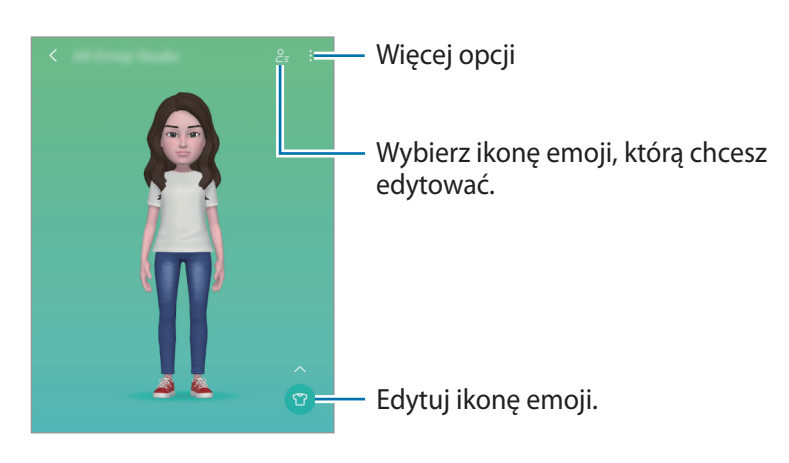

## <span id="page-67-0"></span>**AR Doodle**

Możliwe jest nagrywanie zabawnych filmów z wirtualnym pismem odręcznym lub rysowaniem na twarzach albo dowolnych innych przedmiotach. Gdy aparat rozpozna twarz lub miejsce, szkice na twarzy będą podążać za ruchem twarzy, a szkice na miejscu będą w tej samej lokalizacji, nawet jeżeli obraz z aparatu będzie się poruszać.

1 Uruchom aplikację **Strefa AR** i dotknij **AR Doodle**.

Gdy aparat rozpozna obiekt, na ekranie zostanie wyświetlony obszar rozpoznawania.

- 2 Napisz lub narysuj w obszarze rozpoznawania.
	- Po przełączeniu na tylny aparat możesz również pisać lub rysować poza obszarem rozpoznawania.
	- Po dotknięciu  $\odot$  i rozpoczęciu szkicowania można nagrywać siebie w trakcie szkicowania.

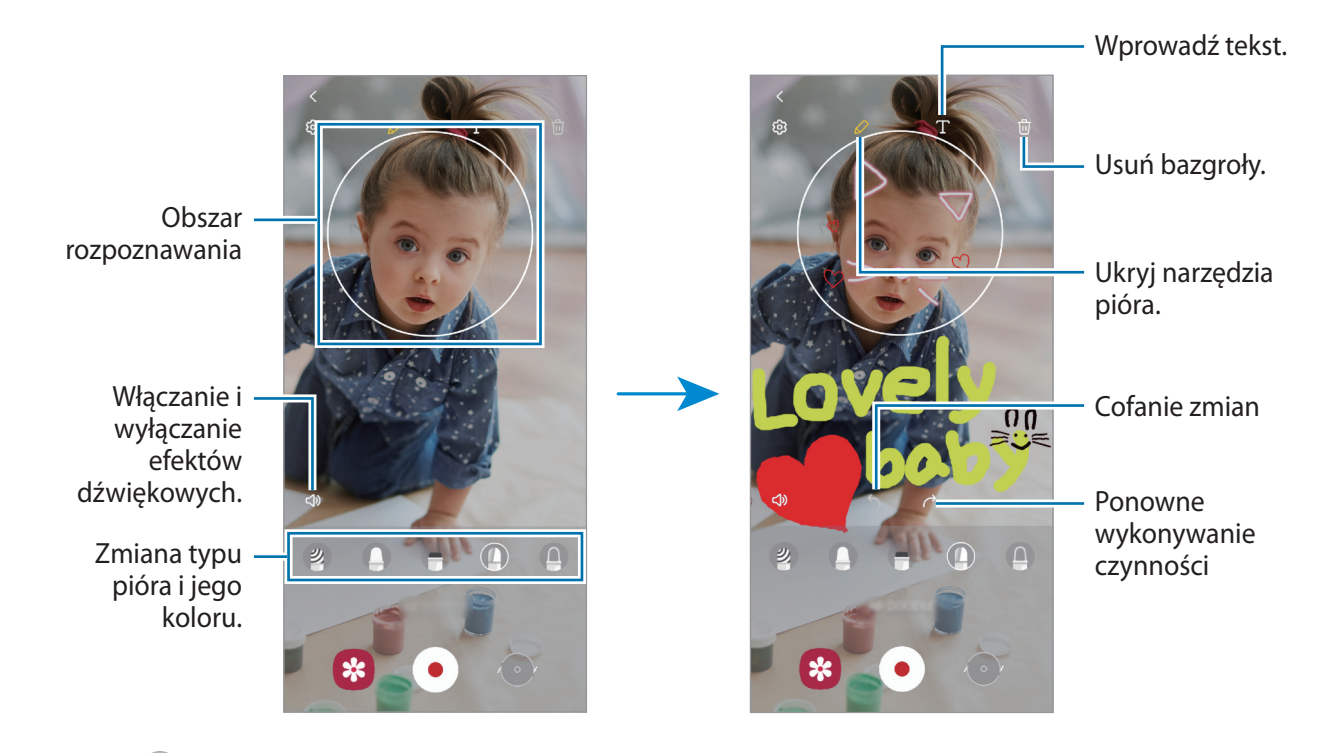

- 3 Dotknij $\odot$ , aby nagrać film wideo.
- 4 Dotknij $\ket{\bullet}$ , aby zakończyć nagrywanie filmu. Filmy można przeglądać i udostępniać w **Galeria**.

### **Deco Pic**

Robienie zdjęć i nagrywanie filmów z wykorzystaniem różnych naklejek. Uruchom aplikację **Strefa AR** i dotknij **Deco Pic**.

## **Bixby**

## **Wstęp**

ſØ

Bixby to interfejs użytkownika, który pomaga w wygodniejszy sposób korzystać z urządzenia.

Można wydawać polecenia aplikacji Bixby lub wprowadzać tekst. Bixby uruchomi żądaną funkcję lub wyświetli potrzebne informacje. Aby uzyskać więcej informacji, odwiedź witrynę [www.samsung.com/bixby.](http://www.samsung.com/bixby)

Bixby jest dostepny tylko w niektórych jezykach i może nie działać w zależności od regionu.

## **Uruchamianie usługi Bixby**

Naciśnij i przytrzymaj boczny klawisz, aby uruchomić aplikację Bixby. Wyświetlona zostanie strona wprowadzająca aplikacji Bixby. Po wybraniu języka używanego w aplikacji Bixby zaloguj się na swoje konto Samsung i wykonaj konfigurację, postępując zgodnie z instrukcjami wyświetlanymi na ekranie. Zostanie wyświetlony ekran Bixby.

## **Korzystanie z asystenta Bixby**

Naciskając i przytrzymując boczny klawisz, powiedz polecenie do wykonania przez aplikację Bixby, a następnie unieś palec. Ewentualnie powiedz "Hi, Bixby", a potem powiedz swoje polecenie.

Przykładowo, naciskając i przytrzymując boczny klawisz, powiedz "How's the weather today?" Na ekranie zostaną wyświetlone informacje pogodowe.

Aby poznać pogodę na jutro, naciskając i przytrzymując boczny klawisz, po prostu powiedz "Tomorrow?"

Jeśli podczas rozmowy Bixby zadaje pytanie, naciskając i przytrzymując boczny klawisz, można na nie odpowiedzieć. Lub dotknij v, aby odpowiedzieć Bixby.

W przypadku korzystania ze słuchawek lub urządzenia dźwiękowego Bluetooth albo rozpoczęcia rozmowy przez wypowiedzenie "Hi, Bixby" można kontynuować rozmowę bez dotykania ikony. Uruchom aplikację **Bixby**, a następnie dotknij  $\equiv$  →  $\stackrel{\bullet}{\bullet}$  → Automatic listening → Hands-free only.

#### **Przywoływanie aplikacji Bixby za pomocą głosu**

Rozmowę z aplikacją Bixby można rozpocząć, wypowiadając "Hi, Bixby". Zarejestruj swój głos, tak aby aplikacja Bixby reagowała na głos po wypowiedzeniu "Hi, Bixby".

- 1 Uruchom aplikację **Bixby**, dotknij  $\equiv \rightarrow \bullet \rightarrow \text{V}$ oice wake-up.
- 2 Dotknij przełącznika **Wake with "Hi, Bixby"**, aby włączyć funkcję.
- 3 Postępuj zgodnie z instrukcjami wyświetlanymi na ekranie, aby zakończyć proces instalacji. Teraz możesz powiedzieć "Hi, Bixby" i rozpocząć rozmowę.

#### **Komunikowanie przez wprowadzanie tekstu**

W przypadku nieprawidłowego rozpoznawania głosu ze względu na hałasy z otoczenia lub w sytuacji, gdy nie można swobodnie mówić, z aplikacją Bixby można komunikować się tekstowo.

Uruchom aplikację Bixby, dotknij **!!!!!**, a następnie wpisz polecenie.

W trakcie komunikacji aplikacja Bixby będzie odpowiadać, używając tekstu zamiast informacji głosowych.

## **Bixby Vision**

### **Wstęp**

Bixby Vision to usługa z wieloma funkcjami opartymi na rozpoznawaniu obrazów. Bixby Vision może służyć do szybkiego wyszukiwania informacji poprzez rozpoznawanie obiektów. Korzystaj z różnorodnych przydatnych funkcji Bixby Vision.

- W zależności od rozmiaru, formatu i rozdzielczości obrazu funkcja może nie być dostępna lub  $\not\!\!{E}$ zapewniane przez nią wyniki wyszukiwania mogą nie być właściwe.
	- Samsung nie ponosi odpowiedzialności za informacje o produkcie dostarczane przez funkcję Bixby Vision.

## **Uruchamianie funkcji Bixby Vision**

Uruchom Bixby Vision jedną z podanych dalej metod.

- Na liście trybów fotografowania w aplikacji **Aparat** dotknąć **WIĘCEJ**, a następnie **BIXBY VISION**.
- W aplikacji **Galeria** wybierz obraz i dotknij  $\odot$ .
- W aplikacji **Internet** dotknij obrazu i przytrzymaj go, a następnie dotknij **Wyszukiw. z Bixby Vision**.
- Jeśli do ekranu aplikacji dodano ikonę aplikacji Bixby Vision, uruchom aplikację **Bixby Vision**.

## **Korzystanie z Bixby Vision**

- 1 Uruchom Bixby Vision.
- 2 Wybierz funkcję, której chcesz użyć.
	- $\cdot$   $(\text{T})$ : rozpoznawanie tekstu z dokumentów lub obrazów i tłumaczenie ich.
	- $\mathcal{P}(\widehat{\Omega})$ : wyszukaj obrazy podobne do rozpoznanego obiektu online i powiązane informacje.
	- $(\overleftrightarrow{\theta})$ : wyszukiwanie informacji o produktach.
	- $\cdot$   $(\frac{m}{n})$ : rozpoznawanie kodów QR i wyświetlanie informacji.

IИ Dostępne funkcje i wyniki wyszukiwania mogą się różnić w zależności od operatora sieci lub regionu.

## **Bixby Routines**

## **Wstęp**

Można dodawać powtarzające się wzory wykorzystywania urządzenia, aby w sposób wygodniejszy korzystać z urządzenia.

Np. rutyna "Przed snem" wykona czynności, takie jak uruchomienie trybu cichego i trybu ciemnego, aby nie stymulować nadmiernie zmysłów wzroku i słuchu w przypadku korzystania z urządzenia przed snem.

## **Dodawanie rutyn**

- 1 Uruchom aplikację **Ustawienia**, a następnie dotknij **Zaawansowane funkcje** → **Bixby Routines**.
- 2 Na liście **Odkrywanie** wybierz żądaną rutynę lub dotknij **Dod. proced.**, aby dodać własne rutyny.
	- Można ustawić własne warunki i czynności rutyny na liście **Odkrywanie**.
	- Jeśli chcesz ustawić warunek uruchamiania rutyny jako ręczny, dotknij **Uruchom ręcznie**. Opcja ta pojawi się tylko w przypadku nieustawienia żadnych warunków uruchamiania. Kiedy pojawi się wyskakujące okno, dotknij **Dodaj**. Rutynę można dodać do ekranu startowego jako widżet, aby zapewnić szybki dostęp do niej.

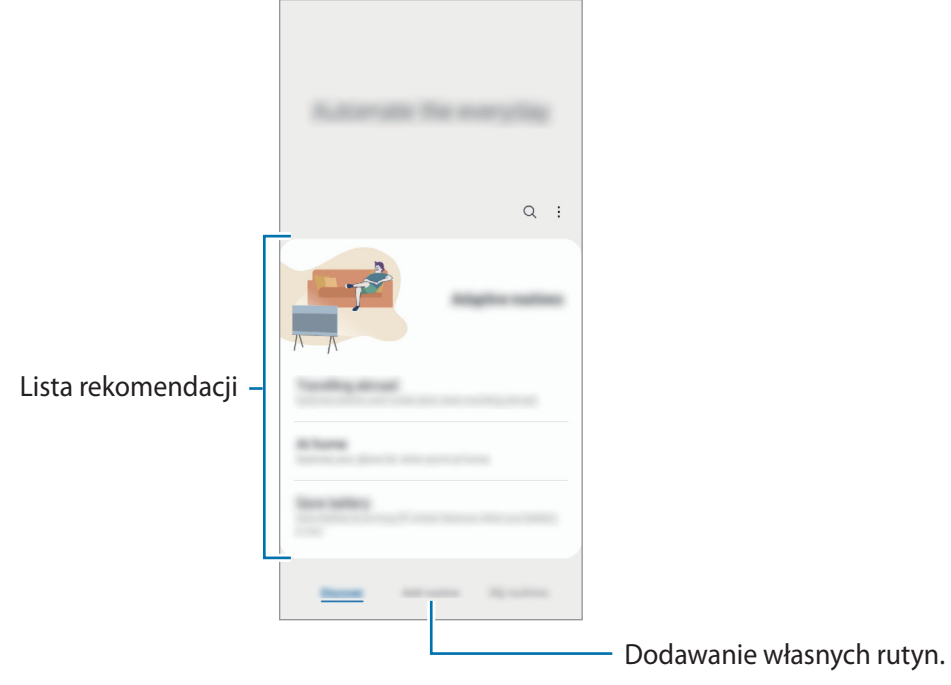
### **Dodawanie zalecanych rutyn**

Kiedy urządzenie nauczy się wzorów wykorzystywania urządzenia przez użytkownika, zaproponuje dodawanie przydatnych lub często wykorzystywanych funkcji jako rutyn.

Kiedy pojawi się powiadomienie o rekomendacji, dotknij **Wyświetl wszystko** i dodaj ją jako własną rutynę.

### **Wykorzystywanie rutyn**

#### **Włączanie rutyn automatycznie**

Rutyny zostaną włączone automatycznie, kiedy zostaną wykryte ich warunki.

#### **Włączanie rutyn ręcznie**

W przypadku rutyn ręcznych, jeśli warunek uruchamiania zostanie wprowadzony jako **Uruchom ręcznie**, możesz uruchamiać je ręcznie poprzez dotknięcie przycisku w dowolnej chwili.

Uruchom aplikację **Ustawienia** i dotknij **Zaawansowane funkcje** → **Bixby Routines** → **Moje procedury**, a następnie dotknij  $\blacktriangleright$  obok rutyny, którą chcesz uruchomić. Możesz też dotknąć widgetu rutyny na ekranie startowym.

#### **Wyświetlanie uruchomionych rutyn**

Bieżąco uruchamiane rutyny pojawią się na panelu powiadomień. Aby wyświetlić szczegóły rutyny, dotknij powiadomienia.

Istnieje też możliwość szybkiego zatrzymania uruchomionych rutyn. Na panelu powiadomień dotknij obok rutyny i dotknij **Zatrzymaj**.

### **Zarządzanie rutynami**

Uruchom aplikację **Ustawienia**, a następnie dotknij **Zaawansowane funkcje** → **Bixby Routines** → **Moje procedury**. Pojawią się Twoje rutyny.

Aby wyłączyć rutynę, dotknij rutyny →  $\stackrel{\bullet}{\bullet}$  → **Wyłącz tę procedurę** lub dotknij ■.

Aby usunąć procedury, wybrać → **Usuń**, zaznaczyć procedury do usunięcia, a następnie wybrać **Usuń**.

## **Wiele okien**

### **Wstęp**

Funkcja Wiele okien umożliwia uruchomienie dwóch aplikacji jednocześnie na podzielonym ekranie. Istnieje również możliwość uruchomienia kilku aplikacji jednocześnie w wyskakujących oknach.

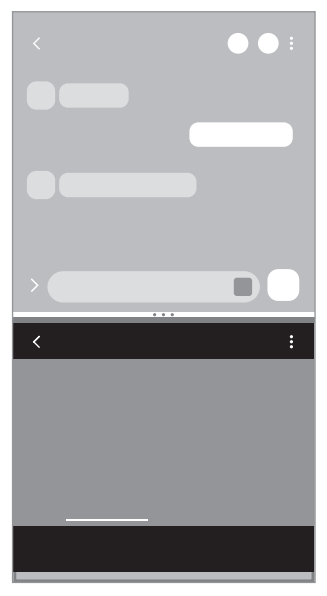

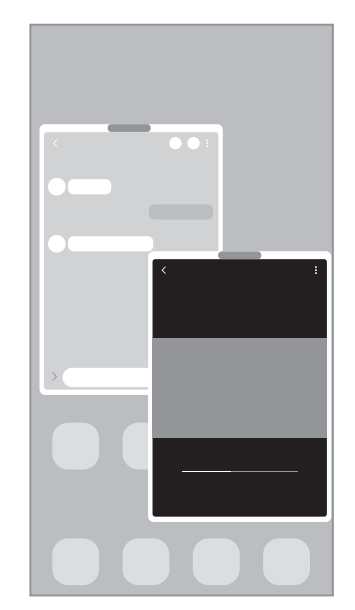

Widok podzielonego ekranu Widok wyskakującego okna

 $\mathbb{Z}$ Niektóre aplikacje mogą nie obsługiwać tej funkcji.

### **Widok podzielonego ekranu**

- 1 Dotknij przycisk ostatnie, aby otworzyć listę ostatnio używanych aplikacji.
- 2 Przeciągnij palcem w lewo lub w prawo, dotknij ikony aplikacji, a następnie dotknij **Otwórz w widoku podzielonego ekranu**.
- 3 Na liście aplikacji wybierz inną aplikację do uruchomienia.

#### **Uruchamianie aplikacji z panelu zakrzywionego ekranu**

- 1 Podczas korzystania z aplikacji przeciągnij uchwyt panelu zakrzywionego ekranu w stronę środka ekranu.
- 2 Dotknij aplikacji i przytrzymaj ją, przeciągnij w lewo, a następnie upuść w miejscu, w którym pojawi się **Upuść tutaj, aby otworzyć**.

Wybrana aplikacja zostanie uruchomiona w widoku podzielonego ekranu.

Można też włączyć uruchamianie aplikacji w widoku podzielonego ekranu, dotykając jej dwa razy. ſИ Dotknij → i dotknij **Dotknięcie** w obszarze **Otwieranie w widoku podzielonego ekranu**. Po dotknięciu przełącznika **Pokaż ostatnie aplikacje** w celu jego włączenia można uruchamiać ostatnio używane aplikacje w widoku podzielonego ekranu z poziomu panelu zakrzywionego ekranu.

#### **Dodawanie par aplikacji**

Można dodać dwie często używane aplikacje do panelu zakrzywionego ekranu, aby uruchamiać je jednym dotknięciem w widoku dzielonego ekranu.

- 1 W widoku podzielonego ekranu dotknij okręgów pomiędzy oknami aplikacji.
- 2 Dotknij  $\overline{H}$ .

Dwie aplikacje używane w widoku podzielonego ekranu zostaną zapisane na panelu zakrzywionego ekranu jako para aplikacji.

#### **Dostosowywanie rozmiaru okna**

Przeciągając okręgi między oknami aplikacji, można regulować wielkość okien.

Przeciągnięcie okręgów między oknami aplikacji do krawędzi ekranu spowoduje zmaksymalizowanie okna.

### **Widok wyskakującego okna**

- 1 Dotknij przycisk ostatnie, aby otworzyć listę ostatnio używanych aplikacji.
- 2 Przeciągnij palcem w lewo lub w prawo, dotknij ikony aplikacji, a następnie dotknij **Otwórz w wyskakującym widoku**.

Ekran aplikacji zostanie wyświetlony w wyskakującym oknie.

Jeżeli przycisk ekranu startowego zostanie dotknięty podczas korzystania z okienka podręcznego, okno zostanie zminimalizowane i wyświetlone jako ikona aplikacji. Aby ponownie używać okienka podręcznego, dotknij ikony aplikacji.

### **Uruchamianie aplikacji z panelu zakrzywionego ekranu**

- 1 Przeciągnij uchwyt panelu zakrzywionego ekranu w stronę środka ekranu.
- 2 Dotknij aplikacji i przytrzymaj ją, przeciągnij w lewo, a następnie upuść w miejscu, w którym pojawi się **Upuść tutaj, aby uzyskać widok wyskakującego okna**. Wybrana aplikacja zostanie uruchomiona w wyskakującym oknie.

### **Przesuwanie wyskakujących okien**

Aby przenieść wyskakujące okno, dotknij paska narzędzi okna i przeciągnij go do nowej lokalizacji.

## **Samsung Health**

### **Wstęp**

 $\not\!\!{D}$ 

Aplikacja Samsung Health pomaga zarządzać swoją formą i kondycją. Umożliwia ona ustalenie celów treningowych, sprawdzanie postępów oraz śledzenie formy i kondycji. Istnieje również możliwość porównania zapisów krokomierza z danymi innych użytkowników Samsung Health oraz wyświetlania wskazówek dotyczących zdrowia.

Aby uzyskać więcej informacji, odwiedź witrynę [www.samsung.com/samsung-health.](http://www.samsung.com/samsung-health)

### **Korzystanie z aplikacji Samsung Health**

Uruchom aplikację **Samsung Health**. W przypadku pierwszego uruchomienia tej aplikacji lub jej ponownym uruchomieniu po resecie danych postępuj zgodnie z instrukcjami wyświetlanymi na ekranie w celu ukończenia konfiguracji.

Aby edytować elementy na ekranie startowym aplikacji Samsung Health, na dole listy kart ekranu startowego dotknij **Zarządzaj elementami**.

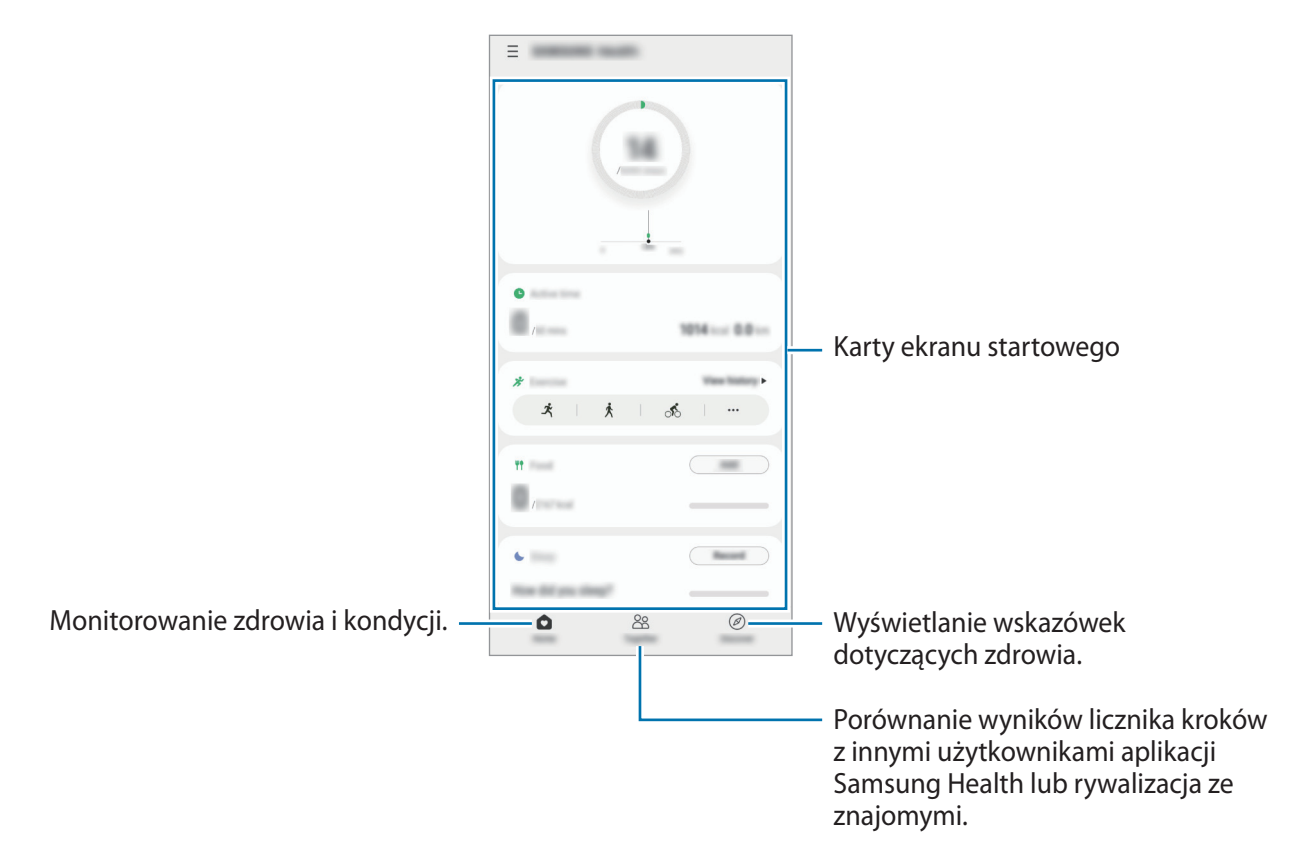

- Niektóre funkcje mogą nie być dostępne w zależności od regionu.
	- W przypadku używania karty kroków podczas podróży pociągiem lub samochodem wibracje mogą wpływać na liczbę kroków.

## **Notatki Samsung**

Notatki można tworzyć, wprowadzając tekst przy użyciu klawiatury bądź pisząc odręcznie lub rysując na ekranie. Do notatek można również wstawiać obrazy lub nagrania głosowe.

#### **Tworzenie notatek**

1 Uruchom aplikacje **Notatki Samsung**, dotknij **(3)**, a następnie utwórz notatkę. Można zmienić metodę wprowadzania, dotykając  $\mathcal{A}$ ) lub  $\mathcal{F}$ .

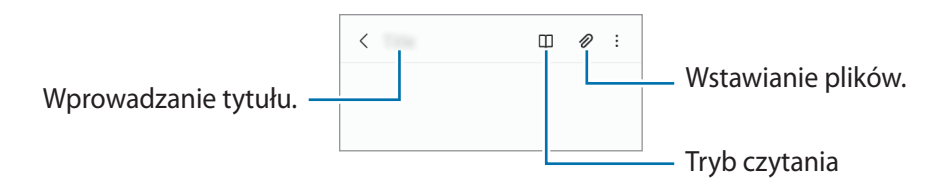

2 Po zakończeniu redagowania notatki dotknij przycisk Wstecz, aby ją zapisać. Aby zapisać notatkę w innym formacie pliku, dotknij → **Zapisz jako plik**.

#### **Usuwanie notatek**

Dotknij notatki do usunięcia i przytrzymaj ją, a następnie dotknij **Usuń**.

## **Samsung Members**

**Samsung Members** oferuje klientom usługi pomocy technicznej, takie jak diagnozowanie problemów z urządzeniem. Użytkownicy mogą przesyłać pytania i raporty dotyczące błędów. Poza tym można również wymieniać się informacjami z innymi członkami społeczności użytkowników telefonów Galaxy lub wyświetlać najnowsze doniesienia i wskazówki. **Samsung Members** może pomóc w rozwiązywaniu problemów, które mogą wystąpić podczas korzystania z urządzenia.

## **Galaxy Shop**

Przejdź do strony internetowej Samsung, aby przeglądać różne informacje związane z produktami. Uruchom aplikację **Galaxy Shop**.

## **Galaxy Wearable**

Galaxy Wearable to aplikacja umożliwiająca zarządzanie urządzeniami do noszenia. W przypadku połączenia urządzenia z urządzeniem do noszenia można dostosować ustawienia i aplikacje urządzenia do noszenia.

Uruchom aplikację **Galaxy Wearable**.

Dotknij **Rozpocznij**, aby połączyć urządzenie z urządzeniem do noszenia. Postępuj zgodnie z instrukcjami wyświetlanymi na ekranie, aby zakończyć konfigurację. Więcej informacji na temat sposobu podłączania urządzenia do noszenia do urządzenia i korzystania z niego można znaleźć w instrukcji obsługi urządzenia do noszenia.

## **Kalendarz**

Ta aplikacja umożliwia zarządzanie harmonogramem przez wprowadzanie nadchodzących zdarzeń w terminarzu.

#### **Tworzenie zdarzeń**

- 1 Uruchom aplikację **Kalendarz** i dotknij lub dotknij dwukrotnie daty. Jeśli dla daty zapisano już zdarzenia lub zadania, dotknij daty i dotknij  $\pm$ .
- 2 Wprowadź szczegóły zdarzenia i dotknij **Zapisz**.

### **Synchronizowanie zdarzeń z kontami**

- 1 Uruchom aplikację **Ustawienia**, dotknij **Konta i kopia zapasowa** → **Zarządzanie kontami**, a następnie wybierz konto do synchronizacji.
- 2 Dotknij **Synchronizuj konto** i dotknij przełącznika **Kalendarz**, aby włączyć tę funkcję.

Aby dodać konta do synchronizacji, uruchom aplikację **Kalendarz** i dotknij **— → Zarządz. kalendarzami**  $\rightarrow$   $\leftarrow$ . Następnie wybierz konto, z którym chcesz synchronizować dane, i zaloguj się na nim. Gdy konto jest dodane, obok jego nazwy jest wyświetlony niebieski okrąg.

### **Reminder**

Możliwe jest rejestrowanie czynności do wykonania jako przypomnień. Po spełnieniu określonych warunków będą wyświetlane powiadomienia.

- Aby otrzymywać bardziej precyzyjne powiadomienia, połącz urządzenie z siecią Wi-Fi lub siecią telefonii komórkowej.
	- Aby użyć lokalnych przypomnień, funkcja GPS musi być włączona. Przypomnienia dla lokalizacji mogą nie być dostępne w zależności od modelu.

#### **Uruchamianie aplikacji Reminder**

Uruchom aplikację **Kalendarz** i dotknij **→ Reminder**. Zostanie wyświetlony ekran Reminder, a ikona aplikacji Reminder ( $\Box$ ) zostanie dodana do ekranu aplikacji.

#### **Tworzenie przypomnień**

- 1 Uruchom aplikację **Reminder**.
- 2 Dotknij <del>†</del>, wprowadź szczegóły, a następnie dotknij **Zapisz**.

### **Zakańczanie przypomnień**

Na liście przypomnień dotknij lub wybierz przypomnienie i dotknij **Ukończ**.

#### **Przywracanie przypomnień**

Zakończone przypomnienia można przywracać.

- 1 Na liście przypomnień dotknij → **Ukończono**.
- 2 Wybierz kategorię i dotknij **Edytuj**.
- 3 Wybierz przypomnienie, które chcesz przywrócić, i dotknij **Przywróć**. Przypomnienia zostaną dodane do listy przypomnień i otrzymasz przypomnienie ponownie.

#### **Usuwanie przypomnień**

Aby usunąć przypomnienie, wybrać przypomnienie i dotknąć **Usuń**. Aby usunąć kilka przypomnień, dotknij przypomnienia i przytrzymaj je, zaznacz przypomnienia do usunięcia, a następnie dotknij **Usuń**.

## **Dyktafon**

Możliwe jest nagrywanie głosu lub jego odtwarzanie.

- 1 Uruchom aplikację **Dyktafon**.
- 2 Dotknij , aby rozpocząć nagrywanie. Powiedz coś do mikrofonu.
	- $\cdot$  Dotknij  $(\mathbf{I})$ , aby wstrzymać nagrywanie.
	- Podczas nagrywania głosu możesz wstawić zakładkę, dotykając **ZAKŁADKA**.
- $3$  Dotknij , aby zakończyć nagrywanie.
- 4 Wprowadź nazwę pliku i dotknij **Zapisz**.

#### **Zmiana trybu nagrywania**

W górnej części ekranu dyktafonu wybierz tryb.

- **Standardowy**: normalny tryb nagrywania.
- **Mowa na tekst**: urządzenie umożliwia nagrywanie głosu i jednoczesną jego zmianę na tekst wyświetlany na ekranie. Aby uzyskać najlepsze rezultaty, umieść urządzenie blisko ust i mów głośno i wyraźnie w cichym miejscu.
	- Jeśli język systemowy notatki głosowej nie jest taki sam, jak język, w którym mówisz, Twój głos nie  $\varphi$ zostanie wykryty przez urządzenie. Przed użyciem tej funkcji, dotknij bieżący język, aby ustawić język systemowy notatki głosowej.

## **Moje pliki**

Dostęp i zarządzanie plikami zapisanymi na urządzeniu.

Uruchom aplikację **Moje pliki**.

Aby wyszukać niepotrzebne dane i zwolnić miejsce w pamięci urządzenia, dotknij **Analizuj pamięć**.

Aby wyszukać pliki lub foldery, dotknij  $Q$ .

## **Zegar**

Ustawiaj alarmy, sprawdź aktualny czas w wielu miastach na całym świecie, zmierz czas wydarzenia lub ustaw określoną długość.

Uruchom aplikację **Zegar**.

## **Kalkulator**

Wykonuj proste lub skomplikowane obliczenia.

Uruchom aplikację **Kalkulator**.

- : wyświetlanie historii obliczania. Aby wyczyścić historię, dotknij **Wyczyść historię**. Aby zamknąć panel historii obliczeń, dotknij ...
- **IIII : wykorzystywanie narzędzia do konwersji jednostek. Różne wartości, takie jak powierzchnia,** długość lub temperatura, można konwertować na inne jednostki.
- $\cdot$   $\sqrt{\frac{2\pi}{n}}$ : wyświetlanie kalkulatora w wersji naukowej.

## **Game Launcher**

Aplikacja Game Launcher zapewnia wspólne miejsce na gry pobrane ze **Sklep Play** i **Galaxy Store** w celu uzyskania do nich łatwego dostępu. Możesz ustawić w urządzeniu tryb gier, żeby łatwiej było w nie grać.

Uruchom aplikację **Game Launcher** i wybierz dowolną grę.

- Jeżeli aplikacja **Game Launcher** nie pojawia się, uruchom aplikację **Ustawienia**, dotknij **Zaawansowane funkcje**, a następnie dotknij przełącznika **Game Launcher**, aby włączyć tę funkcję.
	- Gry pobrane ze **Sklep Play** i **Galaxy Store** zostaną automatycznie wyświetlone na ekranie Game Launcher. Jeżeli gry się nie wyświetlają, przeciągnąć panel biblioteki w górę i dotknąć <u>₹</u>→ Dodaj **aplikacje**.

#### **Usuwanie gry z Game Launcher**

Przeciągnąć panel biblioteki w górę, dotknąć gry i przytrzymać ją, a następnie dotknąć **Usuń z Game Launcher**.

#### **Zmiana trybu wydajności**

Istnieje możliwość zmiany trybu wydajności gry.

Uruchomić aplikację Game Launcher, dotknąć <u>→</u> Wydajność gry → Wydajność gry, a następnie wybrać żądany tryb.

- **Lepsza wydajność**: koncentruje się na zapewnieniu najlepszej możliwej wydajności podczas grania w gry.
- **Równowaga**: równoważy wydajność i czas pracy baterii.
- **Oszczędzanie energii**: pozwala oszczędzać energię baterii podczas grania w gry.

M Wydajność baterii może się różnić w zależności od gry.

## **Game Booster**

Funkcja Przyspieszenie gier umożliwia granie w gry w lepszym środowisku. Można jej używać w trakcie grania w gry.

Aby otworzyć panel Przyspieszenia gier podczas grania, dotknij  $\leftrightarrow$  na pasku nawigacyjnym. Jeśli pasek nawigacyjny jest ukryty, przeciągnij palcem z dołu ekranu w górę, aby go wyświetlić. Jeżeli zostało ustawione używanie przez pasek nawigacyjny **Gesty przeciągania**, otwórz panel powiadomień i dotknij **Dotknij, aby otworzyć Game Booster.**

- : konfigurowanie ustawień funkcji Przyspieszenie gier.
- **Tryb priorytetowy**: ustaw urządzenie tak, aby blokowało połączenia przychodzące i wszystkie powiadomienia, z wyjątkiem alarmów, nie zakłócając w ten sposób gry.
- **Monitorowanie temperatury** / **Monitorowanie pamięci**: ustawienie urządzenia tak, aby automatycznie zmieniać głośność lub liczbę klatek na sekundę, aby urządzenie nie przegrzewało się i aby w tle nie uruchomiały się aplikacje w przypadku niewystarczającej ilości pamięci.
- **Blok. przycisku nawigacji**: ukrywanie przycisków na pasku nawigacji. Aby wyświetlić przyciski, dotknij **na pasku nawigacji.**
- **Blokada dotyku**: blokowanie ekranu dotykowego podczas grania w grę. Aby odblokować ekran dotykowy, w dowolnym kierunku przeciągnij ikonę blokady.
- **Zrzut ekranu**: przechwytywanie zrzutów ekranu.
- **Nagraj**: nagrywanie sesji gry. Aby zatrzymać nagrywanie, dotknij .
- Możesz ustawić otwieranie panelu Przyspieszenia gier z paska nawigacyjnego, podczas gdy pasek  $\mathbb{Z}$ nawigacyjny jest ustawiony na Gesty przeciągania. Na panelu Przyspieszenia gier, dotknij **↔**→ **Blokuj podczas gry** i dotknij przełącznik **Gesty nawigacyjne**, aby je aktywować.
	- Dostępność opcji może się różnić w zależności od gry.

### **Uruchamianie aplikacji w wyskakujących oknach podczas odtwarzania gier**

Istnieje możliwość uruchamiania aplikacji w wyskakujących oknach podczas odtwarzania gry. Dotknij **i** i wybierz aplikację na liście aplikacji.

## **Samsung Kids**

Możliwe jest ograniczenie dostępu dzieci do konkretnych aplikacji, ustawienie limitów użycia urządzenia i skonfigurowanie ustawień rozrywki i bezpieczeństwa dzieci w trakcie korzystania z urządzenia.

Otwórz panel powiadomień, przesuń palcem w dół, a następnie dotknij polecenia (**Kids**), aby je aktywować. Jeśli nie możesz znaleźć opcji (**Kids**) na szybkim panelu, dotknij i przeciągnij przycisk nad niego, aby dodać. W przypadku pierwszego uruchomienia Samsung Kids lub jego ponownym uruchomieniu po resecie danych postępuj zgodnie z instrukcjami na ekranie w celu ukończenia konfiguracji.

Na ekranie startowym Samsung Kids wybierz żądaną aplikację.

Wcześniej ustalona metoda blokowania ekranu lub utworzony PIN będą używane podczas włączania ſØ funkcji **Kontrola rodzicielska** lub zamykania ekranu Samsung Kids.

### **Wykorzystywanie funkcji kontroli rodzicielskiej**

Można konfigurować ustawienia dla Samsung Kids i przeglądać ich historię użytkowania.

Na ekranie Samsung Kids dotknij • → **Kontrola rodzicielska** i wprowadź kod odblokowania.

### **Zamykanie Samsung Kids**

Aby zamknąć Samsung Kids, dotknij przycisku Wstecz lub dotknij • **Zamknąć Samsung Kids?**, a następnie wprowadź kod odblokowania.

## **SmartThings**

Z poziomu smartfona można sterować i zarządzać urządzeniami inteligentnymi lub produktami Internet rzeczy (IoT).

Aby wyświetlić więcej informacji, uruchom aplikację SmartThings i dotknij <u>→</u> → Sposób użycia.

- 1 Uruchom aplikację **SmartThings**.
- 2 Dotknij  $+\rightarrow$  Urządzenie.
- 3 Wybierz urządzenie i nawiąż z nim połączenie, postępując zgodnie z instrukcjami wyświetlanymi na ekranie.
- Metody połączenia mogą różnić się w zależności od typu połączonych urządzeń lub udostępnionej  $\not\!\!\!D$ zawartości.
	- Urządzenia, z którymi możesz się połączyć, mogą się różnić w zależności od regionu. Dostępne funkcje mogą się różnić w zależności od podłączonego urządzenia.
	- Błędy lub usterki podłączonych urządzeń nie są objęte gwarancją firmy Samsung. W przypadku wystąpienia błędów lub usterek na podłączonych urządzeniach należy skontaktować się z producentem urządzenia.

## **Udostępnianie zawartości**

Udostępnij treści, korzystając z różnych opcji udostępniania. Poniżej przedstawiono przykładowe czynności związane z udostępnianiem obrazów.

- 1 Uruchom aplikację **Galeria** i wybierz obraz.
- 2 Dotknij  $\mathbf{c}_0^o$  i wybierz żądaną metodę udostępniania.
- Za udostępnianie pobieranie plików za pomocą sieci telefonii komórkowej mogą zostać naliczone ſØ dodatkowe opłaty.

### **Quick Share**

**Udostępnianie zawartości pobliskim urządzeniom**

Udostępnianie zawartości urządzeniom znajdującym się w pobliżu przy użyciu technologii Wi-Fi Direct lub Bluetooth lub urządzeń obsługujących SmartThings.

- 1 Uruchom aplikację **Galeria** i wybierz obraz.
- 2 Na drugim urządzeniu otwórz panel powiadomień, przeciągnij w dół, a następnie dotknij (**Quick Share**), aby włączyć tę funkcję. Jeśli nie możesz znaleźć opcji (**Quick Share**) na szybkim panelu, dotknij  $(+)$  i przeciągnij przycisk nad niego, aby dodać.
- 3 Dotknij **<** → Quick Share, a następnie wybierz urządzenie, na które chcesz przesłać obraz.
- 4 Zaakceptuj żądanie przesłania pliku na drugim urządzeniu.
- Ta funkcja nie obsługuje udostępniania filmów telewizorom ani obsługiwanym urządzeniom **M** SmartThings. Aby oglądać filmy na telewizorze, użyj funkcji Smart View.

**Określanie osób, które mogą wyszukiwać Twoje urządzenie**

Można określić osoby, które mogą wyszukiwać Twoje urządzenie i wysyłać do niego treści.

- 1 Otwórz panel powiadomień, przesuń palcem w dół, a następnie dotknij polecenia (**Quick Share**), aby je aktywować.
- 2 Dotknij i przytrzymaj **+ (Quick Share**). Wyświetlone zostanie okno ustawień funkcji Szybkie udostępnianie.
- 3 Wybierz opcję.
	- **Tylko kontakty**: zezwolenie na udostępnianie treści na urządzeniu tylko przez użytkowników Samsung.
	- **Wszyscy**: zezwolenie na udostępnianie treści z wszystkich urządzeń w pobliżu.

### **Udostępnian. łącza**

Udostępnianie dużych plików. Wczytaj pliki na serwer do przechowywania danych firmy Samsung i udostępniaj je innym za pomocą łącza.

- 1 Uruchom aplikację **Galeria** i wybierz obraz.
- 2 Dotknij  $\mathbf{c}_0^0 \rightarrow \mathsf{U}$ dostępnian. łącza. Zostanie utworzone łącze obrazu.
- 3 Wybierz opcję udostępniania.

## **Music Share**

### **Wstęp**

Funkcja Udostępnianie muzyki umożliwia udostępnianie połączonego głośnika Bluetooth innym osobom. Teraz można słuchać tej samej muzyki na obu zestawach słuchawek Galaxy Buds.

Ta funkcja jest dostępna wyłącznie na urządzeniach obsługujących funkcję udostępniania muzyki.

### **Udostępnianie głośnika Bluetooth**

Można słuchać muzyki na smartfonie lub smartfonie znajomych na głośniku Bluetooth.

1 Upewnij się, że smartfon i głośnik Bluetooth są połączone.

Więcej informacji o sposobie łączenia można znaleźć w rozdziale [Łączenie z innymi urządzeniami](#page-94-0)  [Bluetooth.](#page-94-0)

- 2 Na smartfonie uruchom aplikację **Ustawienia**, dotknij pozycji **Połączenia** → **Bluetooth** → → **Zaawansowane**, a następnie dotknij przełącznika **Music Share**, aby aktywować funkcję. Można używać dodatkowych funkcji, takich jak ustawianie, komu można udostępniać urządzenie, dotykając pozycji **Music Share**.
- 3 Na smartfonie znajomego z listy urządzeń Bluetooth wybierz swój głośnik.
- 4 Na swoim smartfonie zaakceptuj żądanie połączenia. Głośnik zostanie udostępniony.

Po odtworzeniu muzyki na smartfonie znajomego muzyka będzie odtwarzana za pośrednictwem smartfona użytkownika.

### **Wspólne słuchanie muzyki na słuchawkach Galaxy Buds**

Można wspólnie słuchać muzyki na smartfonie na swoich słuchawkach Buds i słuchawkach Buds znajomego. Funkcja jest obsługiwana tylko przez słuchawki serii Galaxy Buds.

- 1 Upewnij się, że oba smartfony i obie pary słuchawek Buds są połączone. Więcej informacji o sposobie łączenia można znaleźć w rozdziale [Łączenie z innymi urządzeniami](#page-94-0)  [Bluetooth.](#page-94-0)
- 2 Na smartfonie znajomego uruchom aplikację **Ustawienia**, dotknij pozycji **Połączenia** → **Bluetooth** → → **Zaawansowane**, a następnie dotknij przełącznika **Music Share**, aby aktywować funkcję. Można używać dodatkowych funkcji, takich jak ustawianie, komu można udostępniać urządzenie, dotykając pozycji **Music Share**.
- 3 Na smartfonie otwórz panel powiadomień, a następnie dotknij **Multimedia**.
- 4 Dotknij **Music Share** i z listy wykrytych urządzeń wybierz słuchawki Buds znajomego.
- 5 Na smartfonie znajomego zaakceptuj żądanie połączenia. Podczas odtwarzania muzyki na smartfonie użytkownika będzie można jej słuchać wspólnie na obu słuchawkach Buds.

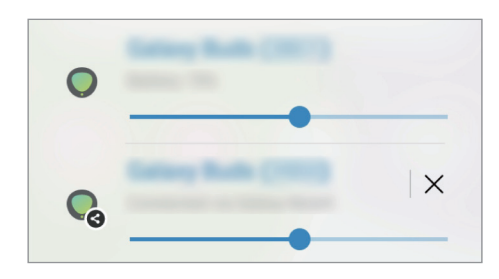

### **Smart View**

Wyświetlanie zawartości urządzenia na dużym ekranie poprzez podłączenie urządzenia do telewizora lub monitora obsługującego funkcję Screen Mirroring.

- 1 Otwórz panel powiadomień, przeciągnij po nim w dół, a następnie dotknij polecenia (**Smart View**).
- 2 Wybierz urządzenie, aby powielić ekran lub wyświetlić treści urządzenia.
- W przypadku odtwarzania filmu za pomocą funkcji Smart View rozdzielczość może się różnić ſØ w zależności od modelu telewizora.

## **Połącz z Windows**

Można połączyć swoje urządzenie z komputerem z systemem Windows, aby na komputerze szybko uzyskiwać dostęp do danych urządzenia, takich jak zdjęcia lub wiadomości.

Nadchodzące połączenia lub wiadomości można odbierać na komputerze.

- Ta funkcja jest dostępna tylko w systemie Windows 10 w wersji 1903 lub wyższej. Aby można było M w pełni korzystać z tej funkcji, zaleca się stosowanie najnowszej wersji.
	- Do korzystania z tej funkcji wymagane jest konto Microsoft. Kiedy utworzysz konto Microsoft, możesz logować się do wszystkich urządzeń i usług Microsoft, takich jak programy Microsoft Office i Windows 10.

#### **Łączenie z komputerem**

- 1 Uruchom aplikację **Ustawienia**, dotknij **Zaawansowane funkcje** → **Połącz z Windows**.
- 2 Należy postępować zgodnie z instrukcjami wyświetlanymi na ekranie, aby zakończyć połączenie.
- ſB Więcej szczegółów można znaleźć w witrynie [https://aka.ms/setupltw.](https://aka.ms/setupltw)

### **Wyświetlanie danych i powiadomień z urządzenia na komputerze**

Na komputerze uruchom aplikację **Twój telefon** i wybierz żądaną kategorię.

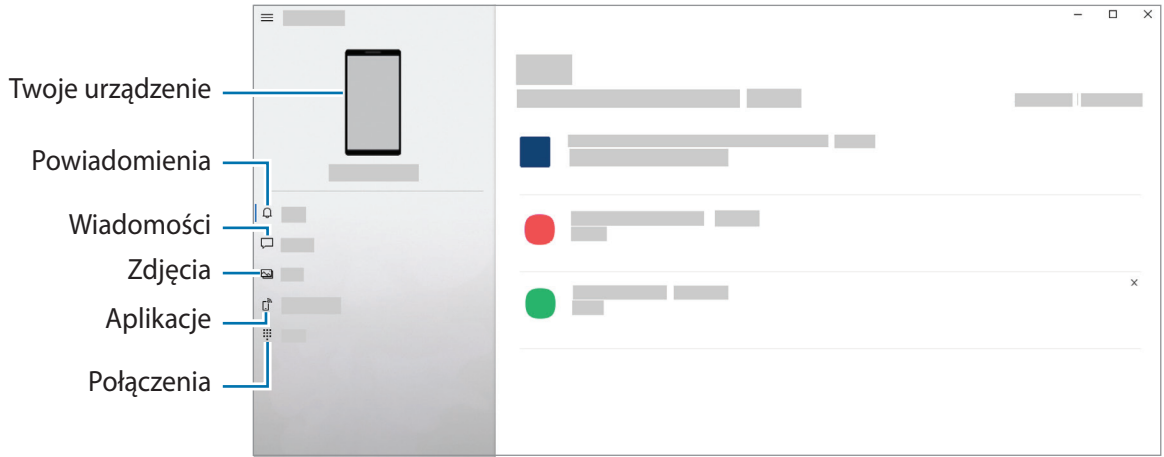

M Dostępność funkcji i menu zależy od wersji oprogramowania oraz modelu urządzenia.

### **Samsung Global Goals**

Inicjatywa Cele globalne, która została powołana przez Ogólne Zgromadzenie Organizacji Narodów Zjednoczonych w 2015 r., obejmuje cele mające na celu zrównoważony rozwój społeczeństwa. Cele te mogą przyczynić się do zwalczania ubóstwa, zmniejszania nierówności społecznych i zapobiegania zmianom klimatu.

Dzięki aplikacji Cele globalne Samsung dowiesz się więcej o celach globalnych i możesz dołączyć do tej inicjatywy, aby walczyć o lepszą przyszłość.

## **Samsung TV Plus**

Wybierz kanały telewizyjne, które chcesz oglądać, i korzystaj bezpłatnie z różnorodnych treści wideo. Uruchom aplikację **Samsung TV Plus**.

## **Aplikacje Google**

Firma Google dostarcza aplikacje rozrywkowe, społecznościowe i biznesowe. Do dostępu do niektórych aplikacji może być wymagane konto Google.

Aby wyświetlić więcej informacji na temat aplikacji, skorzystaj z menu pomocy każdej aplikacji.

- **Chrome**: ta aplikacja umożliwia wyszukiwanie informacji i przeglądanie stron internetowych.
- **Gmail**: ta aplikacja umożliwia wysyłanie i odbieranie wiadomości e-mail za pośrednictwem usługi Google Mail.
- **Mapy**: ta aplikacja umożliwia znalezienie własnej lokalizacji na mapie świata i wyświetlanie informacji o lokalizacji dla różnych miejsc wokół Ciebie.
- **YT Music**: aplikacja umożliwia słuchanie muzyki i oglądanie filmów dostępnych w serwisie YouTube Music. Można też przeglądać kolekcje muzyki przechowywane na urządzeniu i odtwarzać je.
- **Filmy Google Play**: kupuj lub wypożyczaj filmy, na przykład filmy fabularne i programy telewizyjne, w sklepie **Sklep Play**.
- **Dysk**: ta aplikacja umożliwia przechowywanie zawartości w chmurze, uzyskiwanie do niej dostępu z dowolnego miejsca i udostępnianie jej innym.
- **YouTube**: ta aplikacja umożliwia oglądanie oraz tworzenie filmów, a także udostępnianie ich innym.
- **Zdjęcia**: z jednego miejsca możesz zarządzać zdjęciami i filmami z różnych źródeł, a także wyszukiwać je i edytować.
- **Google**: ta aplikacja umożliwia szybkie wyszukiwanie elementów w Internecie lub na urządzeniu.
- **Duo**: nawiązywanie prostych połączeń wideo.
- **Wiadomości**: wysyłaj i odbieraj wiadomości na swoim urządzeniu lub komputerze oraz udostępniaj różne treści, takie jak obrazy i filmy.
- ſØ Niektóre aplikacje mogą nie być dostępne w zależności od dostawcy usługi lub modelu urządzenia.

# **Ustawienia**

## **Wstęp**

Dostosuj ustawienia urządzenia.

Uruchom aplikację **Ustawienia**.

Aby wyszukiwać ustawienia poprzez wpisywanie słów kluczowych, dotknij  $Q$ . Możesz także wyszukiwać ustawienia, wybierając etykietę w **Sugestie**.

## **Konto Samsung account**

Zaloguj się do swojego konta Samsung i zarządzaj nim. Na ekranie Ustawienia dotknij **Konto Samsung account**.

## **Połączenia**

### **Opcje**

Ustawienia można zmieniać dla różnych połączeń, np. funkcji Wi-Fi i Bluetooth.

Na ekranie Ustawienia dotknij **Połączenia**.

- **Wi-Fi**: aktywacja funkcji Wi-Fi umożliwia połączenie z punktem dostępu sieci Wi-Fi, zapewniając dostęp do Internetu i innych urządzeń sieciowych. Więcej informacji można znaleźć w części [Wi-Fi](#page-92-0).
- **Bluetooth**: funkcji Bluetooth można użyć do wymiany danych lub plików multimedialnych z innymi urządzeniami z włączoną funkcją Bluetooth. Więcej informacji można znaleźć w części [Bluetooth](#page-94-1).
- **NFC i płatności bezdotykowe**: ustawienie urządzenia, tak aby możliwy był odczyt znaczników komunikacji o krótkim zasięgu (NFC, Near Field Communication), które zawierają informacje o produkcie. Ta funkcja może również służyć do dokonywania płatności, np. kupowania biletów w środkach komunikacji lub na imprezy, po pobraniu właściwej aplikacji. Więcej informacji można znaleźć w części [NFC i płatności bezdotykowe](#page-95-0).
- **Tryb offline**: ustawienie urządzenia tak, aby wszystkie jego funkcje bezprzewodowe były wyłączone. Można korzystać wyłącznie z usług urządzenia innych niż sieciowe.

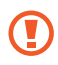

Należy przestrzegać przepisów linii lotniczych oraz poleceń personelu samolotu. Jeśli używanie urządzenia jest dozwolone, należy pamiętać o włączeniu trybu samolotowego.

- **Sieci komórkowe**: konfigurowanie ustawień sieci komórkowej.
- **Licznik danych**: śledzenie ilości przesyłanych danych i dostosowanie ustawienia limitu danych. Ustaw urządzenie tak, aby automatycznie wyłączało połączenie danych mobilnych, jeżeli ilość wykorzystanych danych osiągnie określony limit.

Można aktywować funkcję oszczędzania danych, aby uniemożliwić niektórym aplikacjom działającym w tle wysyłanie lub odbieranie danych. Więcej informacji można znaleźć w części [Oszczędzanie danych.](#page-96-0)

Można również wybrać aplikacje, aby zawsze wykorzystywać dane mobilne, nawet jeśli urządzenie jest podłączone do sieci Wi-Fi. Więcej informacji można znaleźć w części [Apl. używające tylko dan. kom.](#page-97-0).

- **Menedżer kart SIM**: służy do aktywowania kart SIM lub USIM oraz zmieniania ustawień karty SIM. Więcej informacji można znaleźć w części [Menedżer kart SIM.](#page-16-0)
- **Router Wi-Fi i udost. internetu**: urządzenie może pełnić funkcję przenośnego punktu dostępu, co umożliwia udostępnianie transmisji danych sieci komórkowych innym urządzeniom. Więcej informacji na temat routera Wi-Fi można znaleźć w rozdziale [Router Wi-Fi.](#page-97-1)

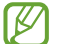

Za korzystanie z tej funkcji mogą być naliczane dodatkowe opłaty.

• **Więcej ustawień połączenia**: dostosowanie ustawień umożliwia sterowanie innymi funkcjami. Więcej informacji można znaleźć w części [Więcej ustawień połączenia.](#page-98-0)

### <span id="page-92-0"></span>**Wi-Fi**

Aktywacja funkcji Wi-Fi umożliwia połączenie z punktem dostępu sieci Wi-Fi, zapewniając dostęp do Internetu i innych urządzeń sieciowych.

### **Podłączanie do sieci Wi-Fi**

- 1 Na ekranie Ustawienia dotknij **Połączenia** → **Wi-Fi**, a następnie dotknij przełącznika, aby go włączyć.
- 2 Wybierz sieć z listy sieci Wi-Fi.

Sieci z ikoną kłódki wymagają podania hasła.

- Gdy urządzenie raz połączy się z pewną siecią Wi-Fi, będzie łączyło się z nią ponownie za każdym ſØ razem, gdy ta sieć będzie dostępna, bez konieczności podawania hasła. Aby uniemożliwić automatyczne łączenie urządzenia z siecią, należy dotknąć ikony obok sieci i dotknąć przełącznika **Automatyczne ponowne łączenie**, by tę funkcję wyłączyć.
	- Jeśli nie można połączyć się z siecią Wi-Fi, uruchom ponownie funkcję Wi-Fi urządzenia lub bezprzewodowy ruter.

### **Wyświetlanie informacji o jakości połączenia sieciowego Wi-Fi**

Można wyświetlać informacje o jakości połączenia z siecią Wi-Fi, takie jak prędkość i stabilność.

Na ekranie Ustawienia dotknij **Połączenia** → **Wi-Fi**, a następnie dotknij przełącznika, aby go włączyć. Informacje o jakości połączenia są wyświetlane pod sieciami Wi-Fi. Jeżeli nie są wyświetlane, dotknij •→ **Zaawansowane** i dotknij przełącznik **Wyśw. infor. o jakości sieci**, aby włączyć tę funkcję.

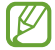

Informacje o jakości mogą być niedostępne w niektórych sieciach Wi-Fi.

#### **Udostępnianie haseł sieci Wi-Fi**

Wysyłając prośbę do osoby połączonej z zabezpieczoną siecią Wi-Fi o udostępnienie hasła, można połączyć się z tą siecią bez wprowadzania hasła. Ta funkcja jest dostępna na urządzeniach osób, które mają siebie w kontaktach, i tylko, gdy ekran drugiego urządzenia jest włączony.

- 1 Na ekranie Ustawienia dotknij **Połączenia** → **Wi-Fi**, a następnie dotknij przełącznika, aby go włączyć.
- 2 Wybierz sieć z listy sieci Wi-Fi.
- 3 Dotknij **Zażądaj hasła**.
- 4 Zaakceptuj prośbę o udostępnienie na drugim urządzeniu. Hasło sieci Wi-Fi zostanie wprowadzone na urządzeniu użytkownika i zostanie ono połączone z daną siecią.

### **Wi-Fi Direct**

Funkcja Wi-Fi Direct umożliwia bezpośrednie połączenie dwóch urządzeń przez sieć Wi-Fi bez konieczności stosowania punktu dostępu.

- 1 Na ekranie Ustawienia dotknij **Połączenia** → **Wi-Fi**, a następnie dotknij przełącznika, aby go włączyć.
- 2 Dotknij •→ Wi-Fi Direct.

Wyszczególnione zostaną wykryte urządzenia.

Jeżeli urządzenie, z którym chcesz się połączyć nie znajduje się na liście, zażądaj włączenia na nim funkcji Wi-Fi Direct.

3 Wybierz urządzenie do połączenia.

Urządzenia zostaną podłączone, gdy drugie urządzenie zaakceptuje połączenie przez Wi-Fi Direct. Aby zakończyć połączenie z urządzeniem, z listy wybierz urządzenie, którego połączenie ma być rozłączone.

### <span id="page-94-1"></span>**Bluetooth**

Funkcji Bluetooth można użyć do wymiany danych lub plików multimedialnych z innymi urządzeniami z włączoną funkcją Bluetooth.

- Firma Samsung nie ponosi odpowiedzialności za utratę, przechwycenie ani nieprawidłowe użycie Œ danych wysyłanych lub odbieranych za pośrednictwem łączności Bluetooth.
	- Należy zawsze sprawdzać, czy dane są odbierane i udostępniane zaufanym oraz odpowiednio zabezpieczonym urządzeniom. Jeżeli między urządzeniami znajdują się przeszkody, zakres działania może się zmniejszyć.
	- Niektóre urządzenia, szczególnie te, których nie przetestowała lub nie zaakceptowała grupa Bluetooth SIG, mogą nie współpracować z tym urządzeniem.
	- Nie należy używać funkcji Bluetooth w sposób niezgodny z prawem, np. do tworzenia pirackich kopii plików lub przechwytywania komunikacji do celów komercyjnych. Firma Samsung nie ponosi odpowiedzialności za skutki niezgodnego z prawem używania funkcji Bluetooth.

### <span id="page-94-0"></span>**Łączenie z innymi urządzeniami Bluetooth**

1 Na ekranie Ustawienia dotknij **Połączenia** → **Bluetooth**, a następnie dotknij przełącznika, aby go włączyć.

Wyszczególnione zostaną wykryte urządzenia.

2 Wybierz urządzenie do połączenia.

Jeżeli urządzenie, z którym chcesz się połączyć nie znajduje się na liście, ustaw urządzenie tak, żeby weszło w tryb parowania Bluetooth. Szczegółowe informacje znajdują się w instrukcji obsługi innego urządzenia.

- Twoje urządzenie jest widoczne dla innych urządzeń w momencie otwarcia ekranu ustawień  $\not\!\!{E}$ Bluetooth.
- 3 Zaakceptuj połączenie Bluetooth na swoim urządzeniu, aby potwierdzić. Urządzenia zostaną podłączone, gdy drugie urządzenie zaakceptuje połączenie Bluetooth. Aby anulować parowanie urządzeń, dotknij obok nazwy urządzenia i dotknij pozycji **Anuluj powiązanie**.

### **Wysyłanie i odbieranie danych**

W wielu aplikacjach jest obsługiwane przesyłanie danych za pomocą funkcji Bluetooth. Istnieje możliwość udostępniania danych, takich kontakty lub pliki multimedialne, innym urządzeniom Bluetooth. Następujące działania stanowią przykład wysyłania obrazu do innego urządzenia.

- 1 Uruchom aplikację **Galeria** i wybierz obraz.
- 2 Dotknij  $\mathbf{C}_0^0 \rightarrow$  **Bluetooth**, a następnie wybierz urządzenie, na które chcesz przesłać obraz. Jeżeli urządzenie, z którym chcesz się połączyć nie znajduje się na liście, zażądaj włączenia opcji widoczności na urządzeniu.
- 3 Zaakceptuj żądanie połączenia Bluetooth na drugim urządzeniu.

### <span id="page-95-0"></span>**NFC i płatności bezdotykowe**

To urządzenie umożliwia odczyt znaczników komunikacji o krótkim zasięgu (NFC, Near Field Communication), które zawierają informacje o produkcie. Ta funkcja może również służyć do dokonywania płatności, np. kupowania biletów w środkach komunikacji lub na imprezy, po pobraniu właściwej aplikacji.

Urządzenie zawiera wbudowaną antenę NFC. Z urządzeniem należy obchodzić się ostrożnie, aby nie uszkodzić anteny NFC.

#### **Odczytywanie informacji z tagów NFC**

Skorzystaj z funkcji NFC do odczytywania informacji o produktach z tagów NFC.

- 1 Na ekranie Ustawienia dotknij **Połączenia**, a następnie dotknij przełącznika **NFC i płatności bezdotykowe**, aby go włączyć.
- 2 Umieść obszar anteny NFC znajdujący się z tyłu urządzenia w pobliżu tagu NFC. Pojawią się informacje z tagu.

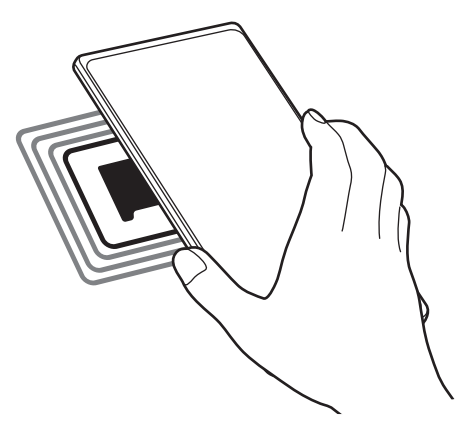

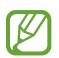

Upewnij się, że ekran urządzenia jest włączony i odblokowany. W przeciwnym razie urządzenie nie będzie odczytywało tagów NFC ani odbierało danych.

### **Dokonywanie płatności przy użyciu funkcji NFC**

Aby można było używać funkcji NFC podczas zakupów, należy zarejestrować się w usłudze mobilnych płatności. Aby się zarejestrować lub uzyskać szczegółowe informacie na temat usługi, skontaktuj się z operatorem sieci.

- 1 Na ekranie Ustawienia dotknij **Połączenia**, a następnie dotknij przełącznika **NFC i płatności bezdotykowe**, aby go włączyć.
- 2 Dotknij obszarem anteny NFC z tyłu urządzenia czytnika kard NFC.

Aby określić domyślną aplikację do obsługi płatności, otwórz ekran ustawień i dotknij **Połączenia** → **NFC i płatności bezdotykowe** → **Płatności bezdotykowe** → **Płatność**, a następnie wybierz aplikację.

ſØ Lista usług płatności może nie zawierać wszystkich dostępnych aplikacji płatniczych.

### <span id="page-96-0"></span>**Oszczędzanie danych**

 $\boldsymbol{\mathscr{G}}$ 

Użycie danych można obniżyć, uniemożliwiając niektórym aplikacjom działającym w tle wysyłanie lub odbieranie danych.

Na ekranie Ustawienia dotknij **Połączenia** → **Licznik danych** → **Oszczędzanie danych** i dotknij przełącznika, aby włączyć funkcję.

Po włączeniu funkcji oszczędzania danych na pasku stanu wyświetlana będzie ikona ...

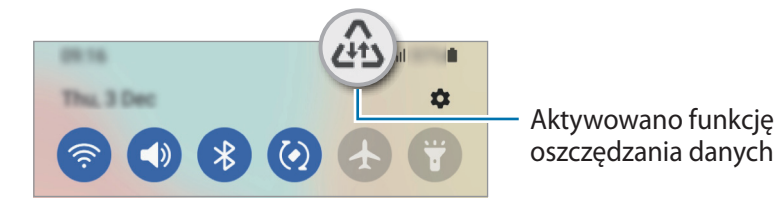

Aby wybrać aplikacje, które będą mogły używać danych bez ograniczeń, dotknij **Można używać danych przy wł. Oszcz. danych**.

### <span id="page-97-0"></span>**Apl. używające tylko dan. kom.**

Wybierz aplikacje, aby zawsze wykorzystywać dane mobilne, nawet jeśli urządzenie jest podłączone do sieci Wi-Fi.

Na przykład istnieje możliwość ustawienia urządzenia tak, aby wykorzystywało dane mobilne do aplikacji, które chcesz chronić, lub aplikacji streamingowych, które można odłączać. Nawet jeśli nie wyłączysz funkcji Wi-Fi, aplikacje rozpoczną korzystanie z danych mobilnych.

Na ekranie Ustawienia dotknij **Połączenia** → **Licznik danych** → **Apl. używające tylko dan. kom.**, dotknij przełącznika, aby włączyć tę funkcję, a następnie dotknij przełączników koło żądanych aplikacji.

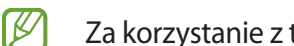

Za korzystanie z tej funkcji mogą być naliczane dodatkowe opłaty.

### <span id="page-97-1"></span>**Router Wi-Fi**

Urządzenie może pełnić funkcję routera Wi-Fi, co umożliwia udostępnianie transmisji danych sieci komórkowych innym urządzeniom.

- 1 Na ekranie Ustawienia dotknij **Połączenia** → **Router Wi-Fi i udost. internetu** → **Router Wi-Fi**.
- 2 Dotknij przełącznik, aby go włączyć. Ikona (n) zostanie wyświetlone na pasku stanu. Można zmienić poziom zabezpieczeń i hasło, dotykając **Konfiguruj**.
- 3 Na ekranie drugiego urządzenia wyszukaj i wybierz swoje urządzenie na liście sieci Wi-Fi. Ewentualnie dotknij **Kod QR** na ekranie routera Wi-Fi i zeskanuj kod QR na innym urządzeniu.
- Jeśli nie znaleziono routera Wi-Fi, w urządzeniu dotknij **Konfiguruj** i ustaw **Pasmo** na **2,4 GHz**, ſØ dotknij **Zaawansowane**, a następnie dotknij przełącznika **Ukryta sieć** w celu wyłączenia.
	- Po włączeniu funkcji **Automatyczny router Wi-Fi** można udostępniać połączenie transmisji danych urządzenia innym urządzeniom, na których użytkownik jest zalogowany na swoje konto Samsung.

### <span id="page-98-0"></span>**Więcej ustawień połączenia**

Dostosowanie ustawień umożliwia sterowanie innymi funkcjami połączenia.

Na ekranie Ustawienia dotknij **Połączenia** → **Więcej ustawień połączenia**.

- **Skanow. urządz. w pobliżu**: ustawianie urządzenia tak, aby znalazło w pobliżu urządzenia, z którymi będzie mogło się połączyć.
- **Drukowanie**: skonfiguruj ustawienia dla wtyczek drukarki zainstalowanych na urządzeniu. Aby drukować pliki, możesz wyszukiwać dostępne drukarki lub dodać drukarkę ręcznie. Więcej informacji można znaleźć w części [Drukowanie](#page-98-1).
- **VPN**: aby połączyć się z prywatną siecią szkoły lub firmy, należy skonfigurować sieci wirtualne (VPN).
- **Prywatny DNS**: ustawienie urządzenia, aby korzystało z zabezpieczonego prywatnego DNS.
- **Ethernet**: po podłączeniu adaptera Ethernet możesz korzystać z sieci przewodowej i konfigurować jej ustawienia.

#### <span id="page-98-1"></span>**Drukowanie**

Skonfiguruj ustawienia dla wtyczek drukarki zainstalowanych na urządzeniu. Możesz połączyć urządzenie z drukarką za pomocą połączenia Wi-Fi lub Wi-Fi Direct w celu drukowania obrazów lub dokumentów.

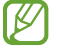

Niektóre drukarki mogą nie być zgodne z urządzeniem.

**Dodawanie dodatków plug-in drukarki**

W celu połączenia drukarek z urządzeniem należy dodać dodatki plug-in dla drukarek.

- 1 Na ekranie Ustawienia dotknij **Połączenia** → **Więcej ustawień połączenia** → **Drukowanie** → **Pobierz dodatek plug-in**.
- 2 Wybierz dodatek plug-in drukarki.
- 3 Wybierz zainstalowany dodatek drukarki. Urządzenie automatycznie wyszuka drukarki podłączone do tej samej sieci Wi-Fi co urządzenie.
- 4 Wybierz drukarkę do dodania.

 $\not\!\!{E}$ Aby dodać drukarki ręcznie, dotknij → **Dodaj drukarkę**.

#### **Drukowanie zawartości**

Podczas przeglądania zawartości, np. obrazów lub dokumentów, otwórz listę opcji, dotknij **Drukuj → ↓** → **Wszystkie drukarki...**, a następnie wybierz drukarkę.

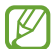

Metody drukowania mogą różnić się w zależności od typu zawartości.

## **Dźwięki i wibracja**

### **Opcje**

W urządzeniu można zmieniać ustawienia różnych dźwięków.

Na ekranie Ustawienia dotknij **Dźwięki i wibracja**.

- **Tryb dźwięku**: ustawienie korzystania z trybu dźwięku, trybu wibracji lub trybu cichego.
- **Wibr. podczas dzwonienia**: ustawianie sygnalizacji połączeń przychodzących wibracjami i odtworzeniem dźwięku dzwonka.
- **Wycisz tymczasowo**: ustawienie urządzenia tak, aby przez określony czas pracowało w trybie cichym.
- **Dzwonek**: zmiana dzwonka połączenia.
- **Dźwięk powiadomienia**: zmiana dźwięku powiadomienia.
- **Dźwięk systemowy**: umożliwia ustawienie dźwięku występującego przy wybranej czynności na przykład ładowaniu urządzenia.
- **Głośność**: wyregulować poziom głośności urządzenia.
- **Wzór wibracji połączenia**: zmień wzór wibracji połączenia.
- **Wzór wibracji powiadomienia**: zmień wzór wibracji powiadomienia.
- **Intensywność wibracji**: dostosowanie intensywności wibracji.
- **Sterow. dźwiękiem/wibr. systemu**: ustawienie emitowania dźwięku i wibracji w przypadku wystąpienia zdarzeń, takich jak sterowanie ekranem dotykowym.
- **Jakość dźwięku i efekty**: ustawienie jakości dźwięku urządzenia i efektów. Więcej informacji można znaleźć w części [Jakość dźwięku i efekty.](#page-99-0)
- **Osobny dźwięk aplikacji**: ustawienie urządzenia tak, aby odtwarzało dźwięk multimediów z określonej aplikacji oddzielnie na innym urządzeniu audio. Więcej informacji można znaleźć w części [Osobny](#page-100-0)  [dźwięk aplikacji](#page-100-0).

M Niektóre funkcje mogą nie być dostępne w zależności od modelu.

### <span id="page-99-0"></span>**Jakość dźwięku i efekty**

Ustawienie jakości dźwięku urządzenia i efektów.

Na ekranie Ustawienia dotknij **Dźwięki i wibracja** → **Jakość dźwięku i efekty**.

- **Dolby Atmos**: wybierz tryb dźwięku surround zoptymalizowany do różnych typów dźwięku, takich jak filmów, muzyki i głosu. Dzięki Dolby Atmos możesz doświadczyć dźwięku przepływającego dokoła Ciebie.
- **Dolby Atmos w grach**: korzystanie z dźwięku Dolby Atmos zoptymalizowanego pod kątem gier.
- **Korektor**: wybór dźwięku przeznaczonego do konkretnego gatunku muzyki.
- **Skaler UHQ**: poprawianie rozdzielczości dźwięku muzyki i filmów w przypadku noszenia słuchawek przewodowych.
- **Adapt Sound**: ustawianie najbardziej pożądanych parametrów dźwięku.
- ۱K W zależności od modelu, aby korzystać z niektórych funkcji, należy podłączyć słuchawkę.

### <span id="page-100-0"></span>**Osobny dźwięk aplikacji**

Ustawianie odtwarzania dźwięku multimediów z konkretnej aplikacji na podłączonym głośniku Bluetooth lub osobnym zestawie słuchawkowym.

Na przykład można słuchać aplikacji Nawigacja za pośrednictwem głośnika urządzenia, a słuchać dźwięku z aplikacji Muzyka na głośniku Bluetooth pojazdu.

- 1 Na ekranie ustawień dotknij **Dźwięki i wibracja** → **Osobny dźwięk aplikacji**, dotknij przełącznika, aby włączyć funkcję.
- 2 Wybierz aplikację do osobnego odtwarzania dźwięków multimediów i dotknij przycisku Wstecz.
- 3 Wybierz urządzenie do odtwarzania dźwięku multimediów z wybranej aplikacji.

## **Powiadomienia**

Zmień ustawienia powiadomień.

Na ekranie Ustawienia dotknij **Powiadomienia**.

- **Styl wyskakujących powiadomień**: wybór stylu wyskakujących okien powiadomień i zmiana ustawień.
- **Ostatnio wysłane**: wyświetlanie aplikacji, które ostatnio otrzymały powiadomienia, i zmiana ustawień powiadomień. Aby dostosować ustawienia powiadomień dla wielu aplikacji, dotknij **Więcej** → → **Wszystkie** i z listy aplikacji wybierz aplikację.
- **Nie przeszkadzać**: ustawienie wyciszenia wszystkich dźwięków urządzenia oprócz dozwolonych wyjątków.
- **Ustawienia zaawansowane**: konfigurowanie zaawansowanych ustawień w celu otrzymywania powiadomień.

## **Wyświetlacz**

### **Opcje**

Istnieje możliwość zmiany ustawień wyświetlacza i ekranu startowego.

Na ekranie Ustawienia dotknij **Wyświetlacz**.

- **Jasny** / **Ciemny**: włącza lub wyłącza tryb ciemny.
- **Ustawienia trybu ciemnego**: obniżanie zmęczenia oczu przez zastosowanie ciemnego motywu podczas korzystania z urządzenia w nocy lub ciemnych miejscach. Można ustawić harmonogram stosowania trybu ciemnego.

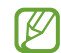

Ciemny motyw może być stosowany w niektórych aplikacjach.

- **Jasność**: regulowanie jasności ekranu.
- **Jasność adaptacyjna**: włączanie śledzenia zmian jasności i stosowania ich automatycznie w podobnych warunkach oświetleniowych.
- **Płynność ruchu**: zmiana częstotliwości odświeżania ekranu. Po ustawieniu wysokiej częstotliwości odświeżania obraz na ekranie będzie bardziej płynny. Więcej informacji można znaleźć w części [Płynność](#page-102-0)  [ruchu](#page-102-0).
- **Ochrona wzroku**: zmniejsz zmęczenie oczu redukując ilość błękitnego światła emitowanego przez ekran. Można ustawić harmonogram włączania tej funkcji.
- **Tryb ekranu**: zmiana trybu ekranu, aby dostosować kolor i kontrast wyświetlacza. Więcej informacji można znaleźć w części [Zmiana trybu ekranu lub dostosowywania koloru wyświetlacza](#page-102-1).
- **Rozmiar i styl czcionki**: można zmieniać rozmiar i styl czcionki.
- **Powiększenie ekranu**: możliwe jest powiększanie lub pomniejszanie elementów na ekranie.
- **Aplikacje na pełnym ekranie**: wybór aplikacji, które używane będą na pełnym ekranie.
- **Wygaszenie ekranu**: ustawianie czasu oczekiwania urządzenia przed wyłączeniem podświetlenia wyświetlacza.
- **Tryb ułatwienia**: przełączenie na prostszy wygląd z możliwością wyświetlenia większych ikon i prostszego układu na ekranie startowym.
- **Panele przy krawędzi**: zmiana ustawień panelu zakrzywionego ekranu.
- **Pasek nawigacji**: zmiana ustawień paska nawigacyjnego. Więcej informacji można znaleźć w części [Pasek nawigacji \(przyciski\).](#page-25-0)
- **Ochrona przed przypadkowym dotknięciem**: zabezpieczenie ekranu urządzenia przed wykrywaniem dotykania, kiedy znajduje się w zaciemnionym miejscu np. kieszeni lub torbie.
- **Czułość dotyku**: zwiększanie czułości dotyku ekranu do stosowania z foliami ochronnymi na ekran.
- **Pokaż informacje o ładowaniu**: wyświetlanie przy wyłączonym ekranie informacji o ładowaniu, takich jak pozostała wartość procentowa baterii.
- **Wygaszacz ekranu**: ustawienie urządzenia, tak aby podczas ładowania wyświetlany był wygaszacz ekranu.
- $\boxtimes$ Niektóre funkcje mogą nie być dostępne w zależności od modelu.

### <span id="page-102-0"></span>**Płynność ruchu**

Częstotliwość odświeżania oznacza częstotliwość, z jaką ekran jest odświeżany w ciągu sekundy. Użyj wysokiej częstotliwości odświeżania, aby zapobiec migotaniu ekranu podczas przełączania się między ekranami. Obraz na ekranie będzie bardziej płynny. Standardowa częstotliwość odświeżania zapewnia dłuższy czas pracy na baterii.

- 1 Na ekranie Ustawienia dotknij **Wyświetlacz** → **Płynność ruchu**.
- 2 Wybierz częstotliwość odświeżania.
	- **Wysoka**: płynniejsze animacje i przewijanie dzięki automatycznemu dostosowaniu częstotliwości odświeżania do 120 Hz.
	- **Standardowa**: użyj standardowej częstotliwości odświeżania, aby oszczędzać energię baterii.

### <span id="page-102-1"></span>**Zmiana trybu ekranu lub dostosowywania koloru wyświetlacza**

Możesz zmieniać tryb ekranu lub dostosować kolor wyświetlacza zgodnie ze swoimi preferencjami.

### **Zmiana trybu ekranu**

Na ekranie Ustawienia dotknij **Wyświetlacz** → **Tryb ekranu** i wybierz żądany tryb.

- **Żywy**: optymalizacja zakresu kolorów, nasycenia i ostrości wyświetlacza. Balas kolorów wyświetlacza można też dostosowywać przy użyciu wartości kolorów.
- **Naturalny**: ustawianie ekranu do naturalnego odcienia.
- Kolory wyświetlacza można dostosowywać wyłączenie w trybie **Żywy**.  $\boldsymbol{\mathbb{W}}$ 
	- Tryb **Żywy** może być niezgodny z aplikacjami innych firm.

#### **Optymalizowanie balansu kolorów trybu pełnoekranowego**

Możliwe jest zoptymalizowanie kolorów wyświetlacza przez regulację odcieni kolorów zgodnie z preferencjami.

Na ekranie Ustawienia dotknij **Wyświetlacz** → **Tryb ekranu** → **Żywy** i dopasuj pasek dopasowywania koloru w **Balans bieli**.

Po przeciągnięciu paska regulacji kolorów w kierunku **Zimny** zwiększy się odcień koloru niebieskiego. Po przeciągnięciu paska w kierunku **Ciepły** zwiększy się odcień koloru czerwonego.

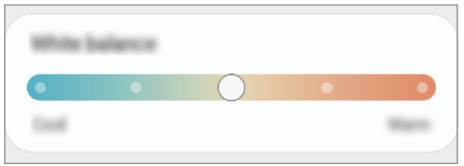

#### **Regulowanie odcienia ekranu według wartości koloru**

Zwiększ lub obniż określone odcienie kolorów, regulując osobno wartości Czerwony, Zielony lub Niebieski.

- 1 Na ekranie Ustawienia dotknij **Wyświetlacz** → **Tryb ekranu** → **Żywy**.
- 2 Dotknij **Ustawienia zaawansowane**.
- 3 Dostosuj pasek koloru **R** (czerwony), **G** (zielony) lub **B** (niebieski) do swoich preferencji. Odcień ekranu zostanie wyregulowany.

### **Tapeta**

Zmiana ustawień tapety ekranu startowego oraz ekranu blokady.

Na ekranie Ustawienia dotknij **Tapeta**.

## **Motywy**

Możesz zastosować różne tematy w urządzeniu, aby zmienić elementy wizualne ekranu startowego, zablokowanego ekranu i ikon.

Na ekranie Ustawienia dotknij **Motywy**.

### **Ekran startowy**

Konfiguracja ustawień dla ekranu startowego np. układu ekranu. Na ekranie Ustawienia dotknij **Ekran startowy**.

## **Ekran blokady**

### **Opcje**

Ustawienia ekranu blokady można zmieniać.

Na ekranie Ustawienia dotknij **Ekran blokady**.

- **Typ blokady ekranu**: zmiana metody blokowania ekranu.
- **Smart Lock**: ustawianie urządzenia, aby się odblokowywało po wykryciu zaufanych lokalizacji lub urządzeń. Więcej informacji można znaleźć w części [Smart Lock](#page-104-0).
- **Ustawienia bezpiecznej blokady**: zmień ustawienia blokady ekranu dla wybranej metody blokowania.
- **Always On Display**: powoduje wyświetlanie informacji, gdy ekran jest wyłączony. Więcej informacji można znaleźć w części [Always On Display](#page-105-0).
- **Usługi tapety**: skonfigurowanie urządzenia pod kątem korzystania z funkcji tapety, na przykład dynamicznego ekranu blokady.
- **Styl zegara**: zmiana typu i koloru zegara na ekranie blokady.
- **Zegar dla roamingu**: konfiguruje zegar tak, by pokazywał zarówno czas lokalny jak i czas innego miejsca.
- **Widgety**: zmiana ustawień elementów wyświetlanych na ekranie blokady.
- **Informacje kontaktowe**: konfiguruje urządzenia tak, aby wyświetlało informacje o kontakcie, na przykład adres e-mail na ekranie blokady.
- **Powiadomienia**: ustawianie sposobu wyświetlania powiadomień na ekranie blokady.
- **Skróty**: wybór aplikacji, których skróty mają być wyświetlane na ekranie blokady.
- **Ekran blokady informacje**: wyświetlanie wersji ekranu blokady oraz informacji prawnych.
- ΙK Dostępne opcje mogą się różnić w zależności od wybranej metody blokady ekranu.

### <span id="page-104-0"></span>**Smart Lock**

Urządzenie można skonfigurować tak, aby odblokowywało się automatycznie i pozostawało odblokowane po wykryciu zaufanych lokalizacji lub urządzeń.

Przykładowo, jeżeli dom zostanie ustawiony jako zaufana lokalizacja, po przybyciu do domu urządzenie wykryje lokalizację i odblokuje się automatycznie.

M

**M** 

 $\boldsymbol{\mathcal{U}}$ 

Na ekranie Ustawienia dotknij **Ekran blokady** → **Smart Lock**, a następnie postępuj zgodnie z instrukcjami wyświetlanymi na ekranie, aby zakończyć konfigurację.

- Ta funkcja będzie dostępna po ustawieniu metody blokowania ekranu.
	- Jeżeli urządzenie nie było używane przez cztery godziny lub po włączeniu urządzenia, musisz odblokować ekran, używając wzoru, kodu PIN lub hasła.

### <span id="page-105-0"></span>**Always On Display**

Możesz wyświetlić informacje, takie jak zegar lub kalendarz, albo sterować odtwarzaniem muzyki na ekranie, gdy jest wyłączony.

Możesz też sprawdzić powiadomienia o nowych wiadomościach lub nieodebranych połączeniach.

Ekran Always On Display jest ustawiony w taki sposób, aby był wyświetlany tylko po dotknięciu ekranu. Aby zmienić ustawienia w celu wyświetlenia stałego bądź w określonym czasie, na ekranie Ustawienia dotknij **Ekran blokady** → **Always On Display**, a następnie wybierz żądany tryb.

Jasność ekranu Always On Display może się zmieniać automatycznie w zależności od oświetlenia.

### **Otwieranie powiadomień na ekranie Always On Display**

Po otrzymaniu powiadomień, na przykład o wiadomościach, nieodebranych połączeniach lub aplikacjach, ikony powiadomień będą wyświetlane na ekranie Always On Display. Dwukrotnie dotknij ikony powiadomienia, aby wyświetlić jego treść.

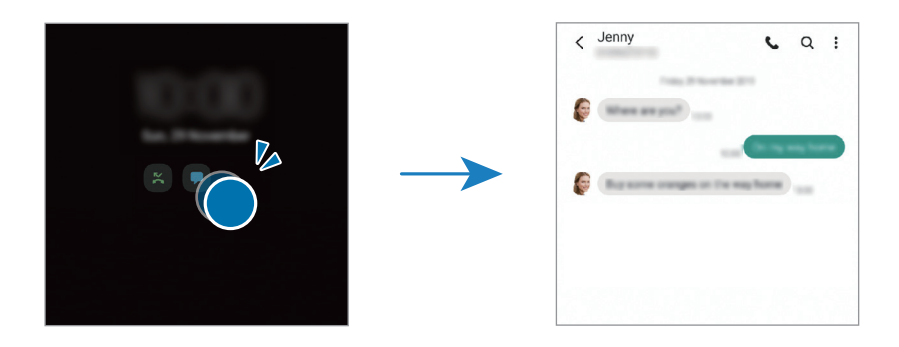

Jeśli ekran jest zablokowany, musisz go odblokować, aby wyświetlić powiadomienia.

### **Wyłączanie funkcji Always On Display**

Otwórz panel powiadomień, przesuń palcem w dół, a następnie dotknij polecenia (**Always On Display**), aby je wyłączyć. Jeśli nie możesz znaleźć opcji <sup>(**·· )** (Always On Display) na szybkim panelu, dotknij (+) i</sup> przeciągnij przycisk nad niego, aby dodać.

Alternatywnie na ekranie Ustawienia dotknij **Ekran blokady**, a następnie dotknij przełącznika **Always On Display**, aby włączyć tę funkcję.

## **Biometria i zabezpieczenia**

### **Opcje**

Zmiana ustawień zabezpieczania urządzenia.

Na ekranie Ustawienia dotknij **Biometria i zabezpieczenia**.

- **Rozpoznawanie twarzy**: ustawienie urządzenia tak, aby ekran był odblokowywany po rozpoznaniu twarzy. Więcej informacji można znaleźć w części [Rozpoznawanie twarzy.](#page-107-0)
- **Odciski palców**: zarejestruj swoje odciski palców, aby odblokować ekran. Więcej informacji można znaleźć w części [Rozpoznawanie odcisków palców.](#page-109-0)
- **Więcej ustawień biometrii**: zmiana ustawień danych biometrycznych. Możliwe jest także wyświetlanie wersji łatki zabezpieczeń biometrycznych i sprawdzanie dostępności aktualizacji.
- **Google Play Protect**: włączenie sprawdzania pod kątem złośliwych aplikacji i zachowania oraz ostrzegania o potencjalnych zagrożeniach i ich usuwania.
- **Aktualizacja zabezpieczeń**: wyświetlanie wersji oprogramowania urządzenia i sprawdzanie dostępności aktualizacji.
- **Aktualizacja systemowa Google Play**: wyświetlenie wersji systemu Google Play i sprawdzenie dostępności aktualizacji.
- **Znajdź mój telefon**: włączenie lub wyłączenie funkcji Znajdź mój telefon. Wejdź na stronę Find My Mobile ([findmymobile.samsung.com](http://findmymobile.samsung.com)), aby śledzić i kontrolować zagubione lub skradzione urządzenie.
- **Samsung Pass**: weryfikacja tożsamości w prosty i bezpieczny sposób przy użyciu danych biometrycznych. Więcej informacji można znaleźć w części [Samsung Pass](#page-112-0).
- **Mój sejf**: możliwość utworzenia folderu zabezpieczonego chroniącego prywatne treści i aplikacje przed osobami postronnymi. Więcej informacji można znaleźć w części [Mój sejf.](#page-114-0)
- **Bezpieczne połączenie Wi-Fi**: opcja ochrony danych podczas korzystania z niezabezpieczonych sieci Wi-Fi. Więcej informacji można znaleźć w części [Bezpieczne połączenie Wi-Fi.](#page-117-0)
- **Private Share**: bezpieczne udostępnienie plików innym osobom za pomocą technologii blockchain.
- **Zainstaluj nieznane aplikacje**: zezwolenie urządzeniu na instalowanie aplikacji z nieznanych źródeł.
- **Szyfrowanie karty pamięci**: włączenie w urządzeniu szyfrowania wszystkich plików na karcie pamięci.
	- Po przywróceniu ustawień fabrycznych urządzenia przy włączonym tym ustawieniu, urządzenie  $\mathbf \Omega$ nie odczyta zaszyfrowanych plików. Wyłącz to ustawienie przed przywróceniem ustawień fabrycznych urządzenia.
- **Inne ustawienia zabezpieczeń**: konfiguracja dodatkowych ustawień bezpieczeństwa.
- Niektóre funkcje mogą nie być dostępne w zależności od dostawcy usługi lub modelu urządzenia.

### <span id="page-107-0"></span>**Rozpoznawanie twarzy**

Istnieje możliwość ustawienia urządzenia tak, aby ekran był odblokowywany po rozpoznaniu twarzy.

- Jeśli metoda blokowania ekranu jest ustawiona na twarz, nie można użyć twarzy do odblokowania ekranu po pierwszym włączeniu urządzenia. Aby użyć urządzenia, należy je odblokować przy użyciu wzoru, kodu PIN lub hasła ustalonego podczas rejestrowania twarzy. Dobrze zapamiętaj swój wzór, kod PIN lub hasło.
	- Jeśli metoda blokowania ekranu zostanie zmieniona na **Przeciągnij** lub **Brak**, które nie są bezpieczne, wszystkie dane biometryczne zostaną usunięte. Aby móc używać danych biometrycznych w aplikacjach lub funkcjach, musisz ponownie zarejestrować dane biometryczne.

### **Środki ostrożności dotyczące rozpoznawania twarzy**

Przed użyciem rozpoznawania twarzy do odblokowania urządzenia weź pod uwagę następujące środki ostrożności.

- Urządzenie może być odblokowane przez osobę lub przedmiot podobny do użytkownika.
- Funkcja rozpoznawania twarzy jest mniej bezpieczna od wzoru, kodu PIN lub hasła.

#### **Jak zapewnić lepsze rozpoznawanie twarzy?**

W przypadku korzystania z funkcji rozpoznawania twarzy pamiętaj o następujących kwestiach:

- Podczas rejestrowania zwróć uwagę na okulary, nakrycie głowy, maskę, brodę lub intensywny makijaż.
- Upewnij się, że jesteś w dobrze oświetlonym miejscu i że obiektyw aparatu jest czysty podczas rejestrowania.
- W celu uzyskania lepszych rezultatów upewnij się, że obraz nie jest zamazany.

#### **Rejestracja twarzy**

Aby lepiej zarejestrować obraz twarzy, należy to wykonać w pomieszczeniu, z dala od bezpośredniego światła słonecznego.

- 1 Na ekranie Ustawienia dotknij **Biometria i zabezpieczenia** → **Rozpoznawanie twarzy**.
- 2 Przeczytaj instrukcje podane na ekranie i dotknij **Kontynuuj**.
- 3 Ustaw metodę blokowania ekranu.
$\not\!\!\! W$ 

- 4 Wybierz, czy nosisz okulary i dotknij **Kontynuuj**.
- 5 Umieść twarz wewnątrz ramki na ekranie. Aparat zeskanuje Twoją twarz.
	- Jeśli odblokowywanie za pomocą rysów twarzy nie działa prawidłowo, dotknij **Usuń dane twarzy**, aby usunąć zarejestrowaną twarz, i zarejestruj twarz ponownie.
		- Aby poprawić funkcjonalność rozpoznawania twarzy, dotknąć **Dodaj inny wygląd** i dodać alternatywny wygląd.

#### **Odblokowywanie ekranu za pomocą rozpoznawania twarzy**

Możesz odblokować ekran za pomocą swoich rysów twarzy, zamiast używać wzoru, kodu PIN lub hasła.

- 1 Na ekranie Ustawienia dotknij **Biometria i zabezpieczenia** → **Rozpoznawanie twarzy**.
- 2 Odblokuj ekran, używając ustawionej wcześniej metody.
- 3 Dotknij przełącznika **Odblokuj za pomocą twarzy**, aby włączyć funkcję.
- 4 Spójrz na zablokowany ekran.

Po rozpoznaniu twarzy można odblokować ekran bez korzystania z żadnych innych metod blokowania ekranu. Jeśli twarz nie zostanie rozpoznana, użyj wcześniej ustawionej metody blokowania ekranu.

#### **Usuwanie zarejestrowanych danych twarzy**

Istnieje możliwość usunięcia zarejestrowanych danych twarzy.

- 1 Na ekranie Ustawienia dotknij **Biometria i zabezpieczenia** → **Rozpoznawanie twarzy**.
- 2 Odblokuj ekran, używając ustawionej wcześniej metody.
- 3 Dotknij **Usuń dane twarzy** → **Usuń**.

Po usunięciu zarejestrowanej twarzy wszystkie związane z nią funkcje zostaną również wyłączone.

### **Rozpoznawanie odcisków palców**

Aby rozpoznawanie odcisków palców działało, należy zapisać informacje o odcisku palcu w urządzeniu.

- Ta funkcja może nie być dostępna w zależności od dostawcy usługi lub modelu urządzenia.
	- Do rozpoznawania odcisków palców wykorzystywane są unikatowe cechy każdego odcisku palca w celu zwiększenia bezpieczeństwa urządzenia. Prawdopodobieństwo pomylenia przez skaner odcisków dwóch różnych palców jest bardzo małe. Jednak w rzadkich przypadkach odciski różnych palców mogą być do siebie na tyle podobne, że zostaną rozpoznane jako identyczne.
	- W przypadku używania folii ochronnej na ekran należy upewnić się, że zapewnia ona możliwość korzystania ze zintegrowanego z ekranem czytnika odcisków palców.
	- Jeśli metoda blokowania ekranu jest ustawiona na odcisk palca, nie można użyć odcisku palca do odblokowania ekranu po pierwszym włączeniu urządzenia. Aby użyć urządzenia, należy je odblokować przy użyciu wzoru, kodu PIN lub hasła ustalonego podczas rejestrowania odcisku palca. Dobrze zapamiętaj swój wzór, kod PIN lub hasło.
	- Jeśli urządzenie nie rozpozna twojego odcisku palca, odblokuj urządzenie przy użyciu wzoru, kodu PIN lub hasła ustawionego podczas rejestrowania odcisku palca, a następnie ponownie zarejestruj odcisk palca. Jeśli nie pamiętasz wzoru, kodu PIN lub hasła, z urządzenia można będzie skorzystać dopiero po jego zresetowaniu. Samsung nie ponosi odpowiedzialności za utratę jakichkolwiek danych lub problemy wynikające z zapomnienia kodów odblokowania.
	- Jeśli metoda blokowania ekranu zostanie zmieniona na **Przeciągnij** lub **Brak**, które nie są bezpieczne, wszystkie dane biometryczne zostaną usunięte. Aby móc używać danych biometrycznych w aplikacjach lub funkcjach, musisz ponownie zarejestrować dane biometryczne.

#### **Jak zapewnić lepsze rozpoznanie odcisków palców**

Podczas skanowania odcisków palców na urządzeniu pamiętaj o następujących kwestiach, które mogą wpłynąć na wydajność funkcji:

- Na urządzeniu mogą nie być rozpoznawane odciski palców, na których są zmarszczki lub blizny.
- Na urządzeniu mogą nie być rozpoznawane odciski małych lub wąskich palców.
- Aby rozpoznawanie działało lepiej, zarejestruj odciski palców dłoni, którą najczęściej obsługujesz urządzenie.
- Urządzenie jest wyposażone we wbudowany czujnik rozpoznawania odcisku palca umieszczony na dole w połowie ekranu. Upewnij się, że folia ochronna na ekran lub ekran dotykowy czujnika rozpoznawania odcisku palca nie jest zarysowany lub uszkodzony przedmiotami, takimi jak monety, klucze, długopisy czy naszyjniki.
- Upewnij się, że czujnik rozpoznawania odcisku palca umieszczony na dole w połowie ekranu i Twoje palce są czyste oraz suche.
- Jeśli zegniesz palec lub dotkniesz ekranu tylko czubkiem palca, odciski palców mogą nie zostać rozpoznane na urządzeniu. Naciśnij ekran tak, aby koniuszek palca znajdował się na szerokim obszarze obszaru rozpoznawania odcisków palców.

#### **Rejestrowanie odcisków palców**

- 1 Na ekranie Ustawienia dotknij **Biometria i zabezpieczenia** → **Odciski palców**.
- 2 Przeczytaj instrukcje podane na ekranie i dotknij **Kontynuuj**.
- 3 Ustaw metodę blokowania ekranu.
- 4 Umieść palec na czujniku rozpoznawania odcisku palca. Po wykryciu palca przez urządzenie unieś go i ponownie umieść ponownie na czujniku rozpoznawania odcisku palca. Powtarzaj to działanie do momentu zarejestrowania odcisku palca.

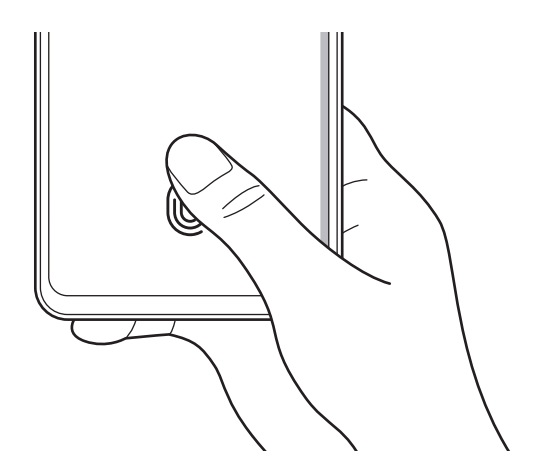

5 Po zakończeniu rejestrowania odcisków palców dotknij **Gotowe**. Można sprawdzić, czy odcisk palca jest zarejestrowany, dotykając **Sprawdź dodane odciski palców**.

### **Odblokowanie ekranu odciskami palców**

Możesz odblokować ekran za pomocą odcisku palca, zamiast używać wzoru, PIN-u, czy hasła.

- 1 Na ekranie Ustawienia dotknij **Biometria i zabezpieczenia** → **Odciski palców**.
- 2 Odblokuj ekran, używając ustawionej wcześniej metody.
- 3 Dotknij przełącznik **Odblokow. odciskiem palca**, aby ją włączyć.
- 4 Gdy ekran jest zablokowany, umieść palec na czujniku rozpoznawania odcisku palca i przeskanuj swój odcisk palca.

#### **Zmiana ustawienia ikony rozpoznawania odcisku palca**

Urządzenie można ustawić tak, aby pokazywało lub ukrywało ikonę rozpoznawania odcisku palca po dotknięciu ekranu przy wyłączonym ekranie.

- 1 Na ekranie Ustawienia dotknij **Biometria i zabezpieczenia** → **Odciski palców**.
- 2 Odblokuj ekran, używając ustawionej wcześniej metody.
- 3 Dotknij przełącznika **Pokaż ikonę przy wył. ekranie**, aby go włączyć lub wyłączyć.

#### **Usuwanie zarejestrowanych odcisków palców**

Istnieje możliwość usunięcia zarejestrowanych odcisków palców.

- 1 Na ekranie Ustawienia dotknij **Biometria i zabezpieczenia** → **Odciski palców**.
- 2 Odblokuj ekran, używając ustawionej wcześniej metody.
- 3 Wybierz odcisk palca do usunięcia i dotknij **Usuń**.

ſØ

### **Samsung Pass**

Rejestrując swoje dane biometryczne w usłudze Samsung Pass, można łatwo weryfikować swoją tożsamość podczas korzystania z usług wymagających danych logowania lub danych osobowych.

- Funkcja logowania w witrynie internetowej jest dostępna tylko w przypadku witryn internetowych, do których dostęp uzyskano za pośrednictwem aplikacji **Internet**. Niektóre witryny internetowe mogą nie obsługiwać tej funkcji.
	- Zarejestrowane dane biometryczne są przechowywane tylko na urządzeniu. Nie są synchronizowane z innymi urządzeniami ani serwerami.

#### **Rejestrowanie Samsung Pass**

Przed użyciem Samsung Pass zarejestruj dane biometryczne w Samsung Pass.

Na ekranie Ustawienia dotknij **Biometria i zabezpieczenia** → **Samsung Pass**. Postępuj zgodnie z instrukcjami wyświetlanymi na ekranie, aby zakończyć proces instalacji.

#### **Weryfikowanie hasła do konta Samsung**

Zamiast hasła do konta Samsung do weryfikacji tożsamości można używać zarejestrowanych danych biometrycznych, między innymi podczas kupowania zawartości ze **Galaxy Store**.

Na ekranie głównym Samsung Pass dotknij • → Ustawienia → Konto i synchronizacia, a nastepnie dotknij przełącznika **Weryfikuj przy użyciu usługi Samsung Pass**, aby włączyć tę funkcję.

#### **Korzystanie z Samsung Pass do logowania w witrynach internetowych**

Istnieje możliwość łatwego korzystania z aplikacji Samsung Pass w celu logowania się w witrynach internetowych, które obsługują automatyczne wypełnianie identyfikatorów i haseł.

- 1 W witrynie logowania wprowadź swój identyfikator i hasło, a następnie dotknij przycisku logowania witryny.
- 2 Po wyświetleniu wyskakującego okna z pytaniem o zapisanie danych logowania, zaznacz **Loguj przy użyciu usługi Samsung Pass** i dotknij **Pamiętaj**.

#### **Korzystanie z Samsung Pass do logowania w aplikacjach**

Istnieje możliwość łatwego korzystania z aplikacji Samsung Pass w celu logowania się w aplikacjach, które obsługują automatyczne wypełnianie identyfikatorów i haseł.

- 1 W witrynie logowania aplikacji wprowadź swój identyfikator i hasło, a następnie dotknij przycisku logowania aplikacii.
- 2 Po wyświetleniu wyskakującego okna z pytaniem o zapisanie danych logowania, dotknij **Zapisz**.

ſK

### **Zarządzanie informacjami logowanie**

Wyświetl listę witryn internetowych i aplikacji, które powiązano z aplikacją Samsung Pass oraz zarządzaj danymi logowania.

- 1 Na ekranie głównym Samsung Pass dotknij **Aplikacje** lub **Witryny WWW** i z listy wybierz stronę internetową lub aplikację.
- 2 Dotknij **Edytuj** i zmień identyfikator, hasło i nazwę witryny internetowej lub aplikacji. Aby usunąć informacje logowania, dotknij **Usuń**.

#### **Korzystanie z Samsung Pass z witrynami internetowymi i aplikacjami**

Podczas korzystania z witryn internetowych lub aplikacji obsługujących Samsung Pass można w łatwy sposób zalogować się przy użyciu Samsung Pass.

Aby wyświetlić listę witryn i aplikacji obsługujących usługę Samsung Pass, na ekranie głównym Samsung Pass dotknij → **Ustawienia** → **Partnerzy**. W przypadku braku stron lub aplikacji umożliwiających korzystanie z Samsung Pass **Partnerzy** nie będzie wyświetlana.

- Dostępne witryny internetowe i aplikacje mogą się różnić w zależności od operatora sieci lub modelu.
	- Firma Samsung nie ponosi odpowiedzialności za jakiekolwiek straty lub niedogodności wynikające z logowania do witryn lub aplikacji za pomocą Samsung Pass.

#### **Automatyczne wprowadzanie danych osobowych**

Istnieje możliwość korzystania z aplikacji Samsung Pass w celu łatwego wprowadzania danych osobowych, np. adresu lub informacji o karcie płatniczej, w aplikacjach obsługujących automatyczne uzupełnianie.

- 1 Na ekranie głównym Samsung Pass wybierz opcję pod **Informacje prywatne**.
- 2 Wprowadź informacje i dotknij **Zapisz**.

Teraz możesz użyć danych biometrycznych zarejestrowanych w Samsung Pass podczas automatycznego wprowadzania danych osobowych w obsługiwanych aplikacjach.

#### **Usuwanie danych Samsung Pass**

Możesz usunąć dane biometryczne, dane logowania oraz dane aplikacji zarejestrowane w Samsung Pass.

Na ekranie głównym Samsung Pass dotknij • → Ustawienia → Zobacz wszystkie urządzenia używające Samsung Pass →  $\stackrel{\bullet}{\bullet}$  → Zamknij aplikację Samsung Pass.

- Twoje konto Samsung pozostanie aktywne.  $\not\!\!\! D$ 
	- Dane Samsung Pass na innych urządzeniach przypisanych do Twojego konta Samsung również zostaną usunięte.

### **Mój sejf**

ſØ

 $\mathbb{Z}$ 

Folder zabezpieczony chroni prywatne treści i aplikacje użytkownika, takie jak zdjęcia i kontakty, przed dostępem osób postronnych. Treści i aplikacje prywatne są chronione nawet po odblokowaniu urządzenia.

Folder zabezpieczony jest osobnym, chronionym obszarem pamięci. Danych znajdujących O się w folderze zabezpieczonym nie można przenosić na inne urządzenia za pośrednictwem niezatwierdzonych metod udostępniania, takich jak USB lub Wi-Fi Direct. Próba dostosowania systemu operacyjnego lub zmodyfikowania oprogramowania spowoduje automatyczne zablokowanie folderu zabezpieczonego i uniemożliwienie dostępu do niego. Przed zapisaniem danych w folderze zabezpieczonym pamiętaj o wykonaniu kopii zapasowej w innej bezpiecznej lokalizacji.

#### **Ustawianie folderu zabezpieczonego**

- 1 Uruchom aplikację **Ustawienia** i dotknij **Biometria i zabezpieczenia** → **Mój sejf**.
- 2 Postępuj zgodnie z instrukcjami wyświetlanymi na ekranie, aby zakończyć proces instalacji. Zostanie wyświetlony ekran Mój sejf, a ikona aplikacji Mój sejf (**1)** zostanie dodana do ekranu aplikacji. Aby zmienić nazwę lub ikonę aplikacji Folder zabezpieczony, dotknij → **Dostosuj**.
	- Po uruchomieniu aplikacji **Mój sejf** musisz odblokować aplikację przy użyciu ustawionej metody odblokowania.
		- Jeśli nie pamiętasz kodu odblokowania swojego folderu zabezpieczonego, możesz go zresetować przy użyciu swojego konta Samsung. Dotnij przycisku na dole ekranu blokady, a następnie wprowadź hasło do konta Samsung.

#### **Ustawianie warunków blokady automatycznej folderu zabezpieczonego**

- 1 Uruchom aplikację **Mój sejf** i dotknij → **Ustawienia** → **Automatycznie blokuj Mój sejf**.
- 2 Wybierz opcję blokady.

Aby ręcznie zablokować Folder zabezpieczony, dotknij → **Zablokuj i wyjdź**.

#### **Przenoszenie zawartości do Folderu zabezpieczonego**

Do folderu zabezpieczonego można przenosić taką zawartość, jak zdjęcia i filmy. Poniżej opisano przykładowe czynności podczas przenoszenia obrazu z pamięci domyślnej do folderu zabezpieczonego.

- 1 Uruchom aplikację **Mój sejf** i dotknij → **Dodaj pliki**.
- 2 Dotknij **Obrazy**, zaznacz obrazy do przeniesienia, a następnie dotknij **Gotowe**.
- 3 Dotknij **Przenieś**.

Wybrane elementy zostaną usunięte z oryginalnego foldera i przeniesione do Foldera zabezpieczonego. Aby skopiować elementy, dotknij **Kopiuj**.

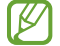

Metody przenoszenia zawartości może się różnić w zależności od typu zawartości.

#### **Przenoszenie zawartości z Folderu zabezpieczonego**

Treści z Folderu zabezpieczonego można przenieść do odpowiedniej aplikacji w pamięci domyślnej. Poniżej opisano przykładowe czynności podczas przenoszenia obrazu z Folderu zabezpieczonego do pamięci domyślnej.

- 1 Uruchom aplikację **Mój sejf** i dotknij **Galeria**.
- 2 Wybierz obraz, a następnie dotknij → **Przenieś z funkcji Mój sejf**. Wybrane elementy zostaną przeniesione do folderu **Galeria** w pamięci domyślnej.

#### **Dodawanie aplikacji**

Do folderu zabezpieczonego można dodać aplikację w celu używania go.

- 1 Uruchom aplikację **Mój sejf** i dotknij +.
- 2 Zaznacz co najmniej jedną aplikację zainstalowaną w urządzeniu i dotknij **Dodaj**.

**Usuwanie aplikacji z folderu zabezpieczonego**

Dotknij aplikacji do usunięcia i przytrzymaj ją, a następnie dotknij **Odinstaluj**.

#### **Dodawanie kont**

Ta funkcja umożliwia dodanie swojego konta Samsung, Google lub innego w celu synchronizacji z aplikacjami w folderze zabezpieczonym.

- 1 Uruchom aplikację **Mój sejf** i dotknij → **Ustawienia** → **Zarządzanie kontami** → **Dodaj konto**.
- 2 Wybierz usługę konta.
- 3 Postępuj zgodnie z instrukcjami wyświetlanymi na ekranie, aby zakończyć konfigurację konta.

#### **Ukrywanie folderu zabezpieczonego**

Skrót do folderu zabezpieczonego można ukryć na ekranie aplikacji.

Uruchom aplikację **Mój sejf**, dotknij → **Ustawienia**, a następnie dotknij przełącznika **Dodaj Mój sejf do ekranu Aplikacje**, aby wyłączyć tę funkcję.

Alternatywnie otwórz panel powiadomień, przesuń palcem w dół, a następnie dotknij polecenia (Mój sejf), aby je aktywować. Jeśli nie możesz znaleźć opcji **(\* )** (Mój sejf) na szybkim panelu, dotknij (+) i przeciągnij przycisk nad niego, aby dodać.

Aby ponownie pokazać folder zabezpieczony, uruchom aplikację **Ustawienia**, dotknij **Biometria i zabezpieczenia** → **Mój sejf**, a następnie dotknij przełącznika **Dodaj Mój sejf do ekranu Aplikacje**, aby włączyć tę funkcję.

#### **Odinstalowywanie folderu zabezpieczonego**

Folder zabezpieczony można odinstalować wraz z całą jego zawartością i aplikacjami.

Uruchom aplikację **Mój sejf** i dotknij → **Ustawienia** → **Więcej ustawień** → **Odinstaluj**.

Aby utworzyć kopię zapasową dla zawartości przed odinstalowaniem aplikacji Folder zabezpieczony, zaznacz **Przenieś pliki multimedialne na zewnątrz Mojego sejfu** i dotknij **Odinstaluj**. Aby uzyskać dostęp do danych, dla których utworzono kopię zapasową z Folderu zabezpieczonego, uruchom aplikację **Moje pliki** i dotknij **Pamięć wewnętrzna** → **Secure Folder**.

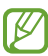

Kopia zapasowa notatek zapisanych w **Notatki Samsung** nie zostanie utworzona.

### **Bezpieczne połączenie Wi-Fi**

Usługa Secure Wi-Fi to usługa chroniąca połączenie sieciowe Wi-Fi. Wykorzystuje ona szyfrowanie danych przesyłanych przez sieć Wi-Fi i uniemożliwia działanie śledzących stron i aplikacji, dzięki czemu można bezpiecznie korzystać z sieci Wi-Fi. Przykładowo usługa Secure Wi-Fi włącza się automatycznie podczas łączenia się z niezabezpieczonymi sieciami Wi-Fi, na przykład w miejscach publicznych, takich jak kawiarnie czy lotniska. Zabezpiecza tym samym dane logowania użytkownika i uniemożliwia innym śledzenie jego działań w aplikacjach i na stronach internetowych.

Na ekranie Ustawienia należy wybrać opcję **Biometria i zabezpieczenia** → **Bezpieczne połączenie Wi-Fi** i postępować zgodnie z instrukcjami wyświetlanymi na ekranie, aby dokończyć konfigurację.

Po włączeniu usługi Secure Wi-Fi na pasku stanu wyświetlana będzie ikona a.

- Korzystanie z tej funkcji może spowolnić działanie sieci Wi-Fi.
	- Funkcja może nie być dostępna w zależności od sieci Wi-Fi, dostawcy usługi lub modelu urządzenia.

#### **Wybór aplikacji chronionych przez bezpieczne połączenie Wi-Fi**

W celu ochrony danych, na przykład hasła, oraz informacji o wykorzystaniu aplikacji przed innymi osobami należy wybrać aplikacje, które będą chronione przez usługę Secure Wi-Fi.

Na ekranie Ustawienia należy wybrać opcję **Biometria i zabezpieczenia** → **Bezpieczne połączenie Wi-Fi** → **Chronione aplikacje** i przełączyć przełączniki obok nazw aplikacji, które mają być chronione przez usługę Secure Wi-Fi.

 $\not\!\!\!D$ Niektóre aplikacje mogą nie obsługiwać tej funkcji.

#### **Zakup planu zabezpieczeń**

Użytkownicy co miesiąc zyskują dostęp do darmowych planów zabezpieczeń sieci Wi-Fi. Dodatkowo mogą wykupić płatny plan zabezpieczenia, który oferuje nielimitowaną ochronę łącza przez określony czas.

- 1 Na ekranie Ustawienia dotknij **Biometria i zabezpieczenia** → **Bezpieczne połączenie Wi-Fi**.
- 2 Należy wybrać opcję **Plan ochrony**, a następnie wskazać żądany wariant.
- W przypadku niektórych planów ochrony można przenieść plan ochrony na inne urządzenie  $\not\!\!\! W$ zalogowane na koncie Samsung.
- 3 Należy postępować zgodnie z instrukcjami wyświetlanymi na ekranie, aby zakończyć proces zakupu.

## **Prywatność**

Ustawienia ochrony prywatności użytkownika można zmienić.

Na ekranie ustawień dotknij **Prywatność**.

- **Menedżer uprawnień**: wyświetlanie listy funkcji oraz aplikacji, które mają uprawnienia do korzystania z tych funkcji. Można także zmienić ustawienia zezwoleń.
- **Samsung**: umożliwia zarządzanie danymi związanymi z kontem Samsung i zmianę ustawień usługi personalizacji.
- **Google**: konfigurowanie ustawień zaawansowanych dotyczące prywatności użytkownika.
- IҜ Niektóre funkcje mogą nie być dostępne w zależności od dostawcy usługi lub modelu urządzenia.

## **Lokalizacja**

Zmiana ustawienia uprawnień związanych z informacjami o lokalizacji.

Na ekranie Ustawienia dotknij **Lokalizacja**.

- **Uprawnienia aplikacji**: wyświetlanie listy aplikacji, które mają zezwolenia na dostęp do lokalizacji urządzenia, i edycja ustawień zezwoleń.
- **Zwiększ dokładność**: urządzenie może korzystać z sieci Wi-Fi lub funkcji Bluetooth w celu poprawy dokładności informacji o lokalizacji, nawet przy wyłączonych tych funkcjach.
- **Ostatnie żądania dostępu do lokalizacji**: wyświetlenie aplikacji potrzebujących informacji o bieżącej lokalizacji użytkownika.
- **Usługi lokalizacji**: wyświetlenie usług lokalizacji, z których korzysta urządzenie.

## **Google**

Ta aplikacja umożliwia konfigurację ustawień niektórych funkcji udostępnianych przez firmę Google. Na ekranie Ustawienia dotknij **Google**.

## **Konta i kopia zapasowa**

### **Opcje**

Synchronizuj dane urządzenia, twórz ich kopię bezpieczeństwa lub przywróć je przy użyciu Samsung Cloud. Możesz także zalogować się na konta i zarządzać nimi (np. konto Samsung czy Google) lub przenosić dane z innych urządzeń, wykorzystując Smart Switch.

Na ekranie Ustawienia dotknij **Konta i kopia zapasowa**.

- **Zarządzanie kontami**: ta funkcja umożliwia dodanie swojego konta Samsung, Google lub innego w celu synchronizacji.
- **Samsung Cloud**: synchronizuj i wykonuj kopie zapasowe swoich danych i ustawień oraz przywracaj dane i ustawienia wcześniej obecne na urządzeniu, nawet bez użycia samego urządzenia. Więcej informacji można znaleźć w części [Samsung Cloud.](#page-119-0)
- **Dysk Google**: ta funkcja umożliwia ochronę informacji osobistych, danych aplikacji i ustawień w urządzeniu. Istnieje możliwość utworzenia kopii zapasowej poufnych danych. W celu wykonania kopii zapasowej danych musisz zalogować się do konta Google.
- **Smart Switch**: uruchom Smart Switch i przenieś dane ze swojego poprzedniego urządzenia. Więcej informacji zawiera część [Przenoszenie danych z poprzednio używanego urządzenia \(Smart Switch\)](#page-21-0).
- Regularnie twórz kopie zapasowe swoich danych w bezpiecznej lokalizacji, na przykład w Samsung  $\boxtimes$ Cloud lub na komputerze, dzięki czemu będziesz w stanie odtworzyć dane w przypadku ich awarii lub utraty w wyniku niezamierzonego przywrócenia danych fabrycznych.

### <span id="page-119-0"></span>**Samsung Cloud**

Możesz też wykonać kopie zapasowe danych w Samsung Cloud i przywrócić je później.

#### **Tworzenie kopii zapasowej danych**

Istnieje możliwość wykonania danych zapasowych urządzenia w Samsung Cloud.

- 1 Na ekranie Ustawienia dotknij **Konta i kopia zapasowa** i dotknij **Dane z utworzonym backupem** w **Samsung Cloud**.
- 2 Zaznacz elementy, dla których chcesz utworzyć kopię zapasową, i dotknij **Utwórz kopię zapasową**.
- 3 Dotknij **Gotowe**.
- Dla niektórych danych kopia zapasowa nie zostanie utworzona. Aby sprawdzić, dla jakich danych  $\not\!\!\!D$ kopia zapasowa zostanie utworzona, na ekranie Ustawienia dotknij **Konta i kopia zapasowa** i dotknij **Dane z utworzonym backupem** w **Samsung Cloud**.
	- Aby przejrzeć dane kopii zapasowej innych urządzeń w usłudze Samsung Cloud, na ekranie Ustawienia dotknij **Konta i kopia zapasowa** → **Przywracanie danych** → , a następnie wybierz żądane urządzenie.

#### **Przywracanie danych**

Istnieje możliwość przywrócenia danych kopii zapasowej z Samsung Cloud na urządzenie.

- 1 Na ekranie Ustawienia dotknij **Konta i kopia zapasowa**.
- 2 Dotknij **Przywracanie danych** → i wybierz żądane urządzenie.
- 3 Zaznacz elementy do przywrócenia i dotknij **Przywróć**.

## **Zaawansowane funkcje**

### **Opcje**

Włączanie opcji zaawansowanych i zmiana kontrolujących je ustawień.

Na ekranie Ustawienia dotknij **Zaawansowane funkcje**.

- **Połączenia i SMS-y na innych urządzeniach**: ta funkcja służy do korzystania z funkcji wykonywania połączeń i wysyłania wiadomości z innych urządzeń zalogowanych do konta Samsung.
- **Kontynuacja pracy w aplikacjach na innych urządzeniach**: ta funkcja służy do korzystania z aplikacji posiadanego urządzenia na innych urządzeniach zalogowanych do konta Samsung Account.
- **Połącz z Windows**: błyskawiczny dostęp do danych zapisanych na urządzeniu z poziomu komputera. Więcej informacji można znaleźć w części [Połącz z Windows](#page-88-0).
- **Android Auto**: połączenie urządzenia z pojazdem i kontrolowanie niektórych funkcji urządzenia na wyświetlaczu w pojeździe.
- **Quick Share**: zmień ustawienia funkcji Quick Share. Więcej informacji można znaleźć w części [Quick](#page-85-0)  [Share](#page-85-0).
- **Klawisz boczny**: wybór aplikacji lub funkcji do uruchamiania za pomocą bocznego klawisza. Więcej informacji można znaleźć w części [Konfigurowanie bocznego klawisza.](#page-12-0)
- **Ruchy i gesty**: włączenie funkcji ruchu i konfigurowanie ustawień. Więcej informacji można znaleźć w części [Ruchy i gesty](#page-121-0).
- **Tryb obsługi jedną ręką**: dla wygody użytkownika można uaktywnić tryb obsługi urządzenia jedną ręką.
- **Bixby Routines**: ta funkcja umożliwia dodawanie procedur w celu automatyzacji wielokrotnie używanych ustawień. Urządzenie sugeruje także przydatne rutyny na podstawie częstych czynności użytkownika. Więcej informacji można znaleźć w części [Bixby Routines](#page-71-0).
- **Zrzuty ekranu i rejestrator ekranu**: zmiana ustawień zrzutów ekranu i rejestratora ekranu.
- **Pokaż kontakty przy udostępnianiu zawartości**: urządzenie może wyświetlać na panelu opcji udostępniania osoby, z którymi się kontaktowano, dzięki czemu treści można udostępniać bezpośrednio.
- **Efekty połączenia wideo**: ustawianie obrazu tła widocznego po drugiej stronie podczas połączenia wideo.
- **Game Launcher**: uruchomienie Game Launcher. Więcej informacji można znaleźć w części [Game](#page-82-0)  [Launcher.](#page-82-0)
- **Podwójny komunikator**: można zainstalować drugą aplikację i używać dwóch osobnych kont w tej samej aplikacji komunikatora. Więcej informacji można znaleźć w części [Podwójny komunikator.](#page-122-0)
- **Wysyłanie wiadomości SOS**: ustawienie w urządzeniu wysyłania wiadomości z prośbą o pomoc po kilkukrotnym naciśnięciu bocznego klawisza.
- ſИ Niektóre funkcje mogą nie być dostępne w zależności od dostawcy usługi lub modelu urządzenia.

### <span id="page-121-0"></span>**Ruchy i gesty**

Włączenie funkcji ruchu i konfigurowanie ustawień.

Na ekranie Ustawienia dotknij **Zaawansowane funkcje** → **Ruchy i gesty**.

- **Podnieś, aby wybudzić**: ustawienie urządzenia, aby po podniesieniu go przez użytkownika włączało ekran.
- **Dotknij 2x, aby włączyć**: można ustawić funkcję włączenia ekranu poprzez dwukrotne dotknięcie jakiegokolwiek miejsca na ekranie, gdy ekran jest wyłączony.
- **Dotknij 2x, aby wyłączyć ekran**: ustawienie urządzenia, aby wyłączyć ekran przez dwukrotne dotknięcie pustego obszaru na ekranie startowym lub zablokowanym ekranie.
- **Utrzym. wł. ekr. podczas ogląd.**: uniemożliwianie wyłączenia ekranu podczas patrzenia na niego.

• **Alert po odebraniu telefonu**: powiadamianie o nieodebranych połączeniach lub nowych wiadomościach po podniesieniu urządzenia.

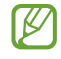

Ta funkcja może nie działać, jeśli ekran jest włączony lub urządzenie nie znajduje się na płaskiej powierzchni.

- **Wyciszanie gestami**: włączenie wyciszania pewnych dźwięków ruchami dłoni lub gestami.
- **Przeciągnij dłonią, aby przechwycić**: ustawianie rejestrowania zrzutu ekranu po przeciągnięciu dłonią po ekranie w lewo lub w prawo. Zapisane zrzuty możesz przeglądać w sekcji **Galeria**. W niektórych aplikacjach i funkcjach nie można zapisać zrzutu ekranu.
- Nadmierne potrząsanie urządzeniem lub uderzanie w nie może sprawić, że w niektórych funkcjach M wykorzystujących czujniki pojawią się niezamierzone treści.

### <span id="page-122-0"></span>**Podwójny komunikator**

Można zainstalować drugą aplikację i używać dwóch osobnych kont w tej samej aplikacji komunikatora.

- 1 Na ekranie Ustawienia dotknij **Zaawansowane funkcje** → **Podwójny komunikator**. Zostaną wyświetlone obsługiwane aplikacje.
- 2 Dotknij przełącznika aplikacji, aby zainstalować drugą aplikację. Druga aplikacja zostanie zainstalowana. Ikona drugiej aplikacji będzie wyświetlana z  $\odot$ .

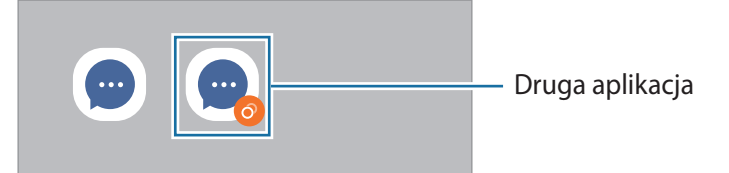

- Funkcja Dwa komunikatory jest dostępna tylko w przypadku wybranych aplikacji.  $\boldsymbol{\mathbb{W}}$ 
	- Niektóre funkcje aplikacji mogą być ograniczone w przypadku drugiej aplikacji.

#### **Odinstalowywanie drugiej aplikacji**

- 1 Na ekranie Ustawienia dotknij **Zaawansowane funkcje** → **Podwójny komunikator**.
- 2 Dotknij przełącznika aplikacji, która ma być odinstalowana, i dotknij **Odinstaluj**. Wszystkie dane powiązane z drugą aplikacją zostaną usunięte.
- Ι⊌ Odinstalowanie pierwszej aplikacji spowoduje też usunięcie drugiej aplikacji.

## **Cyfrowy dobrostan i kontrola rodzicielska**

Istnieje możliwość wyświetlenia historii użytkowania urządzenia i użycia funkcji chroniących przed negatywnym wpływem urządzenia na życie użytkownika. Można również skonfigurować opcje kontroli rodzicielskiej i zarządzać sposobem, w jaki dziecko korzysta z urządzenia.

Na ekranie Ustawienia dotknij **Cyfrowy dobrostan i kontrola rodzicielska**.

- **Czas włączenia ekranu**: ustawienie celów dotyczących codziennego czasu korzystania z urządzenia.
- **Czasomierze aplikacji**: skracanie czasu codziennego korzystania z każdej aplikacji przez ustawienie licznika. Kiedy limit zostanie osiągnięty, aplikacja zostanie wyłączona i nie można już z niej korzystać.
- **Tryb skupienia**: aktywowanie trybu skupienia umożliwiającego wyeliminowanie zakłóceń z urządzenia i skoncentrowanie się na potrzebnych rzeczach. Można korzystać z aplikacji, których używanie w trybie skupienia zostało dopuszczone.
- **Tryb zasypiania**: włączenie trybu pory snu w celu odciążenia wzroku przed snem i zapobieżenia jego zakłóceniom.
- **Kontrola rodzicielska**: zarządzanie sposobem, w jaki dziecko korzysta z urządzenia.

## **Pielęgn. baterii i urządzenia**

### **Wstęp**

Funkcja obsługi urządzenia zapewnia informacje o stanie baterii, pamięci masowej, pamięci oraz bezpieczeństwie urządzenia. Możesz również optymalizować urządzenie recznie za jednym dotknieciem palca.

### **Optymalizacja pracy urządzenia**

#### Na ekranie Ustawienia dotknij **Pielęgn. baterii i urządzenia** → **Optymalizuj teraz**.

Funkcja szybkiej optymalizacji usprawnia pracę urządzenia poprzez wykonanie poniższych działań.

- Zamknięcie aplikacji uruchomionych w tle.
- Korygowanie problemów z nadmiernym wykorzystaniem baterii.
- Skanowanie aplikacji, które uległy awarii oraz złośliwego oprogramowania.

#### **Korzystanie z funkcji automatycznej optymalizacji**

Istnieje możliwość ustawienia urządzenia, aby automatycznie przeprowadzał optymalizację, kiedy urządzenie nie będzie używane. Dotknij → **Automatyzacja** → **Automat. optymaliz. codziennie**, a następnie dotknij przełącznika, aby go włączyć. Jeśli chcesz ustawić godzinę przeprowadzania automatycznej optymalizacji, dotknij **Godzina**.

### **Bateria**

Sprawdzanie stanu naładowania baterii i pozostałego czasu użytkowania urządzenia. W przypadku urządzeń z niskim poziomem naładowania baterii oszczędzaj jej energię poprzez włączenie funkcji oszczędzania baterii.

Na ekranie Ustawienia dotknij **Pielęgn. baterii i urządzenia** → **Bateria**.

- **Tryb oszczędzania energii**: włączenie trybu oszczędzania energii umożliwia ograniczenie zużycia energii baterii.
- **Limity użycia w tle**: ograniczanie zużycia baterii przez aplikacje, które nie są używane często.
- **Więcej ustawień baterii**: konfiguracja zaawansowanych ustawień baterii.
- Pozostały czas zużycia wyświetla czas, jaki pozostał do wyładowania baterii. Czas zużycia może być  $\not\!\!{E}$ inny zależnie od ustawień urządzenia i warunków obsługi.
	- Nie można otrzymywać powiadomień z niektórych aplikacji, które korzystają z trybu oszczędzania energii.

### **Domyślna pamięć**

Sprawdź stan używanej i dostępnej pamięci.

Na ekranie Ustawienia dotknij **Pielęgn. baterii i urządzenia** → **Domyślna pamięć**. Aby wykasować pliki lub odinstalować aplikacje, z których już nie korzystasz, wybierz kategorię. Następnie dotknij i przytrzymaj lub wybierz element i dotknij **Usuń** lub **Odinstaluj**.

- Rzeczywista, dostępna pojemność pamięci wewnętrznej jest mniejsza niż podana wartość, ponieważ system operacyjny i domyślne aplikacje zajmują część pamięci. Dostępna pojemność może ulec zmianie po zaktualizowaniu urządzenia.
	- Dostępną pojemność pamięci wewnętrznej urządzenia można sprawdzić w obszarze Dane techniczne w witrynie firmy Samsung.

### **Pamięć RAM**

ΙB

Na ekranie Ustawienia dotknij **Pielęgn. baterii i urządzenia** → **Pamięć RAM**.

Aby przyspieszyć działanie urządzenia poprzez wstrzymanie uruchomionych w tle aplikacji, zaznacz aplikacje na liście aplikacji, a następnie dotknij **Czyść teraz**.

### **Ochrona urządzenia**

Sprawdź stan bezpieczeństwa urządzenia. Ta funkcja służy do skanowania urządzenia w poszukiwaniu szkodliwego oprogramowania.

Na ekranie Ustawienia dotknij **Pielęgn. baterii i urządzenia** → **Ochrona urządzenia** → **Skanuj telefon**.

## **Aplikacje**

Zarządzanie aplikacjami urządzenia i zmiana ich ustawień. Możesz wyświetlić informacje dotyczące wykorzystania aplikacji, zmienić ustawienia dotyczące ich powiadomień lub uprawnień, jak również odinstalować lub wyłączyć zbędne aplikacje.

Na ekranie Ustawienia dotknij **Aplikacje**.

## **Zarządzanie ogólne**

Dostosuj ustawienia systemowe urządzenia lub zresetuj urządzenie.

Na ekranie Ustawienia dotknij **Zarządzanie ogólne**.

- **Język**: wybór języków urządzenia. Więcej informacji można znaleźć w części [Dodawanie języków](#page-126-0)  [urządzenia.](#page-126-0)
- **Syntezator mowy**: istnieje możliwość zmiany ustawień funkcji zamiany tekstu na mowę używanych przy włączonej funkcji TalkBack, takich jak języki, szybkość i inne.

#### Ustawienia

• **Data i godzina**: dostęp do ustawień i zmiana sposobu wyświetlania przez urządzenie daty i godziny.

1K/ Jeśli bateria zostanie całkowicie rozładowana, ustawienia godziny i daty są resetowane.

- **Klawiatura Samsung ustawienia**: zmiana ustawień klawiatury Samsung.
- **Lista klawiatur i kl. domyślna**: wybór klawiatury, która ma być używana domyślnie, oraz zmiana ustawień klawiatury.
- **Klawiatura fizyczna**: zmiana ustawień klawiatury zewnętrznej.
- **Mysz i panel dotykowy**: zmiana ustawień zewnętrznej myszy, w tym optycznej.
- **Usługa automat. wypełniania**: wybór usługi automatycznego uzupełniania do korzystania.
- **Resetowanie**: zresetuj ustawienia urządzenia lub wykonaj reset danych fabrycznych.
- **Usługa niestandardowa**: wybierz usługę spersonalizowaną w zależności od Twoich zainteresowań i sposobu korzystania z urządzenia.
- **Kontakt z nami**: możliwość zadania pytania lub wyświetlenia często zadawanych pytań.

#### <span id="page-126-0"></span>**Dodawanie języków urządzenia**

Istnieje możliwość dodania języków używanych na urządzeniu.

- 1 Na ekranie Ustawienia dotknij **Zarządzanie ogólne** → **Język** → **Dodaj język**. Aby wyświetlić wszystkie języki, które można dodać, dotknij → **Wszystkie języki**.
- 2 Wybierz język do dodania.
- 3 Aby ustawić wybrany język jako domyślny, dotknij **Ustaw domyślny**. Aby zachować bieżące ustawienie języka, dotknij **Nie zmieniaj**.

Wybrany język zostanie dodany do listy języków. W przypadku zmiany domyślnego języka wybrany język zostanie dodany na początek listy.

Aby zmienić domyślny język na liście języków, wybrać żądany język i dotknąć **Zastosuj**. Jeśli dana aplikacja nie obsługuje danego języka, zostanie użyty następny obsługiwany język z listy.

## **Dostępność**

Możesz skonfigurować wiele ustawień, aby zwiększyć dostępność urządzenia.

Na ekranie Ustawienia dotknij **Dostępność**.

- **Polecane dla Ciebie**: sprawdź jakich funkcji ułatwień dostępu aktualnie używasz i zobacz inne zalecane funkcje.
- **TalkBack**: włączenie aplikacji Talkback, która powiadamia użytkownika głosowo. Aby wyświetlić informacje pomocy i nauczyć się korzystania z tej funkcji, dotknij **Ustawienia** → **Samouczek i pomoc**.
- **Ulepszenia widoczności**: dostosowywanie ustawień w celu ułatwienia obsługi urządzenia osobom z wadami wzroku.
- **Rozszerzenia słuchu**: dostosowywanie ustawień w celu ułatwienia obsługi urządzenia osobom z wadami słuchu.
- **Interakcja i możliwości manualne**: dostosowywanie ustawień w celu ułatwienia obsługi urządzenia osobom z ograniczeniami sprawności.
- **Ustawienia zaawansowane**: konfigurowanie ustawień dostępu bezpośredniego i funkcji powiadamiania.
- **Zainstalowane usługi**: usługi dostępności zainstalowane na urządzeniu możesz przeglądać.
- **Informacje o dostępności**: wyświetlenie informacji dotyczące ułatwień dostępu.
- **Kontakt z nami**: możliwość zadania pytania lub wyświetlenia często zadawanych pytań.

## **Aktualizacja oprogramowania**

Oprogramowanie urządzenia można zaktualizować za pośrednictwem usługi firmware over-the-air (FOTA). Można również zaplanować aktualizacje oprogramowania.

Na ekranie Ustawienia dotknij **Aktualizacja oprogramowania**.

- **Pobierz i zainstaluj**: ręczne sprawdzanie dostępności aktualizacji i ich instalowanie.
- **Automat. pobieraj przez Wi-Fi**: ustawienie urządzenia, tak aby automatycznie pobierało aktualizacje po nawiązaniu połączenia z siecią Wi-Fi.
- **Ostatnia aktualizacja**: wyświetlanie informacji o ostatniej aktualizacji oprogramowania.
- Jeśli zostaną wydaną awaryjne aktualizacje oprogramowania mające na celu chronienie  $\boxtimes$ bezpieczeństwa urządzenia oraz zablokowanie zagrożeń bezpieczeństwa nowego typu, zostaną one zainstalowane automatycznie, bez zgody użytkownika.

#### **Informacje o aktualizacjach zabezpieczeń**

Aktualizacje zabezpieczeń mają na celu poprawienie bezpieczeństwa urządzenia i chronienie Twoich danych osobistych. Aktualizacje zabezpieczeń dla Twojego modelu urządzenia znajdują się na stronie internetowej [security.samsungmobile.com.](http://security.samsungmobile.com)

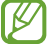

Ta strona internetowa działa tylko w wybranych językach.

## **Telefon — informacje**

Uzyskaj dostęp do informacji o urządzeniu.

Na ekranie Ustawienia dotknij **Telefon — informacje**.

Aby zmienić nazwę urządzenia, dotknij **Edytuj**.

- **Informacje o stanie**: wyświetlanie różnych informacji o urządzeniu, takich jak status karty SIM, adres MAC sieci Wi-Fi oraz numer seryjny.
- **Informacje prawne**: wyświetlanie informacji prawnych związanych z urządzeniem, takich jak informacje dotyczące bezpieczeństwa oraz licencja typu Open Source.
- **Informacje o oprogramowaniu**: wyświetlanie informacji o oprogramowaniu urządzenia, takich jak wersja systemu operacyjnego i wersja oprogramowania wbudowanego.
- **Informacje o baterii**: wyświetlanie stanu baterii urządzenia i informacji o niej.

# **Załącznik**

## **Rozwiązywanie problemów**

Zanim skontaktujesz się z centrum serwisowym firmy Samsung, wypróbuj następujące rozwiązania. Niektóre sytuacje mogą nie dotyczyć danego urządzenia.

Można też używać aplikacji Samsung Members, aby rozwiązywać problemy występujące podczas korzystania z urządzenia.

### **Podczas włączania urządzenia lub korzystania z niego wyświetlany jest monit o wprowadzenie jednego z następujących kodów:**

- Hasło: jeśli włączona jest funkcja blokady urządzenia, należy podać wprowadzone hasło.
- PIN: jeżeli urządzenie jest używane po raz pierwszy lub gdy konieczne jest podanie kodu PIN, należy wprowadzić kod PIN dołączony do karty SIM lub USIM. Aby wyłączyć tę funkcję, skorzystaj z menu Zablokuj kartę SIM.
- PUK: karta SIM lub USIM jest zablokowana, zazwyczaj wskutek kilkukrotnego błędnego wprowadzenia kodu PIN. Należy wprowadzić kod PUK dostarczony przez dostawcę usług.
- PIN2: jeśli w celu uzyskania dostępu do menu wymagane jest podanie kodu PIN2, należy wprowadzić kod PIN2 dostarczony z kartą SIM lub USIM. W celu uzyskania dalszych informacji należy skontaktować się z operatorem sieci.

### **Na urządzeniu są wyświetlane komunikaty o błędzie usługi lub sieci**

- W obszarach o słabym sygnale lub utrudnionym odbiorze sygnału możliwa jest utrata połączenia. Należy przejść w inne miejsce i ponowić próbę. Podczas przemieszczania się mogą być wyświetlane wielokrotnie komunikaty o błędzie.
- Dostęp do niektórych opcji nie jest możliwy bez ich subskrypcji. W celu uzyskania dalszych informacji należy skontaktować się z operatorem sieci.

### **Nie można włączyć urządzenia**

Jeśli bateria jest całkowicie rozładowana, włączenie urządzenia nie jest możliwe. Przed włączeniem urządzenia należy w pełni naładować baterię.

### **Ekran dotykowy reaguje wolno lub nieprawidłowo**

- Jeśli ekran dotykowy został przykryty folią ochronną lub są na nim przymocowane inne opcjonalne akcesoria, może on nie działać poprawnie.
- Ekran dotykowy może też działać wadliwie, jeśli dotykasz go przez rękawiczki, brudnymi palcami, ostrym przedmiotem albo paznokciami.
- Ekran dotykowy może działać nieprawidłowo po zetknięciu z wodą lub w warunkach wysokiej wilgotności.
- Uruchom urządzenie ponownie, aby usunąć tymczasowe błędy oprogramowania.
- Sprawdź, czy oprogramowanie urządzenia zostało zaktualizowane do najnowszej wersji.
- Jeśli ekran dotykowy jest porysowany lub uszkodzony, odwiedź centrum serwisowe firmy Samsung.

### **Urządzenie zawiesza się lub występują błędy krytyczne**

Spróbuj następujących rozwiązań. Jeśli problem nadal występuje, zwróć się do centrum serwisowego firmy Samsung.

#### **Ponowne uruchamianie urządzenia**

Jeżeli urządzenie nie reaguje na polecenia lub zawiesza się, konieczne może być zamknięcie aplikacji lub wyłączenie urządzenia i włączenie go ponownie.

#### **Wymuszanie ponownego uruchomienia**

Jeśli urządzenie zawiesi się i nie reaguje, zrestartuj je, jednocześnie naciskając boczny klawisz oraz klawisz Ciszej i przytrzymując te przyciski przez ponad 7 sekund.

#### **Resetowanie urządzenia**

Jeżeli problem nie zostanie rozwiązany przy użyciu powyższych metod, przywróć ustawienia fabryczne.

Uruchom aplikację **Ustawienia** i dotknij **Zarządzanie ogólne** → **Resetowanie** → **Ustawienia fabryczne** → **Resetuj** → **Usuń wszystko**. Zanim przywrócisz ustawienia fabryczne, wykonaj kopię zapasową wszystkich ważnych danych zapisanych na urządzeniu.

### **Połączenia nie dochodzą do skutku**

- Upewnij się, że została wybrana prawidłowa sieć komórkowa.
- Upewnij się, że dla wybieranego numeru nie zostało wprowadzone blokowanie połączeń.
- Upewnij się, że nie zostało wprowadzone blokowanie połączeń przychodzących z danego numeru.

### **Inne osoby nie słyszą Cię podczas połączenia**

- Upewnij się, że wbudowany mikrofon nie jest zasłonięty.
- Upewnij się, że mikrofon jest blisko ust.
- Jeśli używasz słuchawek, upewnij się, że zostały one prawidłowo podłączone.

### **Podczas połączenia rozlega się echo**

Dostosuj głośność, naciskając klawisz głośności lub przechodząc do innego miejsca.

### **Połączenie z siecią komórkową lub Internetem jest często zrywane lub jakość dźwięku jest niska**

- Upewnij się, że wewnętrzna antena urządzenia nie jest blokowana.
- W obszarach o słabym sygnale lub utrudnionym odbiorze sygnału możliwa jest utrata połączenia. Być może problemy z połączeniem wynikają z awarii stacji bazowej operatora sieci. Należy przejść w inne miejsce i ponowić próbę.
- Jeśli używasz urządzenia i równocześnie się przemieszczasz, usługi sieci komórkowej mogą być nieaktywne ze względu na problemy występujące w sieci operatora sieci.

### **Nie można naładować baterii (dotyczy ładowarek zatwierdzonych przez firmę Samsung)**

- Upewnij się, że ładowarka jest poprawnie podłączona.
- Odwiedź centrum serwisowe firmy Samsung w celu wymiany baterii.

### **Bateria wyczerpuje się szybciej niż początkowo**

- W bardzo niskich lub bardzo wysokich temperaturach czas działania baterii w urządzeniu może być krótszy.
- Bateria wyczerpuje się szybciej, gdy korzystasz z niektórych aplikacji, jak GPS, gry lub Internet.
- Bateria podlega zużyciu i po pewnym czasie może działać krócej.

### **Komunikaty o błędach przy uruchamianiu aparatu**

Aby możliwa była praca aplikacji aparatu fotograficznego, urządzenie musi dysponować wystarczającą dostępną pamięcią i poziomem naładowania baterii. W przypadku wystąpienia komunikatu o błędzie przy uruchamianiu aparatu spróbuj zastosować poniższe rozwiązania:

- Naładuj baterię.
- Zwolnij część pamięci, przenosząc pliki na komputer lub usuwając je z urządzenia.
- Ponownie uruchom urządzenie. Jeżeli nadal występuje problem z aplikacją aparatu, po wypróbowaniu powyższych rozwiązań skontaktuj się z centrum serwisowym firmy Samsung.

### **Jakość zdjęcia jest gorsza niż na podglądzie**

- Jakość zdjęć może być różna, zależnie od warunków i techniki fotografowania.
- Jeśli zdjęcia są robione w ciemności, np. w nocy, lub w pomieszczeniach, mogą być nieostre lub mogą wystąpić na nich szumy.

### **Komunikaty o błędzie podczas otwierania plików multimedialnych**

Jeśli podczas otwierania plików multimedialnych w urządzeniu wyświetlane są komunikaty o błędzie lub pliki nie są odtwarzane, wypróbuj następujące rozwiązania:

- Zwolnij część pamięci, przenosząc pliki na komputer lub usuwając je z urządzenia.
- Sprawdź, czy plik muzyczny nie jest chroniony zabezpieczeniami Digital Rights Management (DRM). Jeśli plik jest chroniony zabezpieczeniami DRM, sprawdź, czy masz odpowiednią licencję lub klucz umożliwiający jego odtworzenie.
- Upewnij się, że formaty plików są obsługiwane przez urządzenie. Jeśli dany format pliku nie jest obsługiwany, na przykład DivX lub AC3, zainstaluj aplikację z jego obsługą. Aby sprawdzić, jakie formaty pliki obsługuje urządzenie, odwiedź witrynę Samsung.
- W tym urządzeniu można odtwarzać zdjęcia i filmy, które zostały zarejestrowane za jego pomocą. Zdjęcia i filmy zarejestrowane za pomocą innych urządzeń mogą nie być poprawnie odtwarzane.
- To urządzenie obsługuje pliki multimedialne, które zostały dozwolone przez operatora sieci lub dostawców usług dodatkowych. Niektóre pliki dostępne w Internecie, jak dzwonki, filmy lub tapety, mogą nie działać poprawnie.

### **Bluetooth nie działa dobrze**

Jeśli nie zostanie zlokalizowane inne urządzenie Bluetooth lub wystąpią problemy z połączeniem lub działaniem, wypróbuj:

- Sprawdź, czy urządzenie, które chcesz podłączyć, jest gotowe do przeskanowania lub podłączenia.
- Sprawdź, czy Twoje urządzenie i drugie urządzenie Bluetooth znajdują się w zasięgu łączności bezprzewodowej Bluetooth (10 m).
- W urządzeniu uruchom aplikację **Ustawienia**, dotknij **Połączenia**, a następnie dotknij wtyczki **Bluetooth** w celu jej ponownego włączenia.
- Na urządzeniu uruchom aplikację **Ustawienia**, dotknij **Zarządzanie ogólne** → **Resetowanie** → **Resetowanie ustawień sieciowych** → **Zeruj ustawienia** → **Resetuj** w celu zresetowania urządzeń sieciowych. Podczas resetowania możesz utracić zarejestrowane informacje.

Jeśli powyższe wskazówki nie pozwalają na rozwiązanie problemu, skontaktuj się z centrum serwisowym firmy Samsung.

### **Pasek dostosowania jasności ekranu nie jest wyświetlany na panelu powiadomień**

Otwórz panel powiadomień, przeciągając pasek stanu w dół, a następnie przeciągnij panel powiadomień w dół. Dotknij → **Układ Szybkiego panelu** i dotknij przełącznika **Pokaż sterowanie jasnością nad powiadomieniami**, aby włączyć tę funkcję.

### **Brak połączenia przy podłączeniu urządzenia do komputera**

- Upewnij się, że używany kabel USB jest zgodny z urządzeniem.
- Sprawdź, czy w komputerze jest zainstalowany właściwy i aktualny sterownik.

### **Urządzenie nie może ustalić położenia**

W niektórych miejscach, np. w budynkach, mogą występować zakłócenia w odbiorze sygnałów GPS. W takich sytuacjach należy przestawić urządzenie na ustalanie położenia za pomocą sieci Wi-Fi lub sieci komórkowej.

### **Utrata danych zapisanych w urządzeniu**

Należy regularnie wykonywać kopię zapasową wszystkich ważnych danych przechowywanych w urządzeniu. W przeciwnym razie nie będzie możliwe ich odtworzenie w przypadku utraty lub zniszczenia. Firma Samsung nie ponosi odpowiedzialności za utratę danych przechowywanych w urządzeniu.

### **Widać niewielką szczelinę dokoła zewnętrznej obudowy urządzenia**

- Szczelina ta jest związana z procesem produkcyjnym i jest niezbędna ze względu na nieznaczne przemieszczenia lub drgania komponentów.
- W miarę upływu czasu tarcie pomiędzy częściami może doprowadzić do nieznacznego zwiększenia tej szczeliny.

### **Brak wystarczającej ilości miejsca w pamięci urządzenia**

Usuń niepotrzebne dane, takie jak zawartość pamięci podręcznej, korzystając z funkcji obsługi urządzenia lub ręcznie usuń nieużywane aplikacje lub pliki, aby zwolnić miejsce.

### **Przycisk ekranu startowego nie jest wyświetlany**

Pasek nawigacji z przyciskiem ekranu startowego może nie być wyświetlane podczas korzystania z pewnych aplikacji lub funkcji. Aby wyświetlić pasek nawigacyjny, przeciągnij palcem w górę od dołu ekranu.

## **Wyjmowanie baterii**

- **Aby wyjąć baterię, należy skontaktować się z autoryzowanym centrum serwisowym. Aby uzyskać informacje o usuwaniu baterii, odwiedź stronę [www.samsung.com/global/ecodesign\\_energy.](http://www.samsung.com/global/ecodesign_energy)**
- Z uwagi na bezpieczeństwo **nie należy próbować wyjmować** baterii samodzielnie. Wyjęcie baterii w nieprawidłowy sposób może doprowadzić do uszkodzenia baterii i urządzenia, skutkować obrażeniami i/lub spowodować, że korzystanie z urządzenia nie będzie bezpieczne.
- Firma Samsung nie bierze odpowiedzialności za jakiekolwiek straty lub szkody (wynikające z odpowiedzialności umownej lub deliktowej, włączając zaniedbania), które mogą być skutkiem nieprzestrzegania ostrzeżeń i instrukcji, z wyjątkiem śmierci lub obrażeń spowodowanych zaniedbaniami firmy Samsung.

W zależności od kraju i operatora, karty SIM, urządzenie i akcesoria mogą wyglądać inaczej niż na ilustracjach zamieszczonych w niniejszej instrukcji.

#### **Prawa autorskie**

Copyright © 2021 Samsung Electronics Co., Ltd.

Niniejsza instrukcja jest chroniona międzynarodowymi przepisami o prawie autorskim.

Żadna część niniejszej instrukcji nie może być reprodukowana, dystrybuowana, tłumaczona ani przesyłana w jakiejkolwiek formie ani za pomocą jakichkolwiek środków elektronicznych lub mechanicznych, w tym kopiowana, nagrywana lub przechowywana w jakimkolwiek systemie archiwizacyjnym.

#### **Znaki towarowe**

- SAMSUNG i logo SAMSUNG są zarejestrowanymi znakami towarowymi firmy Samsung Electronics Co. Ltd.
- Bluetooth<sup>®</sup> jest zarejestrowanym znakiem towarowym firmy Bluetooth SIG, Inc. na całym świecie.
- Wi-Fi®, Wi-Fi Direct™, Wi-Fi CERTIFIED™ oraz logo Wi-Fi są zarejestrowanymi znakami towarowymi stowarzyszenia Wi-Fi Alliance.
- Wyprodukowano na licencji Dolby Laboratories. Dolby, Dolby Atmos i symbol z podwójnym D są znakami towarowymi firmy Dolby Laboratories.
- Wszelkie inne znaki towarowe i prawa autorskie należą do ich właścicieli.

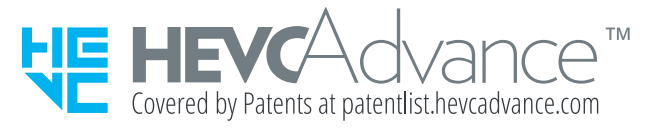